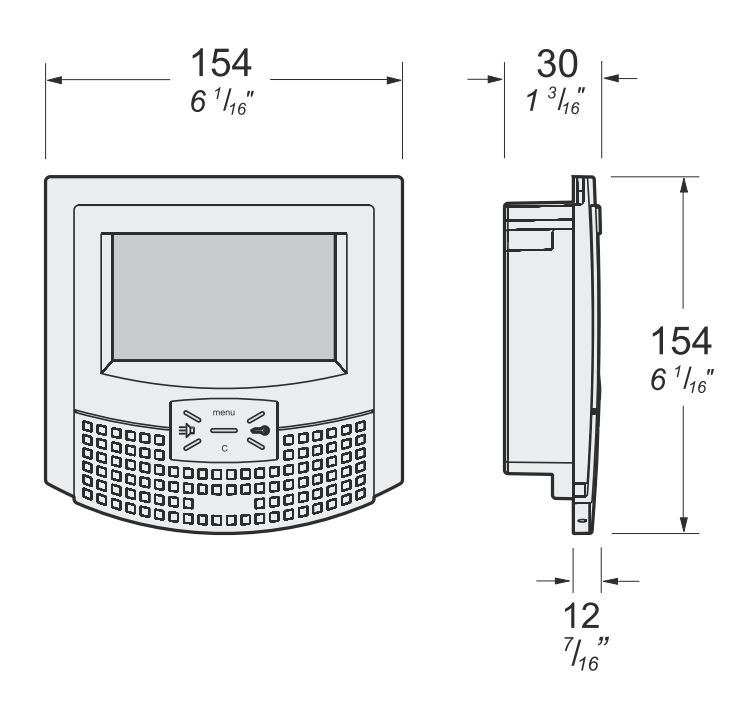

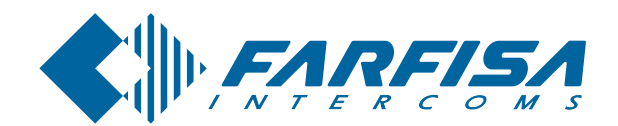

## myLogic

**ML2262C**

**Polski English**

#### **PL** Głośnomówiący monitor z automatyką do**mow¹, z dotykowym ekranem do systemu cyfrowego DUO**

W instrukcji zostały opisane dane techniczne dla instalacji z jednym lub wieloma monitorami myLogic bazujących na te**chnologii DUO** z kasetami wideo i aktuatorami dla systemów jedno- lub wielorodzinnych. Ponadto zostały opisane procedury programowania i ustawieñ klawiszy niezbêdne do praprawidłowego funkcjonowania urządzeń podłączonych do momonitora myLogic; Programowanie systemu powinno być wykonane przez profesionalistów. Dla danych wejściowych i personalizacji ustawień zapoznaj się z instrukcją (od strony 26).

#### **Home automation hands free device with colour touch-screen display for DUO digital system**

*In this manual are reported technical details to installing one or more* **myLogic** *terminals based on* **DUO technology** *with video entrances and actuators for single or multi apartment services. Furthermore are reported the programming procedures and key settings for the correct functioning of the devices connected to myLogic; these operations must be carried out by professionals.*

*For input data and personal settings refer to the* **use manual** *(from page 26).*

#### **BEZPIECZEÑSTWO**

- Przeczytaj ostrożnie wskazówki zawarte w tej instrukcji ponieważ zawierają ważne informacje na temat bezpiecznej instalacji, kożystania i konserwacji urządzenia. Zachowaj tę instrukcję w celu późniejszej konsultacji.
- $\bullet$  Zainstaluj wideomonitor myLogic w suchym miejscu z dala od źródła ciepła lub urządzeń wytwarzających ciepło i pole magnetyczne.
- $\bullet$  Nie należy czyścić wideomonitora przy pomocy wody lub chemicznych rozpuszczalników. Do czyszczenia monitora używaj suchej tkaniny Aby wyczyścić ekran korzystaj z materiału dostarczonego z urządzeniem.
- Urządzenia należy używać zgodnie z przeznaczeniem. Producent nie odpowiada za uszkodzenia spowodowane niewłaściwym zastosowaniem lub błędnym podłączeniem urządzenia.
- $\bullet$  Części składowe zestawu przechowuj z miejscu niedostępnym dla dzieci (np: plastikowe torebki, styropian)
- · Nie otwieraj działającego urządzenia
- $\bullet$  Instalacja powinna być wykonana przez odpowiednio wykwalifikowany personel zgodnie z regulacjami prawa.
- $\bullet$  W przypadku awarii, nieprawidłowego działania, lub zmian w instalacii należy zwrócić się do odpowiednio wykwalifikowanych osób
- $\bullet$  Urządzenie jest zgodne z dyrektywami EWG (Europejski znak CE).

#### **SAFETY NOTICES**

- *Read the instructions contained in this manual carefully because they provide important information about safe installation, use and maintenance. Keep this manual appropriately for future reference.*
- *Install your myLogic home automation terminal in a dry place away from heat sources or devices that produce heat and magnetic fields.*
- *Do not clean the home automation terminal with water or chemical solvents, use a dry cloth for cleaning. To clean off the screen use only the microfiber cloth which comes with the product.*
- *This device must be exclusively operated for its intended use. The manufacturer cannot be held responsible for possible damage caused by improper, erroneous and unreasonable use.*
- *Keep packing parts away from children (i.e. plastic bags, expanded polystyrene, etc.).*
- *Do not open the device when it is on.*
- *The installation must be made by professionals in compliance with the regulations in force.*
- *Always refer to specialized personnel in case of breakdown, irregular operation or change in the installation.*
- *The device complies with the EEC directives (CE European mark).*

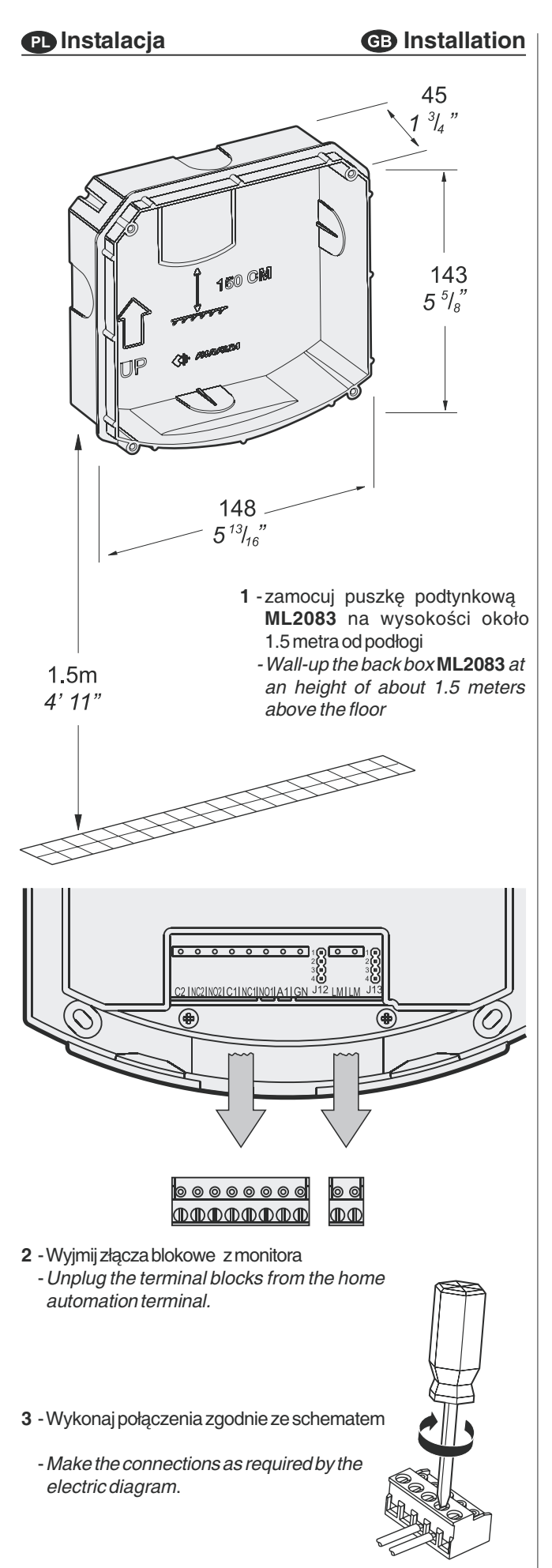

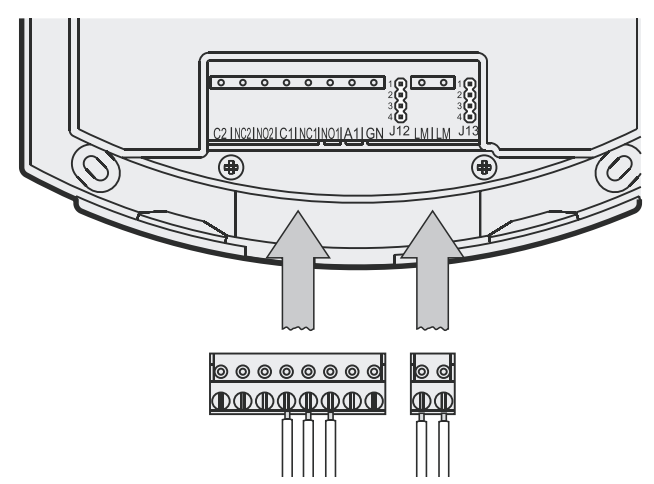

4 - Zamontuj ponownie złacze blokowe w monitorze -*Plug-in back the terminal blocks on the home automation terminal.*

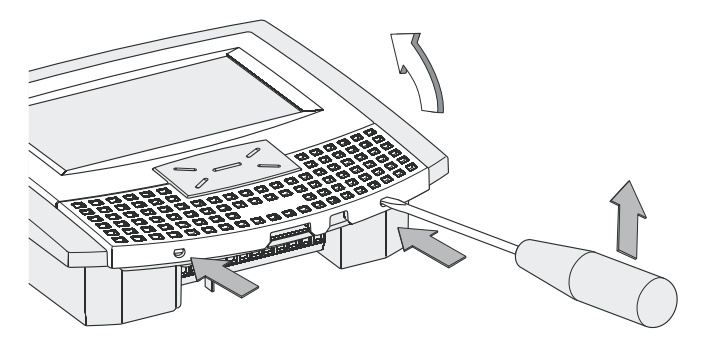

- **5** Zdejmij plastikową ramkę frontową, aby uzyskać dostęp do czterech punktów monta¿owych monitora.
	- -*Remove the frontal plastic frame to reach the four fixing points of the home automation terminal.*

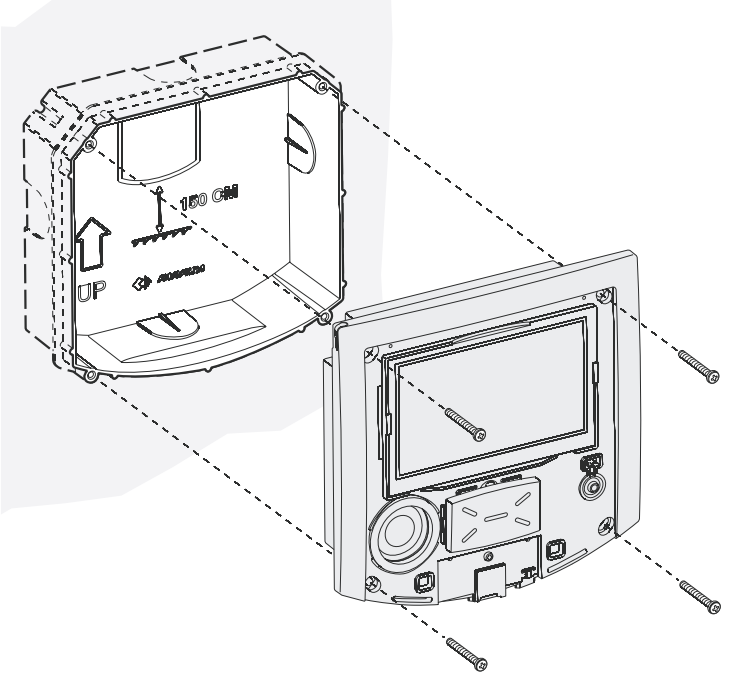

- 6 -Przykręć monitor do puszki montażowej przy pomocy czterech wkrętów dostarczonych z produktem.
	- -*Fix the home automation terminal to the back-box using the four screws supplied with the product.*

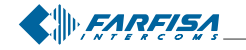

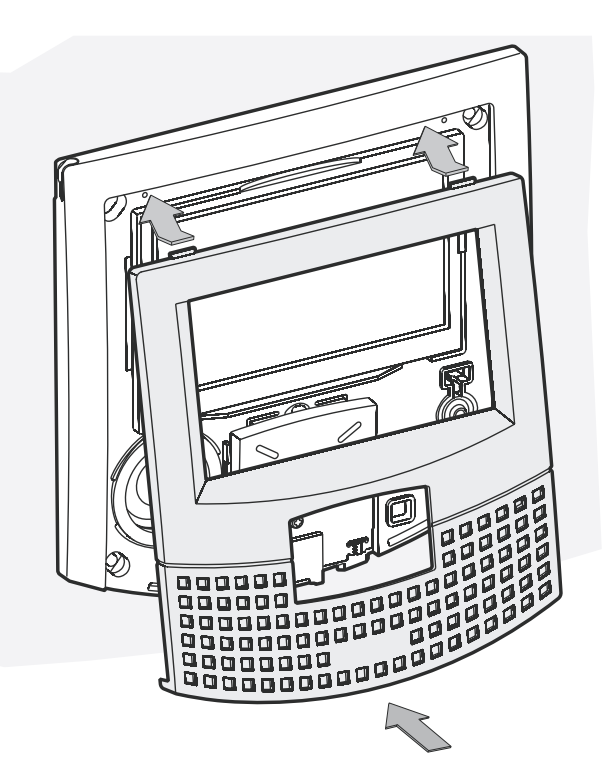

**7** - Ponownie zamontuj plastikową ramkę frontową na monitorze -*Re-insert the frontal plastic frame to the home automation terminal.*

#### **Dane techniczne PL**

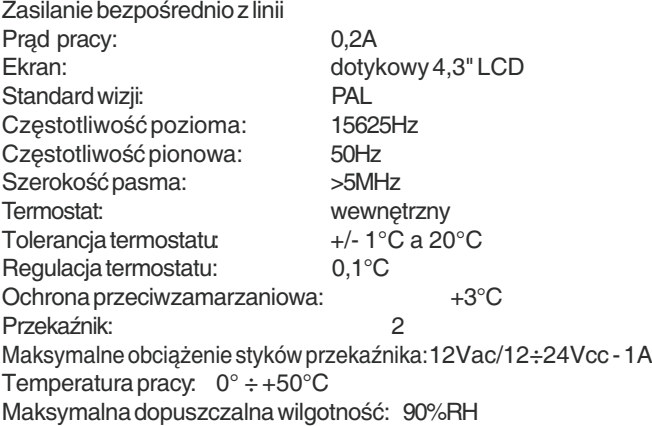

#### **Zaciski**

**LM/LM** Wejścia linii<br>**A1** Wejście przy **A1** Wejście przycisku dzwonka<br>**GN** Masa przycisku dzwonka **GN** Masa przycisku dzwonka **NO1** Styk przekaźnika 1 normalnie otwarty<br>**NC1** Styk przekaźnika 1 normalnie zamknie **NC1** Styk przekaźnika 1 normalnie zamknięty<br>**C1** Masa styków przekaźnika 1 **C1** Masa styków przekaźnika 1<br>**NO2** Styk przekaźnika 1 normalni **NO2** Styk przekaźnika 1 normalnie otwarty<br>**NC2** Styk przekaźnika 1 normalnie zamknie Styk przekaźnika 1 normalnie zamknięty

#### **C2** Masa styków przekaźnika 2

#### **Technical characteristics**

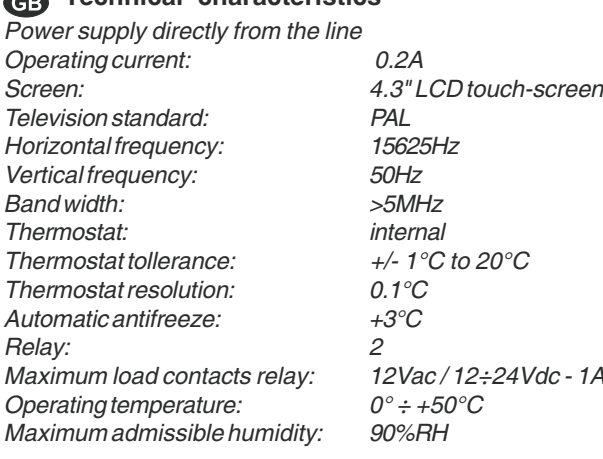

#### **Terminal boards**

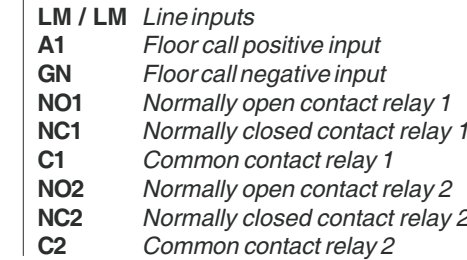

 $C2$   $NC2$   $NO2$   $C1$   $NC1$   $NO1$   $A1$   $GN$   $LU$ 0000000d <u>llo o</u> 1 1 2 2 **ՠՠՠՠՠՠՠՠ** In∎ 3 3 4 4 J12 LMILM J13 <u>C2 INC2INO2IC1INC1INO1IA1I GN</u>  $^{\circledR}$ 

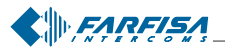

#### **PL** Tabela maksymalnych dopuszczalnych odległości

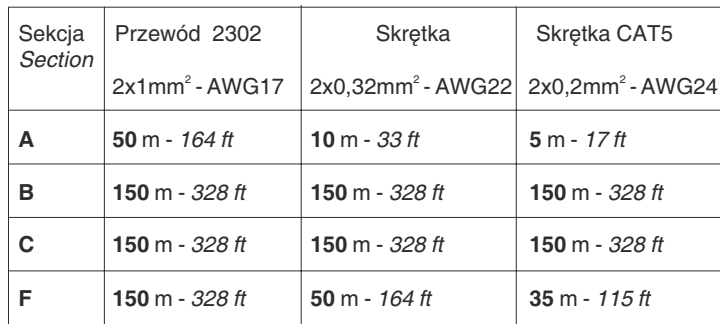

Litery odnoszące się do schematów (patrz strony 5 i 6).

*Letters for reference on the diagrams (see pages 5 and 6)*

#### **Elektrozaczep PL**

Sygnał wideo może być zakłócany podczas działania elektrozaczepu. Aby temu zapobiec lub jeśli używamy elektrozaczepu z charakterystyką inna niż zalecana (maks. 1A 12Vac) zaleca się stosowanie dodatkowego zasilacza zgodnie z poniższym schematem.

Zaleca się również podłączenie jak najbliżej elektrozaczepu diody zabezpieczejącej (transil), która służy do tłumienia zakłóceń.

#### **PL** Przewód Farfisa 2302

Skręcona para przewodów przeznaczona do instalacji cyfrowej systemu DUO. Korzystanie z innych przewodów może negatywnie wpływać na charakterystykę systemu.

#### **Dane techniczne**

Liczba przewodów: 2 Kolor: czerwony i czarny Przekrój: 2x1mm Materiał: miedź cynowana Długość skręcenia: 40mm Nominalna oporność: 100 Ω

#### **Art.2302 Farfisa cable**

Twisted pair cable specified for the digital installation with DUO systems. The use of inappropriate cables may have an adverse effect on the performance of the system.

#### **Technical characteristics**

*Number of conductors: 2 Colour: red and black Cross-section: 2x1mm, (AWG17) Material: tinned copper Twisting pitch: 40mm Nominal impedance: 100*?

#### **Electrical door lock**

*The video signal may be disturbed during the operation of the electrical lock. To avoid this problem or actuate locks with characteristics other than recommended (12Vac 1A max.) an additional power supply should be used as indicated in the diagram below.*

*It is also recommended to connect* **one interference suppressor** *(transil) as close as possible to the terminals of*

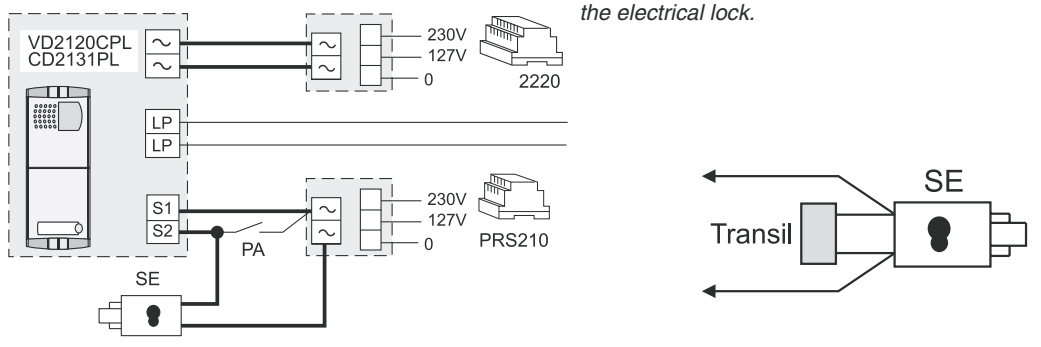

#### **PL** Zaciski wyjściowe monitora myLogic **Output connection of home automation terminal**

#### **Wybór impedancji linii PL**

Zworka J12 z tyłu monitora myLogic służy do regulacji impedancji sygnału wideo i gwarantuje prawidłową pracę urządzeń w rozgałęzieniu.

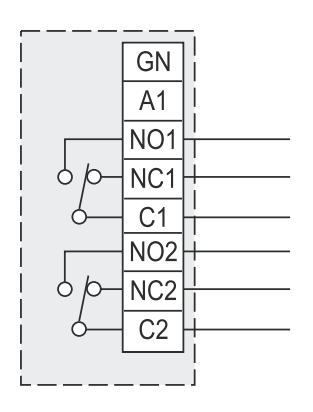

napiêcie */ load* 12Vac; 12÷24Vcc - 1A

napiêcie */ load* 12Vac; 12÷24Vcc - 1A

#### **PL**

- Styki C i NO przekaźnika sa otwarte w stanie spoczynku i zwarte w trybie aktywacji
- Styki przekaźnika C i NC są zwarte w stanie spoczynki i otwarte w trybie aktywacji.

#### GB

- *- Contacts C and NO of the relay are open in idle state and closed in activation mode.*
- *Contacts C and NC of the relay are closed in idle state and open in activation mode.*

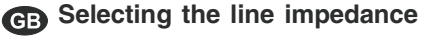

*The jumper* **J12** *provided on the back of the home automation terminal can be used to adjust the line impedance of video signal coming from the riser and guarantee the correct operation of the devices connected to it.*

**J12 Zworka do regulacji impedancji linii dla sygna³u wideo J12 Jumper to adjust the line impedance of the video signal**

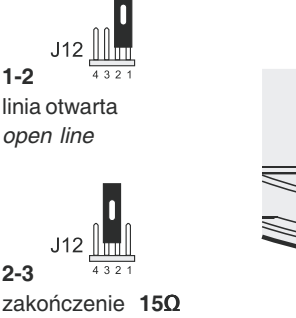

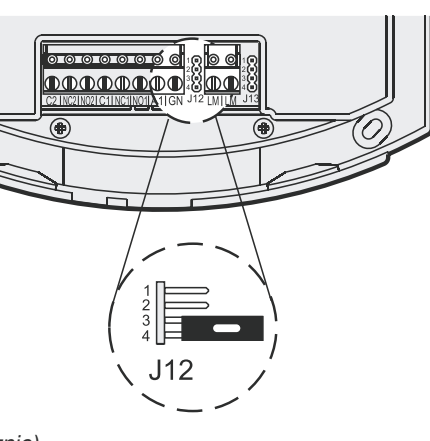

**3-4** zakoñczenie **100**? *(fabrycznie) termination* 100Ω (default)

*termination* **15Ω** 

 $\parallel$  FARFISA

*Mi 2446IGb* - 4 -

#### **SCHEMATY INSTALACJI**

#### **SYSTEM WIDEODOMOFONOWY DLA JEDNEJ RODZINY PL**

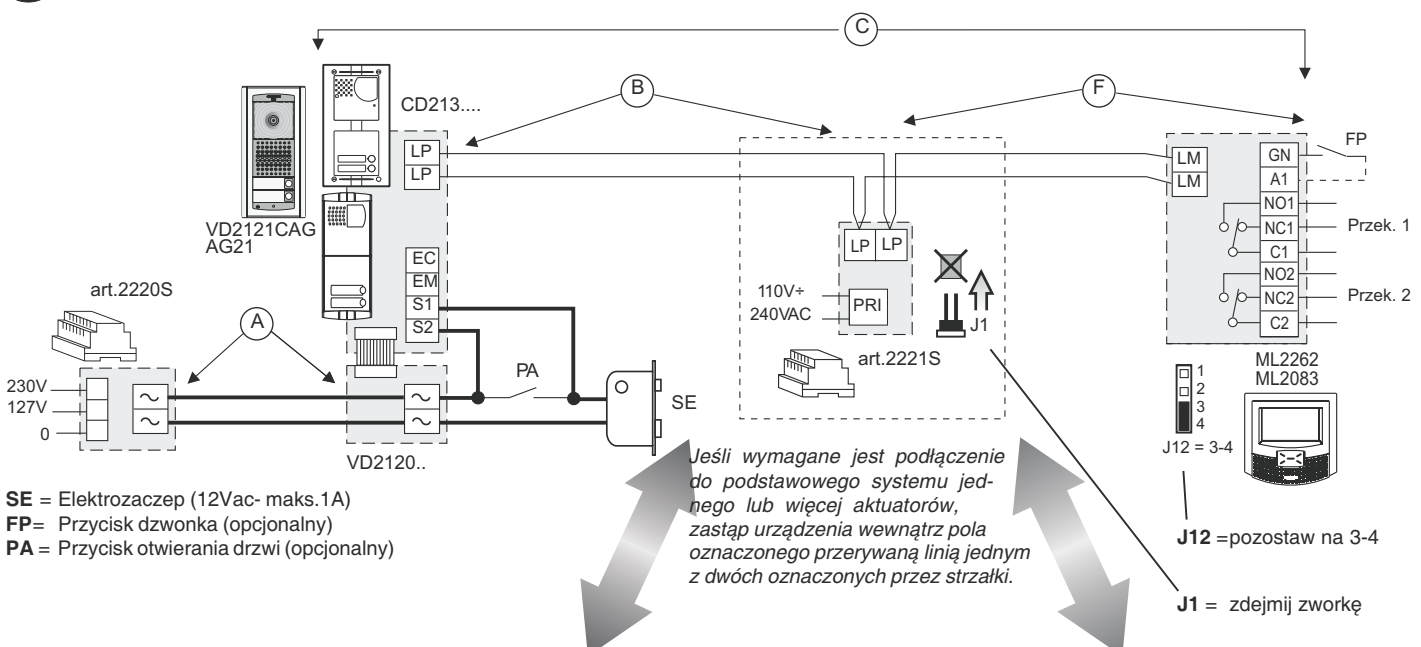

#### Przykład podłączenia wielu aktuatorów 2281 (maks. 9) do aktywacji dodatkowych funkcji

Zasilanie aktuatorów **2281** za pomoc¹ zasilacza **2221S** i dystrybutora **DV2420**

Zasilanie aktuatorów **2281** przy pomocy transformatora **PRS210**

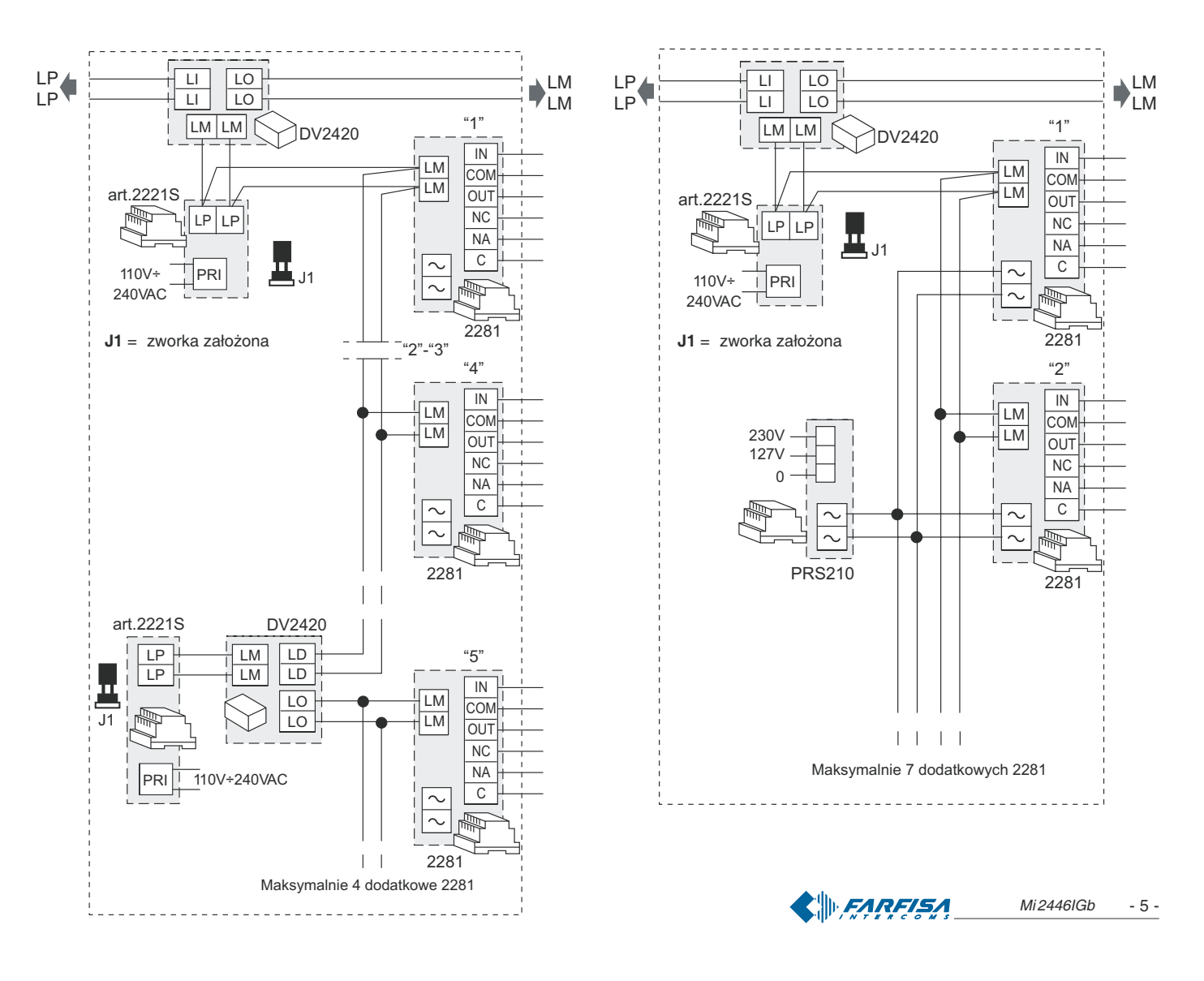

#### **PLAYSTEM WIDEODOMOFONOWY DWURODZINNY (LUB JEDNORODZINNY Z MONITORAMI MYLOGIC)**

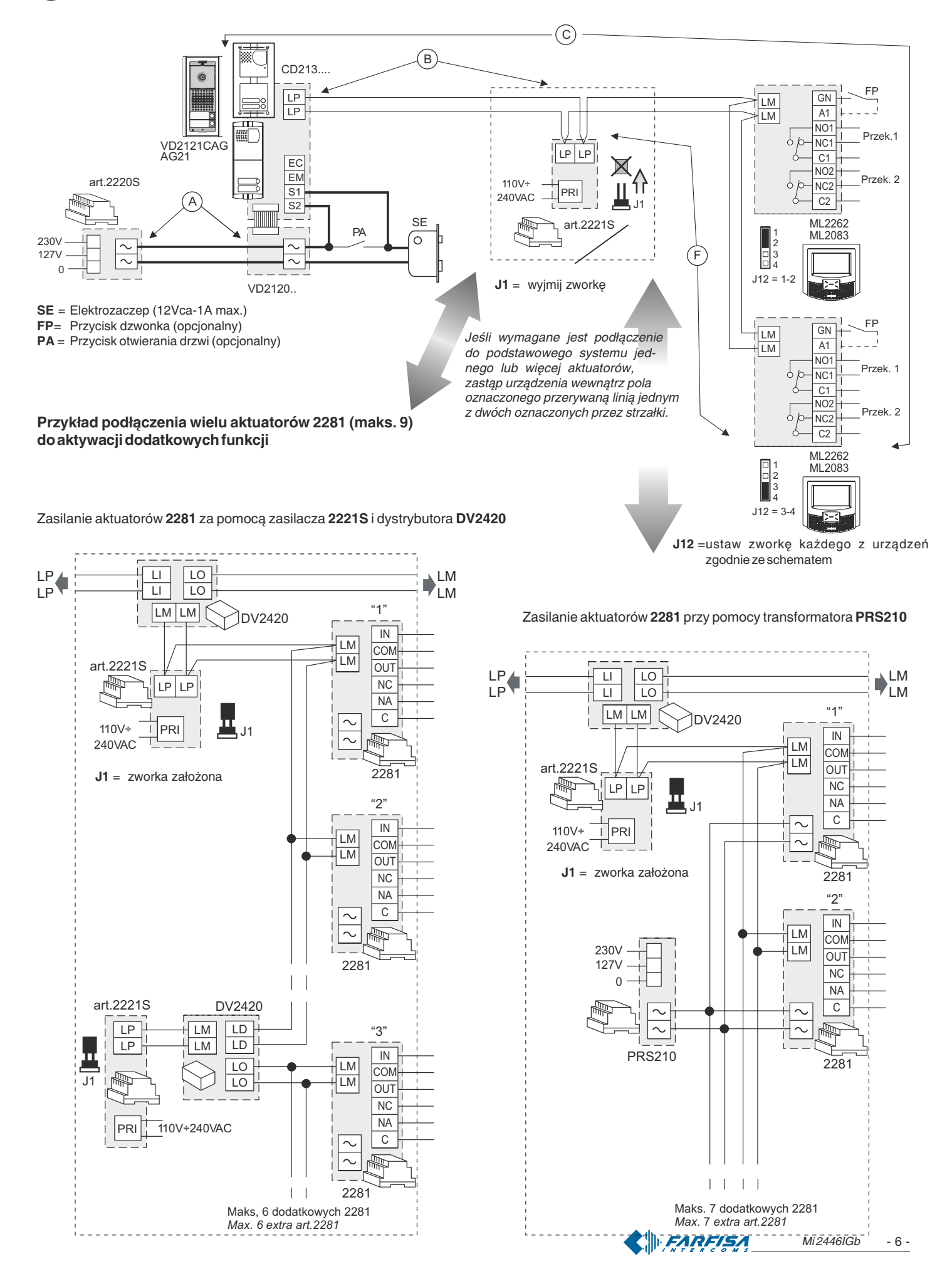

#### **DZIA£ANIE WIDEOMONITORA PL**

- Sprawdź czy wszystkie połączenia instalacji wykonano prawidłowo
- Uruchom instalację przez podłączenie zasilania głównego.
- Po pierwszym włączeniu lub po dłuższym okresie bez zasilania (około 2 dni) po krótkim wczytywaniu danych, wideomonitor myLogic rozpoczyna uproszczoną procedurę programowania (patrz strona 11)
- Po wykonaniu uproszczonej procedury programowania urządzenie jest gotowe do pracy.
- Wciśnij przycisk na kasecie zewnętrznej, aby wykonać połączenie.

Połączenie jest potwierdzone na kasecie zewnętrznej sygnałem wybierania jeśli linia jest dostępna lub sygnałem zajętości (czerwona dioda mruga) jeśli linia jest zajęta lub niedostępna.

Urządzenie wewnętrzne dzwoni za pomocą dzwonka zdefiniowanego podczas trybu programowania wideomonitora (patrz strona 51); Urządzenie będzie dzwonić ponownie jeśli jeszcze raz wciśniemy przycisk wywołania na kasecie zewnętrznej.

Na wywoływanym wideomonitorze pojawia się obraz z kasety zewnętrznej. Użytkownik może rozpocząć około 90-sekundową rozmowę po wciśnięciu przycisku ≣)¤.

Na 10 sekund przed zakończeniem czasu rozmowy usłyszysz ton zakończenia czasu rozmowy; wciśnij ponownie przycisk wywołania w kasecie zewnętrznej, aby kontynuować rozmowę przez dodatkowe 90 sekund. Wciśnij przycisk <sup>e</sup> , aby otworzyć drzwi. Czas aktywacji elektrozaczepu zależy od zaprogramowanych ustawień.

System powróci do stanu gotowości po wciśnięciu przycisku  $\equiv$ D lub po zakoñczeniu czasu rozmowy.

Jeśli instalacja wideodomofonowa jest w stanie gotowości możesz uzyskać podgląd z wejścia przez wciśnięcie przycisku  $\odot$ ; aby uzyskać połączenie głosowe z kasetą zewnętrzną wciśnij przycisk ≣¶g.

#### **VIDEOINTERCOM OPERATION**

- *- Check that the connections of the installation are correct.*
- *- Operate the installation by connecting the power supplies to the mains.*
- *- Upon first switch-ON or after a long period of time without power supply (approx. 2 days), after a short data loading operation, the myLogic home automation terminal starts the simplified programming procedure* (see page 11)*.*
- *- After the simplified programming procedure the terminal can operate correctly.*
- *- Press the button on the external door station to make the call.*

*Call is confirmed on the external door station with a free tone if the line is available or a busy tone (with flashing red Led) if the line is not available*.

*The internal station rings with the time and ringer defined by the specific home automation terminal programming operation* (see page 51)*; the device will ring again if you press the same button again.*

*The image of the entrance appears on the called home automation terminal. The user can talk with the external door station for approximately 90 seconds by pressing .*

*10 seconds before the end of the conversation you will hear the end of conversation tone; press the button on the external door station again to continue the conversation for additional 90 seconds.*

*Press*  $\equiv$  to open the lock. The activation time depends on the *programming you have chosen.*

*The installation goes back to idle state by pressing again the button <u></u>* $\equiv$  $\uparrow$  $\Box$  *<i>or at the end of the conversation time.* 

*When the videointercom installation is in idle state you can monitor* the entrance by pressing the button  $\bigodot$ ; to communicate with the *external door station press the button* **...** 

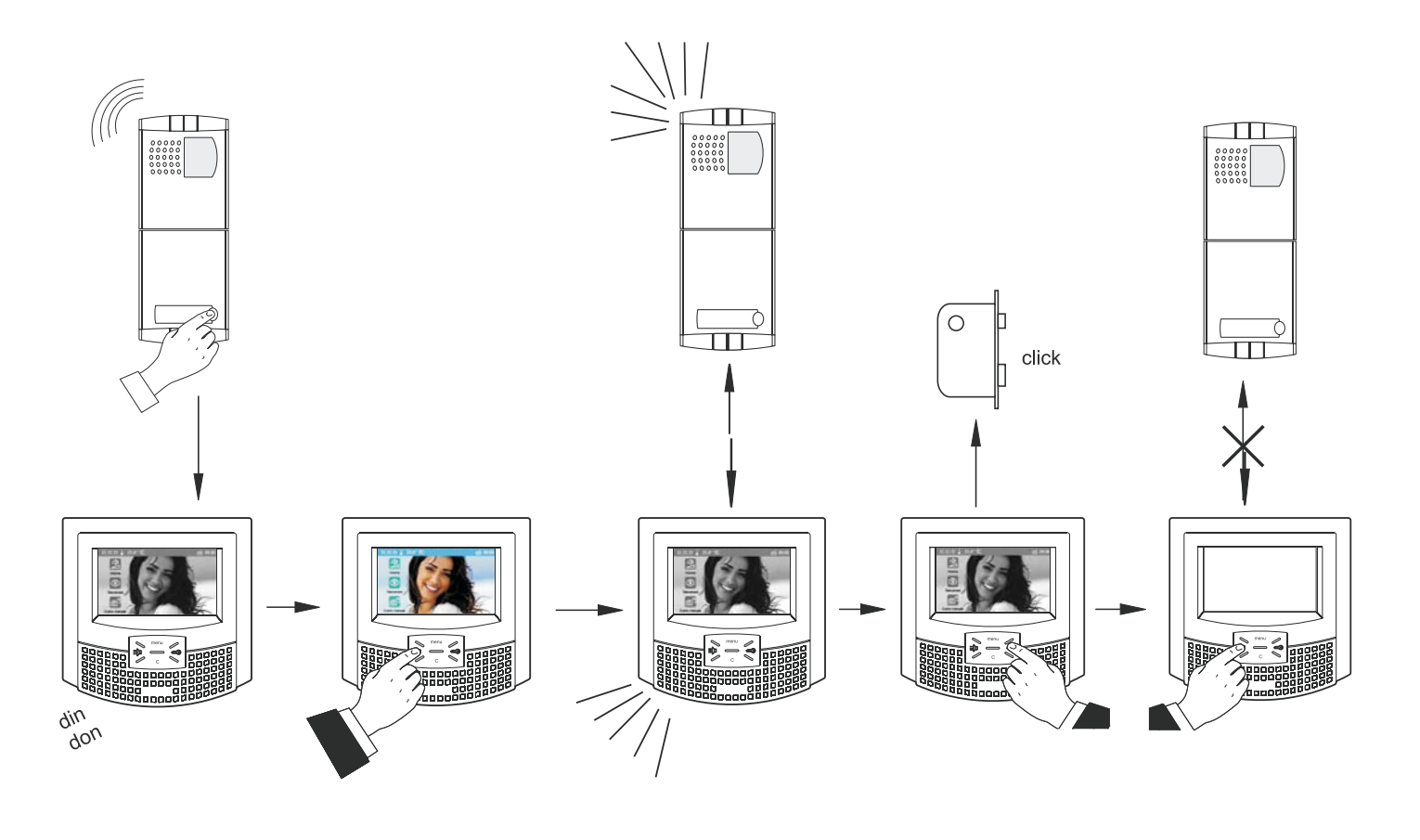

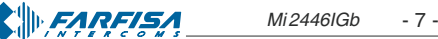

#### **P** Regulacja

W urządzeniu fabrycznie ustawiono optymalne parametry sygnału audio; ustawienia z tyłu urządzenia powinny być dokonywane tylko, jeśli jest to naprawdę konieczne.

#### **Ustawienie poziomów dźwięku**

- Jeśli sygnał audio jest mocno przerywany lub słyszysz zakłócenia podczas rozmowy zaleca się lekką zmianę czułości mikrofonu przez potencjometr **SENS** znajdujący się z tyłu wideomonitora.
- W przypadku problemów z dwukierunkową łącznością delikatnie zwiększ poziom zakłócanego kanału i zmniejsz poziom innego kanału używając potencjometru $\bigcap$

VOL dla głośności mikrofonu i głośności głośnika monitora (patrz instrukcja obsługi).

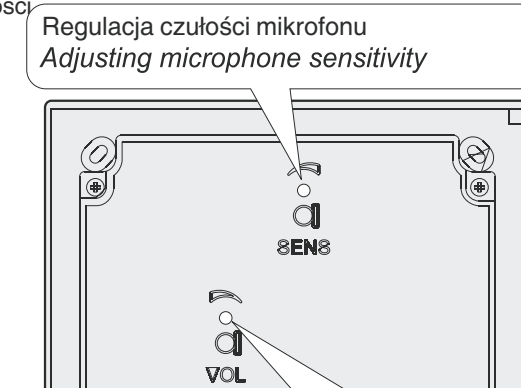

Regulacja poziomu mikrofonu

Adjusting microphone level

#### **Adjustments**

*The audio levels are set in the factory; settings on the back of the device must be changed only if really necessary.*

#### **Setting the sound levels.**

- *- If audio is excessively intermittent during the conversation or the speaker tends to distort it during the call, it is recommended to slightly change the microphone sensitivity using the* **SENS** *trimmer on the back of the home automation terminal.*
- *- In case of problems in getting the line in one of the two directions, slightly increase the level of the disturbed channel and decrease the*

*level of the other channel using the* **VOL** *trimmer for the microphone volume and the myLogic touch-screen for the speaker volume (see user manual).*

#### **Główne funkcje przycisków (przycisk nawigacyjny i przyciski ekranowe**

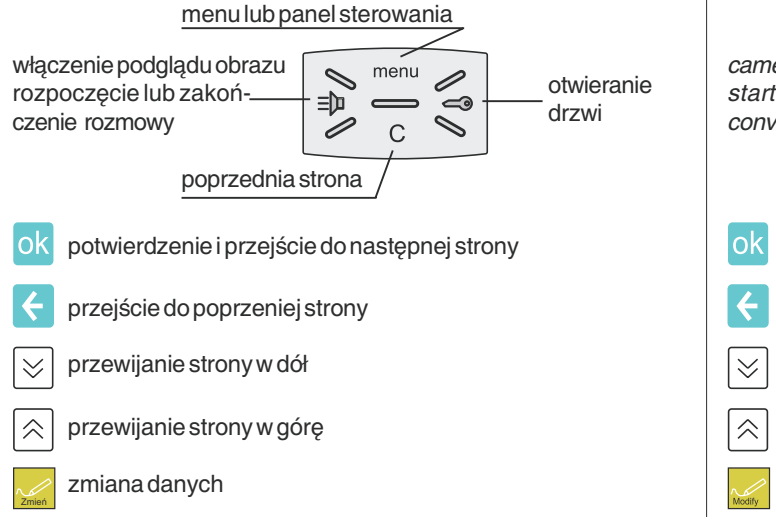

#### **Main function buttons (navigation button and touchscreen)**

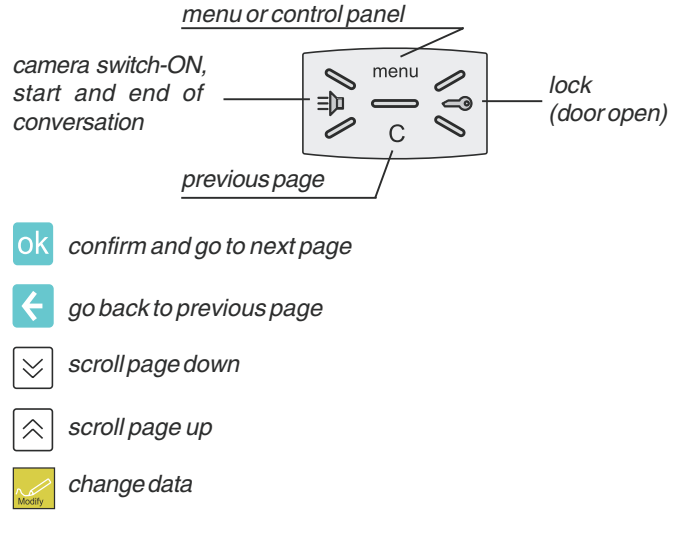

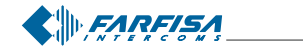

Wideomonitor myLogic, aby działał prawidłowo musi zostać odpowiednio zaprogramowany. Większość operacji programowania jest prosta i wymaga zmiany tylko w przypadku konieczności personalizacji systemu. W związku z powyższym opis programowania został opisany w instrukcji obsługi i może być wykonany przez użytkownika. Inne operacje programowania są bardziej złożone i muszą uwzględniać inne ustawienia systemu; nieprawidłowo zaprogramowany monitor może powodować zakłócenia w pracy całego systemu. Zostały one opisane również w niniejszej instrukcji jednakże powinny być wykonane przez zaawansowanych użytkowników. Po zakończeniu programowania **zaleca siê zabezpieczenie ustawieñ** poprzez procedurę opisaną w sekcji "Procedura używana do zabezpieczania/odbezpieczania operacji programowania.

#### **Operacje programowania**

- $\bullet$  adres użytkownika (wymagane) adres identyfikujący mieszkanie (adresy od 1 do 200). Pozwala na sygnalizację połączenia zewnętrznego lub połączenia od innych urządzeń zainstalowanych w tym samym budynku, podgląd kamery, rozmowę i otwieranie elektrozaczepu wywołującej kasety zewnętrznej. Adres musi być taki sam jak adres przypisany do przycisku kasety zewnętrznej lub przycisku wywołania innego urządzenia w budynku
- $\bullet$  numer pokoju (wymagane w przypadku wielu urządzeń zainstalowanych w tym samym mieszkaniu); adres identyfikacyjny urządzeń znajdujących się w tym samym mieszkaniu (adresy od 0 do 7). Numer pokoju ustala hierarchię urządzeń w mieszkaniu począwszy od urządzenia z adresem pokoju 0 (zero) będącym monitorem głównym natomiast wszystkie inne urządzenia będą urządzeniami drugorzędnymi. Po zaprogramowaniu tych ustawień będzie możliwe wykonywanie połączeń do innych urządzeń zainstalowanych w tym samym mieszkaniu lub każdego innego urządzenia w instalacji. Połączenia z kasety zewnętrznej lub z innego mieszkania będą sygnalizowane na wszystkich urządzeniach. Pierwsze urządzenie które odbierze połączenie rozpocznie rozmowę i zakończy sygnalizację dzwonienia na pozostałych urządzeniach. Jeśli nastąpi połączenie przychodzące z kasety zewnętrznej wyposażonej w kamerę, wszystkie urządzenia będą dzwonić jednak tylko na urządzeniu głównym (z adresem pokoju 0 - zero) pojawi się obraz z kamery. Jeśli chcemy wyświetlić obraz z kamery również na innym urządzeniu bez odbierania połączenia należy wcisnąć przycisk . Możemy odebrać połączenie również na drugorzędnych urządzeniach przez wciśnięcie przycisku  $\equiv$ n. Ta operacja wyłączy sygnalizację połączenia na pozostałych urządzeniach i wyświetli obraz z kamery zewnętrznej na ekranie monitora który jest używany. W przypadku wciśnięcia przycisku dzwonka (zaciski A1 i GN) tylko urządzenie do którego fizycznie jest podłączony przycisk będzie dzwoniło. Aby przekierować ten rodzaj połączenia do innych monitorów należy zapoznać siê z opisem w sekcji "Dzwonek do drzwi" na stronie 24.
- **Tworzenie/usuwanie nowych aktuatorów lub zdarzeñ** (wymagane jeśli aktuator lub zdarzenie znajduje się w instalacji).
- **Nazwa aktuatora lub zdarzenia** przypomnienie, który aktuator lub zdarzenie jest wywoływane w instalacji, nazwa przypomina jaką funkcję wykonuje urządzenie (np.: aktuator, który kontroluje system nawadnianianazywa siê"PODLEWANIEOGRODU" lub czujnik, który sprawdza czy pada deszcz nazywa się "KONTRQLA DESZ-CZU".
- **Adresy aktuatorów lub zdarzeń** (wymagane jeśli conajmniej jeden aktuator lub zdarzenie znajduje się w instalacji); adres identyfikacji każdego z aktuatorów (adresy od 211 do 220) lub zdarzeń (adresy od 221 do 230). Adresy aktuatorów i zdarzeń pozwalają na selektywną wymianę danych i poleceń między nimi a urządzeniami myLogic, ponadto pozwalają monitorom na prawidłowe zarządzanie funkcjami automatyki domowej w systemie.

#### **PROGRAMOWANIE PROGRAMMING**

*The* **myLogic** *home automation terminal must be suitably programmed to define the operation mode. Most programming operations are simple and need to be changed in case of new domestic requirements. For this reason, they are described in the user manual and can be carried out by the user. Instead, other operations are more complicated because they must respect the installation of the system. Incorrect settings can cause severe malfunctioning. They are described in this manual and must be carried out by the installer or expert users. At the end of the programming operations it is* **strongly recommended to protect them** *by following the procedure illustrated in section* "Procedure used to lock/unlock programming operations" *(page 11).*

#### **Executable programming operations**

- **user address** (mandatory)*; apartment identification address* (addresses from 1 to 200)*. It allows to receive an external call or a call from another device installed in the same building, switch-ON the videointercom, have a conversation and open the door lock of the calling external door station. The address must be the same address saved in the call button of the push-button panel of the external door station or in the call button of another intercom device of the building.*
- **room number** (mandatory in case of multiple devices in the same apartment)*; device identification address inside the same apartment* (addresses from 0 to 7)*. The room number establishes a hierarchy in the internal devices since the device with room address 0* (zero) *will be the main device and all the other devices will be the secondary devices. Once you have made this programming operation, you will be able to make and receive selective calls with the other devices inside the same apartment. In other words, each device can individually call the other devices. The external calls or calls from another apartment will make all devices ring, the first device that answers the call will activate the conversation and switch OFF the ringer of the other devices. When you receive a call from an external door station equipped with camera, all the devices will ring, but only the main device* (room address 0 - zero) *will display the camera image. In this phase you can display the camera image also from a secondary home automation terminal without answering by pressing the camera button " ". You can answer the call also from the secondary home automation devices by pressing the videointercom button . This operation will switch OFF the ringer of all the terminals and will display the camera image on the display of the used home automation terminal. In case of floor call only the home automation device to which the call button is physically connected will ring. To drive the call to the other home automation terminals you must follow the instructions contained in the section "*Floor call extension*" on page 24.*
- **e** Create/delete new actuatorsorevents (mandatory if at least one actuator or event is present in the installation).
- **Name of an actuator or an event***, reminder with which an actuator or an event is called in an installation, normally the name reminds the function which the device performs (e.g.: the actuator which controls the watering system of a garden will be named "GARDEN WATERING" or the sensor which detects the rain will be named "RAIN CONTROL".*
- **Addresses of actuators or events** *at 2281* (mandatory if at least one actuator or event is present in the installation); *the address identify each single actuator* (addresses from 211 to 220)*or event* (addresses from 221 to 230).*The addresses of actuators and events allow exchanging selectively data and commands among them and the myLogic terminal, besides allows the last one to manage correctly the home automation functions of the system.*

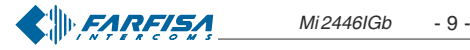

- $\bullet$  **Tworzenie/usuwanie** nowych wejść wideodomofonowych (ważne gdy w instalacji znajduje się wiele wejść wideodomofonowych): Możesz utworzyć nowe wejście przez zdefiniowanie jego nazwy i adresów lub możesz je usunąć.
- $\bullet$  Nazwa wejścia wideodomofonowego pamięciowa nazwa używana do identyfikacji wejść wideodomofonowych w systemie *(np...: "WEJSCIE ULICA POLNA" lub "WEJSCIE GLOWNE").*
- $\bullet$  Adresy kaset zewnętrznych do podglądu obrazu (ważne w przypadku wielu kaset zewnętrznych); adresy używane do jednoznacznej identyfikacji każdego urządzenia w systemie (adresy od 231 do 250). Adres kasety zewnêtrznej pozwala monitorom myLogic na połączenie się z kasetą zewnętrzną, podgląd obrazu z kamery i otwieranie elektrozaczepu.
- **Ustawienie kontroli temperatury wewnêtrznego lub zew**netrznego przekaźnika (wymagane jeśli monitor myLogic steruje systemem ogrzewania lub klimatyzacji w mieszkaniu).

**Uwaga:** adresy urządzeń zapisane w monitorze myLogic muszą odpowiadać adresom zaprogramowanym w wejściach wideodomofonowych i w aktuatorach lub zdarzeniach (patrz opis w instrukcji technicznej urządzeń).

- **Creation/deletion** *of new* **videointercom entrances** (mandatory in case of multiple videointercom entrances in the installation)*; you can create new entrances, defining their name and addresses, or you can delete them.*
- **Videointercom entrance name***, mnemonic name used to identify the videointercom entrance in the system* (i.e."EDISON STREET ENTRANCE" or "MAIN ENTRANCE")*.*
- **Addresses** *of* **external door stations** *for control switch-ON* (mandatory in case of multiple external door stations)*; address used to univocally identify each station of the system* (addresses from 231 to 250)*. The address of the external door stations allows the home automation terminal to connect with them individually, use the control monitor function and open the door lock.*
- **Thermal control setting internal or external relay**(mandatory if myLogic terminal controls heating or conditioning system of the apartment)

**Warning:** *the addresses of the devices saved in the home automation terminal must coincide with the addresses programmed in the* videointercom entrances and in the actuators or events see instructions in the technical manual of the devices)*.*

#### **Menu i Panel sterowania**

Wciśnij ikony na tej stronie, aby uzyskać dostęp do operacji programowania, ustawień i informacji związanych z działaniem monitora myLogic

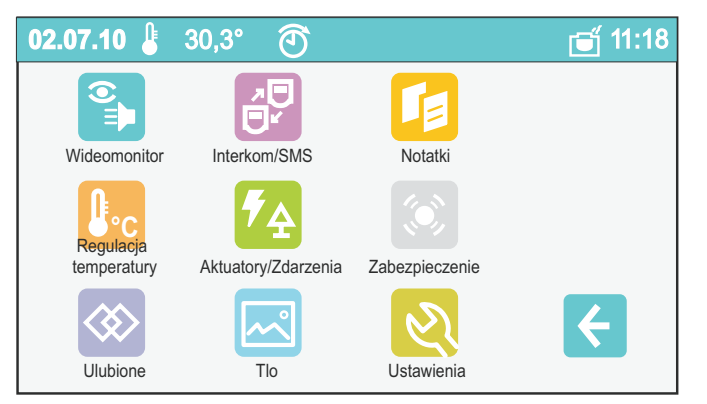

#### **Ustawienia fabryczne**

- **numer mieszkania = 100**
- **numer pokoju = 0**
- **nazwa wejœcia wideodomofonowego = ingresso**
- adres wejścia wideomonitora = 231

#### **Menu or control panel**

*Press the icons on this page to access the programming operations, settings, and information entering functions to operate the home automation terminal.*

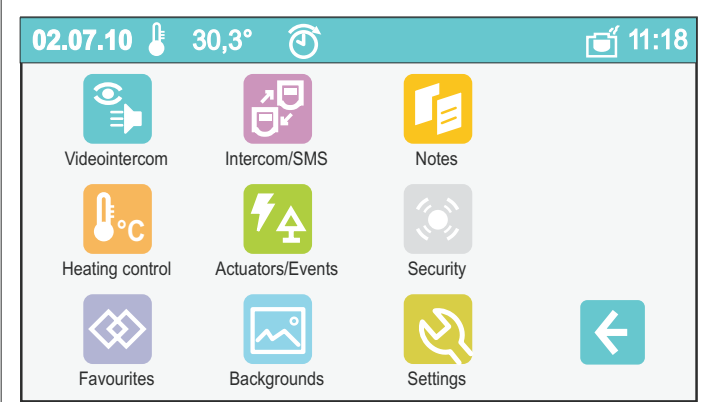

#### **Default settings**

- *-* **apartment address = 100**
- *-* **room number = 0**
- *-* **videointercom entrance name = ingresso**
- *-* **videointercom entrance address = 231**

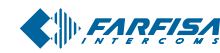

#### **Procedura u¿ywana do blokowania/odblokowania operacji programowania**

Do zablokowania lub odblokowania chronionych operacji programowania należy wykonać następującą procedurę.

"menu" "ustawienia" > "zaawansowane" > przycisk  $\equiv \blacktriangleright$  (przy-

cisk  $\textcircled{\color{red}a} \blacktriangleright \textcircled{\color{red}b}$  ok  $\textcircled{\color{red}b} \blacktriangleright$  "inne"  $\blacktriangleright$  wybierz "ochrona aktywna"  $\blacktriangleright$  "zmień"

 $\rightarrow$  NIE, aby odblokować operacje programowania (lub TAK, aby zablokować)  $\rightarrow \infty$  "menu". Szczegółowe informacje znajdują się w sekcji "ochrona aktywna" na stronie 23.

#### **Tryby programowania**

#### **Programowanie po pierwszym uruchomieniu**

Po pierwszym właczeniu monitora **myLogic** po załadowaniu danych (około 15 sekund), wideomonitor rozpoczyna uproszczona procedurê programowania, która umo¿liwia zaprogramowanie podstawowych danych niezbędnych do prawidłowej pracy urządzenia.

- **- Język** dotknij, aby wybrać język z listy (domyślnie Italiano) i wciśnij  $|$ ok $|$
- **Data** ustaw aktualny czas; po dotknięciu roku, miesiąca lub dnia możesz zmienić wartość przy pomocy strzałek góra i dół (01/01/ 2010 fabrycznie) i wciśnij ok;
- Czas Ustaw aktualny czas; po dotknięciu godziny i minuty możesz zmienić ich wartość przy pomocy strzałek góra i dół (00:00 fabrycznie) i wciśnij ok
- **Nazwa urządzenia -** dotknij "zmień" i wprowadź nazwę, którą chcesz nadać dla monitora myLogic (fabrycznie myLogic) i wciśnij ZAPISZ. Informacje o sposobie korzystania z klawiatury znajdują się w sekcji Zmiana nazwy użytkownika. Jeśli chcesz zachować domyślną nazwę nie wciskaj "Zmień" i przejdź bezpośrednio do programowania adresu.
- **Adres** Podotknięciu przycisku "Zmień" wprowadźadres (fabrycznie 100) i wciśnij ZAPISZ. Informacje o sposobie korzystania z klawiatury znajdują się w sekcji "Zapisanie/Edycja Numeru mieszkania". Jeśli chcesz pozostawić fabryczny adres nie wciskaj przycisku "zmień" tylko przejdź bezpośrednio do programowania numeru pokoju.
- **Numer pokoju** Po dotknięciu przycisku "zmień" wprowadź numer pokoju (fabrycznie 0) i wciśnij ZAPISZ. Informacje o sposobie korzystania z klawiatury znajdują się w sekcji Zapisanie/Edycja **Numeru Pokoju**. Jeśli chcesz pozostawić domyślny numer pokoju nie wciskaj przycisku "Zmień" i przejdź bezpośrednio do następnej operacji.

Wciśnij ok, pojawi się strona główna.

Uwaga : ta uproszczona procedura uruchamia się także, jeśli włączymy monitor na przykład po długiej awarii prądu (około 2 dni) wówczas monitor straci ustawienia aktualnej daty i czasu .

#### **Programowanie adresu, Nazwy u¿ytkownika, Numeru pokoju**

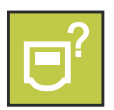

Oprócz metody opisanej w "Programowanie po pierwszym włączeniu monitora" możemy zmienić dane użytkownika wnastępujący sposób: "menu" vstawienia" + "Adres/ nazwa" jesteś na stronie z Nazwą, Adresem i Numerem pokoju urządzenia; wciśnij przycisk "zmień", aby

zmienić nazwę i adresy.

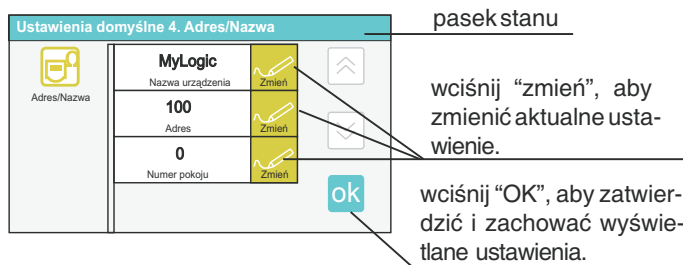

#### **Procedure used to lock/unlock programming operations**

*The following procedure must be carried out to lock or unlock the protected programming operations: "menu" "settings" "advanced" (videointercom*  $\exists$  **lock** *release*  $\Leftarrow$  **ok**  $\blacktriangleright$  "others"  $\blacktriangleright$  *select "protection activated" "modify" NO to unblock programming operations (or YES to block them) "menu". For more details see the section* "active protection" *on page 23.*

#### **Programming modes**

#### **Programming upon first switch-ON**

*When you switch-ON the home automation terminal* **myLogic** *for the first time, after a data loading operation (approximately 15 seconds), the videointercom starts a simplified procedure that guides the installer during programming of necessary data for the correct operation of the device. In sequence you must enter:*

- **- Language**  *touch to select the language from the list (Italian by* default) and press ok;
- **- Date**  *set the current date; after you have touched to select the year, month and day, you can change them with the up and down arrows (01/01/2010 by default) and press ok*:
- **- Time**  *set the current time; after you have touched to select the hour and minutes, you can change them with the up and down arrows (00:00 by default) and press* ok.
- **- Station Name**  *touch to select "modify" and enter the name you want to give to the home automation teminal (myLogic by default) and press SAVE. For info on how to use the keypad please refer to* **User Name Replacement** *section. If the default name is accepted, do not proceed with "modify", and go to address programming directly.*
- **- Address**  *after you have touched to select "modify" you can enter the address (100 by default) and press SAVE. For info on how to use the keypad please refer to* **Save/Replace Apartment Address***. If the default address is accepted, do not proceed with "modify", and go directly to programming room number.*
- **- Room number**  *after you have touched to select "modify" you can enter the room number (0 by default) and press SAVE. For info on how to use the keypad please refer to* **Save/Replace Room Number***. If the default room number is accepted, do not proceed with "modify", and go to the next operation directly.*

*Press* ok, the Home Page is displayed.

**Warning***: this simplified procedure is started by the terminal also when the device is switched ON after a long power failure in which the devices loses the current time and date settings (approx. 2 days).*

#### **How to program Address, User Name, Room Number**

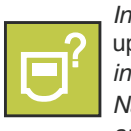

*In addition to the method described above in* "Programming upon first switch-ON"*, you can change the user data as indicated below: "menu" "settings" "Address/ Name" you will access a page with the Name, Address and Room Number of the device; press the "modify"*

*buttons to change name and addresses.*

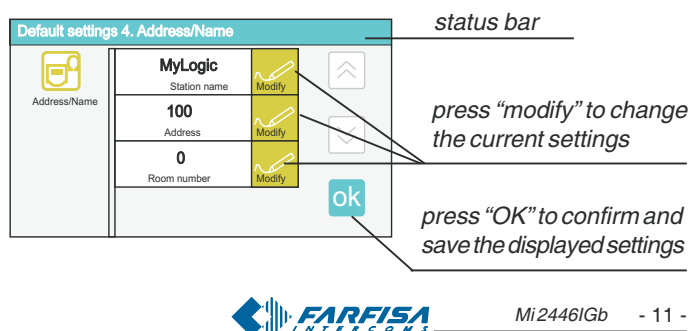

#### **Tryby edycji**

Do wprowadzania znaków lub liczb możemy użyć dwóch trybów: zastępowanie (czarny tekst na czerwonym tle): nowy znak zastępuje poprzedni.

wstawianie (czarny tekst na białym tle): nowy znak jest dodawany do już istniejących znaków.

Aby przełączć się pomiędzy tymi trybami należy szybko dotknąć pole tekstowe.

Po rozpoczęciu wprowadzania tekstu lub cyfr kursor jest automatycznie pozycjonowany w polu tekstowym i jest wyświetlany czarnym **kolorem na czerwonym tle.**

#### **Zmiana nazwy u¿ytkownika** (maks. 15 znaków)

Po wciśnieciu przycisku "zmień" obok pola "Nazwa urzadzenia" na wyświetlaczu pojawi się alfanumeryczna klawiatura, która może być użyta do edycji nazwy użytkownika lub nazwy identyfikującej mieszkanie. Ta nazwa może być zmieniona w każdej chwili przez użytkownika ponieważ zmiana nie ma wpływu na działanie instalacji

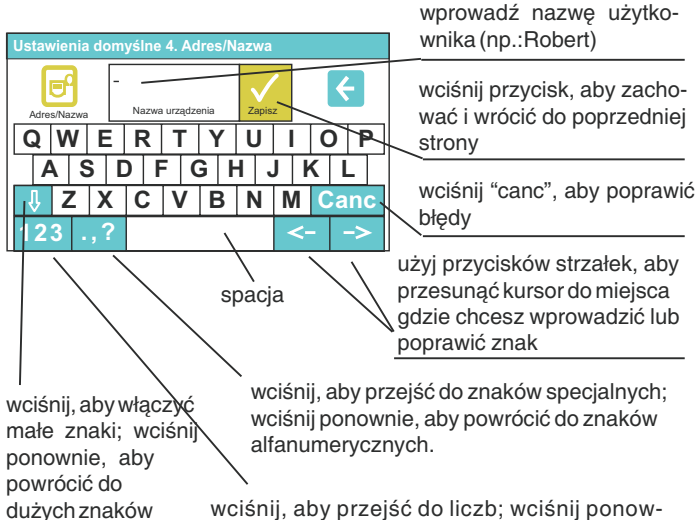

wciśnij, aby przejść do liczb; wciśnij ponownie, aby przejść do liter

#### **Wprowadzanie/Modyfikacja adresu mieszkania** (liczby od 1 do 200)

Po dotknieciu "zmień" na wyświetlaczu pojawia się klawiatura numeryczna, która może być użyta do edycji numeru identyfikacyjnego użytkownika lub mieszkania.

Wprowadzony adres musi pokrywać się z adresem zapisanym w kasecie zewnętrznej (lub kasetach zewnętrznych).

Na przykład jeśli pan Kowalski jest identyfikowany numerem 15 na kasecie zewnetrznej w monitorze należy również wprowadzić adres 15.

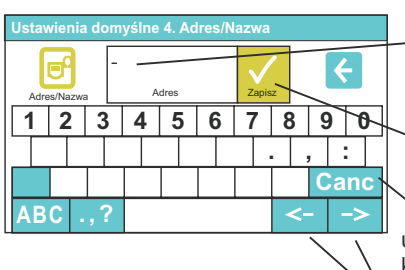

Użyj klawiatury do wprowadzenia adresu (np..: 15)

wciśnij przycisk "Zapisz", aby zapamiętać i przejść do poprzedniej strony

wciśnij przycisk "canc", aby poprawić błędy

użyj strzałek, aby przesunać kursor do miejsca w którym chcesz wprowadzić lub poprawić znak

**Zapisanie/Edycja numeru pokoju** (cyfry od 0 do 7)

Po dotknięciu "Zmień" obok "Numeru pokoju" pojawia się klawiatura numeryczna, która może być użyta do wpisania adresu wewnętrznego (numer pokoju) dla monitora myLogic (pozostaw 0 w przypadku tylko jednego monitora lub jeśli jest do monitor główny; wprowadź od 1 do 7 dla innych monitorów) **Uwaga.** Niepoprawna zmiana tego numeru może powodować nieprawidłową pracę systemu.

#### **Entering modes**

*case characters*

*Two different modes can be used to enter characters or numbers:* **overwriting (black text against red background):** *the new character will overwrite the previous one.*

**insertion (black text against white background):** *the new character is added to the previous one by making the existing characters move to the right.*

*To switch between modes you must press the text box quickly. At the beginning of the insertion of a text or a number the cursor is automatically positioned in the text box and will be displayed in* **black against red background,** *i.e. in* **overwriting** *mode.*

#### **How to replace the user name** *(max. 15 characters).*

*After pressing "modify" for "Station Name" the system will display an alphanumeric keypad that can be used to write the user or apartment identification name. This name can be changed by the user, at any time because replacement does not affect the operation of the installation.*

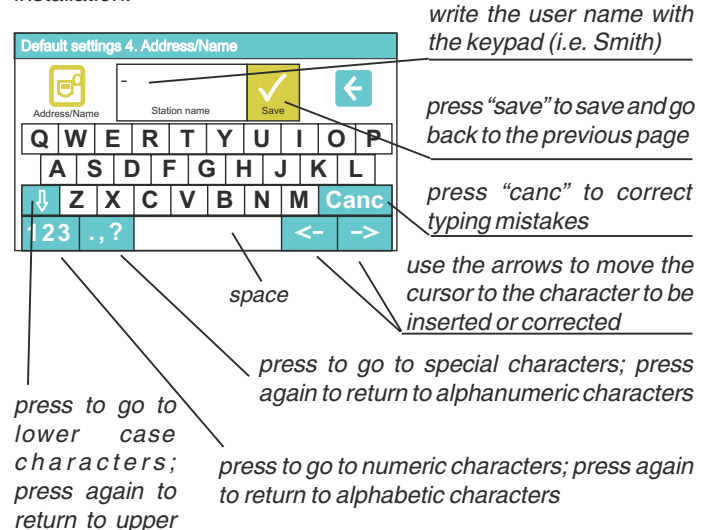

**How to Save/Replace Apartment Address** *(numbers from 1 to 200) After pressing "modify" for "Address" the system will display a numeric keypad that can be used to write the user or apartment identification number.*

*The address to be inserted must coincide with the call address stored in the external door station (or external door stations).*

*For example if Mr. Smith is identified with call code 15 on the external door station, in order to be called, also the home automation terminal of Mr. Smith must have address 15.*

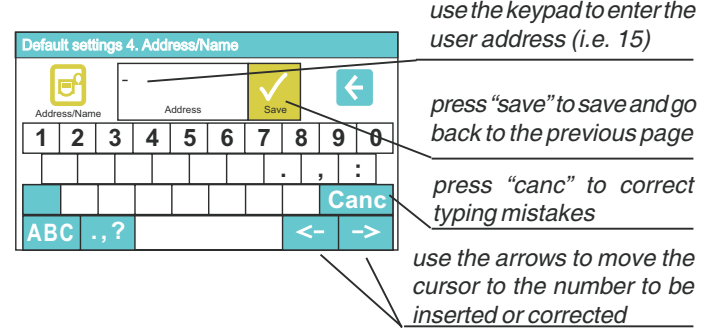

**How to Save/Replace Room Number** *(numbers from 0 to 7) After pressing "modify" for "Room Number" a numeric keypad is displayed to write the internal address (room number) of the home automation terminal (leave 0 in case of only one home automation terminal or if it is the main terminal; numbers from 1 to 7 for the other devices).* **Warning.***Changing this number can cause the malfunctioning of the installation.*

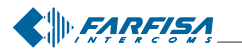

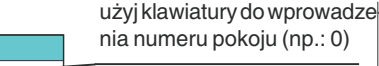

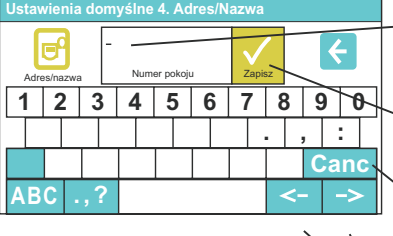

wciśnij "Zapisz", aby zapamiętać i przejść do poprzedniej strony

wciśnij przycisk "canc", aby poprawić błąd

użyj strzałek, aby przesunąć kursor do cyfry która chcesz poprawić lub wprowadzić.

**Uwaga.** Jeśli w jednym mieszkaniu znajduje się kilka urządzeń, należy te urzadzenia zaprogramować z tym samym numerem mieszkania (np.: 15) i zmienić numer pokoju (wprowadź 0 dla urządzenia głównego, i nastepnie 1, 2, ... 7 dla pozostałych urzadzeń).

#### **Aktuatory**

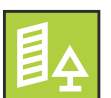

Aktuatory (2281) są przekaźnikami których stan oraz styki możemy kontrolować przy pomocy monitorów myLogic; Aktuatory są identyfikowane poprzez nazwê i adres, który jednoznacznie identyfikuje prze-

kaźniki w instalacji i umożliwia prawidłowe sterowanie przy pomocy monitorów myLogic. Aktuatory mogą pracowac w trzech ró¿nych trybach:

- **e Reczny** na ekranie monitora jest wyświetlana ikona z nazwą aktuatora. Wciśnięcie tego przycisku przełącza aktuator ze stanu wyłączony na włączony i odwrotnie.
- **Auto** monitor myLogic steruje aktuatorem zgodnie z zaprogramowanym harmonogramem.
- **Na zdarzenie** monitor myLogic steruje aktuatorem w oparciu o określone zdarzenie.

Szczegółowe informacje na stronach 43÷47.

Aby dodać, usunąć lub modyfikować aktuator i jego tryb pracy należy wykonać następującą sekwencję:

"menu" Nktuatory/Zdarzenia" Yarządzanie aktuatorami".

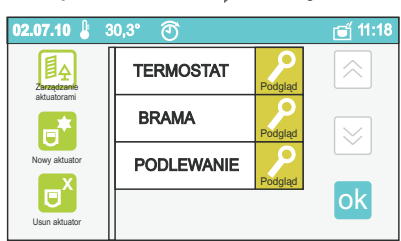

Na tej stronie widzimy już zdefiniowane aktuatory; jeśli nie zdefiniowano jeszcze żadnych aktuatorów ta strona będzie pusta. Na tej stronie możemy:

- Dodać nowy aktuator.
- Usunąć aktuator.
- Zmodyfikować tryb pracy aktuatora.

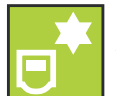

#### **Nowy aktuator**

Aby stworzyć nowy aktuator wymagane jest co najmniej zaprogramowanie jego nazwy i adresu.

- $\bullet$  Nazwa: Można zaprogramować dowolną nazwę która pełni funkcję informacyjną (np.: podlewanie).
- $\bullet$  Adres: należy zaprogramować jednoznaczny adres aktuatora (2281) z zakresu od 211 do 220, który chcemy aby był sterowany przy pomocy monitora myLogic (np.: adres 211 musi być zaprogramowaany zarówno w monitorze myLogic jak i przekaźniku 2281 który fizycznie ma wykonywać polecenia wysyłane przez monitor myLogic).

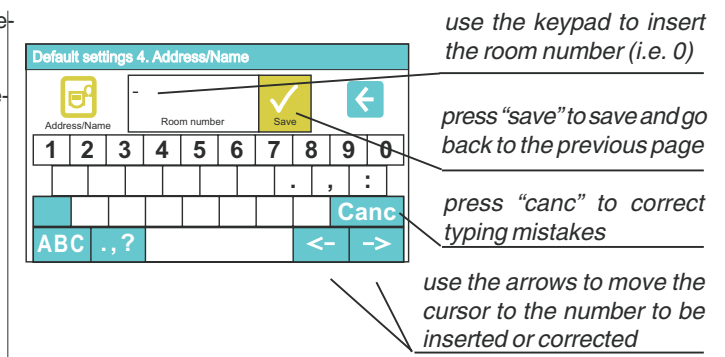

**Note***. If an apartment has multiple internal stations, they must be programmed with the same apartment address (i.e. 15) and change the room number (enter 0 for the main device, and then 1, 2, ... 7 for the secondary devices).*

#### **Actuators**

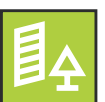

*Actuators (Farfisa device* **2281***) are relays which opportunely driven by* **myLogic** *change their state from OFF to ON opening and closing their contacts; there are available either the normally open or the normally closed*

*contacts. Actuators are identified by name and address which make them univocally identified in the installation, home automation terminal* **myLogic***, according to its programming, will drive them properly. Actuators can be driven in three different modes:*

- **Manual** *on the screen of the terminal will be displayed an icon with the name of the actuator, pressing it the actuator switches from the OFF to the ON state and vice-versa.*
- **Auto** *home automation terminal will drive the actuator according to an hourly, daily and weekly program.*

**On event** *– home automation terminal, when a specific event happens and according to a predefined logic, will drive the actuator. For further details see the pages 43÷47.*

*To create, erase or modify an actuator and its working mode it is necessary to press in sequence:*

*"menu" "Actuators/Events" "Manage actuators".*

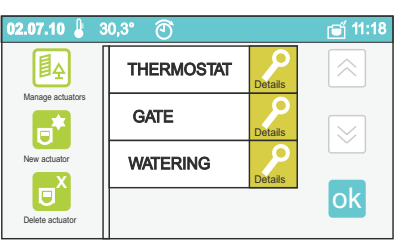

*You have access to a page on which are listed the already defined actuators, if no actuators have been previously defined the page will be empty. From this page it would be possible:*

- *- Create a new actuator.*
- *- Delete an actuator.*
- *- Modify the operating mode of an actuator.*

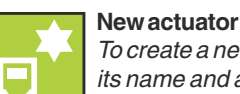

*To create a new actuator at least it is required to program its name and address.*

- **Name:***it is possible to program any name and it is needed only to have a reminder (e.g.: watering).*
- **Address:***must be programmed the univocal address of the actuator (art.2281), between 211 and 220, with which the device can be driven by myLogic terminal* (e.g.: 211 address which must be programmed either in myLogic terminal or in the art. 2281 which have physically to carry out the command sent by the terminal myLogic).

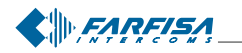

#### **Tworzenie nowego aktuatora**

Po wciśnięciu przycisku "nowy aktuator" na ekranie pojawia się strona alfanumeryczna do wprowadzenia nazwy aktuatora - wprowadź nazwe aktuatora (np..: "podlewanie") i wciśnij przycisk "zapisz"; po pojawieniu się strony wprowadzania adresu - wprowadź adres aktuatora (np.: 211) i wciśnij "zapisz", powrócisz do strony początkowej.

**Uwaga:** W celu poprawnej pracy urządzenia zapisz ten sam adres, który zapisałeś w monitorze także w przekaźniku 2281 za pomocą którego chcesz realizować określone funkcje. Ustaw również bistabilny tryb pracy przekaźnika 2281 (patrz instrukcja przekaźnika 2281).

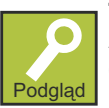

#### **Tryb pracy aktuatora**

Aby zmodyfikowaæ tryb pracy aktuatora dotknij ikonê "Podgląd" obok nazwy aktuatora którego ustawienia chcesz Podgląd modyfikować; po tej operacji przejdziesz do strony | Details gdzie możesz ustawić następujące funkcje:

- **e Ręczny** dotknij przycisk "Ręczny", aby ustawić aktuator w ręcznym trybie pracy; szczegółowy opis na stronach 44 i 45.
- $\bullet$  Auto dotknij przycisk "Automatyczny", aby ustawić automatyczny tryb pracy aktuatora; szczegółowy opis na stronach 44 i 45.
- **Do zdarzenia -** dotknij "Do zdarzenia", aby ustawić aktuator w trybie "do zdarzenia" (uwaga: jeśli aktuator jest ustawiony w trybie "do zdarzenia" musi istnieć w systemie logiczne zdarzenie przypisane do aktuatora); szczegółowy opis na stronach 44 i 45.
- Stan ta ikona pokazuje stan aktuatora i staje się czerwona jeśli urządzenie jest WYŁACZONE lub zielona jeśli urządzenie jest WŁA-CZONE.

Uwaga: jeśli wewnątrz zielonej ikony pojawia się znak zapytania oznacza to że aktuator nie odpowiada na komendy z monitora myLogic i w konsekwencji nie jest możliwe odczytanie jego stanu; w tym wypadku sprawdź adres aktuatora i jego podłączenie do systemu;

**Programowanie** (ustawienia) - po wciśnięciu tego przycisku przejdziesz do strony, która umożliwia zaprogramowanie następujących funkcji niezbêdnych do automatycznej pracy aktuatora:

**- Ustawienia dnia A -** godzinowe programowanie aktuatora w automatycznym trybie pracy dla dnia A (patrz strona 45).

**- Ustawienia dnia B -** godzinowe programowanie aktuatora w

automatycznym trybie pracy dla dnia B (patrz strona 45).

- Programowanie tygodnia - **tygodniowy rozkład pracy urządzenia** w automatycznym trybie pracy (patrz strona 45).

**- Adres/Nazwa - m**odyfikacja nazwy i adresu aktuatora;po dotknięciu tej ikony przejdziesz do strony gdzie wyświetlana jest nazwa i adres aktuatora: dotknij przycisk "zmień" obok nazwy, aby zmienić nazwę lub dotknij przycisk "zmień" obok adresu, aby zmienić adres. Sposób wprowadzania znaków i cyfr jest taki sam jak opisany w "Programowanie adresu, nazwy użytkownika, numeru pokoju". Dotknij "zapisz", aby zachować dane i przejść z powrotem do poprzedniej strony.

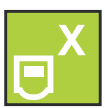

#### **Usuñ aktuator**

Aby usunąć aktuator wybierz go z listy przez krótkie wciśnięcie jego nazwy i następnie dotknij przycisk "Usuń

aktuator". Dotknij przycisk  $\overline{\mathsf{ok}}$ , aby usunąć aktuator i pow-

rócić do poprzedniej strony.

#### **Funkcje wewnętrznych przekaźników**

2 wewnętrzne przekaźniki monitora myLogic są zaprogramowane fabrycznie do obsługi kontroli temperatury (prze kaźnik 1) i dodatkowego dzwonka (przekaźnik 2); po odpowiednim zaprogramowaniu mogą być również używane do innych funkcji.

Jak zaprogramować wewnętrzne przekaźniki jako aktuatory Programowanie wewnetrznych przekaźników jako aktuatorów w systemie jest podobne do programowania zewnêtrznego aktuatora jednak różni się tym że adresy są stałe i nie mogą być zmienione: przekaźnik 1 jest zawsze programowany z adresem "i1" ("i" z dużej lub małej litery), przekaźnik 2 musi być zawsze zaprogramowany z adresem

#### **Create a new actuator**

*After having pressed* **"new actuator"** *on the display appears the alphanumerical page to insert the name – Insert the name of actuator (e.g.: "watering") and press "save"; after that will appear the page to insert the addresses – Insert the address of the actuator (e.g.: 211) and press "save", you will be back to the initial page.*

**Note:***for a correct behaviour, store on the myLogic terminal the same address you have or you will store on the relay of the actuator art. 2281 which you want to carry out the required function, on this device select also the operating mode "bistable"* (see instructions of the art. 2281).

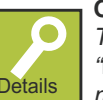

**Operating mode of the actuator**

*To modify the operating mode of the actuator press the icon "***Details***" near by the name of the actuator you wish to modify, after this operation you will access to a menu where it is possible to chose among:*

- **Manual**  *press "Manual" to set the actuator in manual operating mode; more details are reported on the pages 44 and 45.*
- **Auto** *press "Auto" to set the actuator in automatic operating mode; more details are reported on the pages 44 and 45.*
- **On event** *press "On event" to set the actuator in on event operating mode (warning: if an actuator is set in "on event" operating mode it must exist in the system an event logically related to that actuator); more details are reported on the pages 44 and 45.*
- **State**  *this icon shows the state of an actuator and it can become red if the device is OFF, or green if the device is ON;* **Attention***: if inside the green icon appears a question mark it means that the actuator doesn't answer to the commands of myLogic terminal and consequently it is impossible to know its state; check the address of the actuator and its connection to the system.*
- **Programming** *(settings) by pressing this button you enter in a page where it is possible to program the following functions for the automatic operating mode of the actuator:*
	- *-* **A day setting**  *hourly programming of the actuator in automatic operating mode for the day A(see page 45).*
	- *-* **B day setting**  *hourly programming of the actuator in automatic operating mode for the day B (see page 45).*
	- *-* **Week setting–** *weekly programming of the device in automatic operating mode (see page 45).*

*-* **Address/Name** *– it is possible to modify the name and the address of an actuator, after pressing this icon you enter a page where the name and the address of the actuator is shown; press the button "modify" beside the name to change the name or the button "modify" beside the address to modify the address. The operations to insert characters and numbers are the same described for the* "Programming address, user name, room number".*Press "save" to store data and go back to the previous page.*

#### **Delete an actuator**

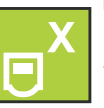

*To delete an actuator it is necessary to select it from a list by pressing shortly the icon of the name, and than press*

*"Delete actuator" to delete it. Press* ok to delete the

*actuator and go back to the previous page.*

#### **Functions of internal relays**

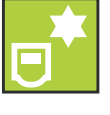

*The 2 internal relays of myLogic terminal are programmed from the factory to carry out thermal control (relay 1) and supplementary bell (relay 2); they can be used also for other functions if properly programmed.*

#### **How to program the internal relays as actuators**

*The programming of the internal relays as actuators of the system is similar to that of an external actuator the only difference is that the addresses are fixed and can not be changed: the relay 1 will always be programmed with the address* **"i1" (with** *"i" either lowercase or uppercase), the relay 2 must always be programmed with the address*

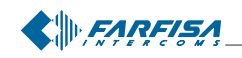

"i2" ("i" z dużej lub małej litery). Uwaga: wewnętrzne przekaźniki są jedynymi aktuatorami, które w adresie posiadają kod alfanumeryczny (znaki lub cyfry) a nie jak aktuatory zewnêtrzne tylko kod numeryczny. Programowanie wykonuje się w nastepujący sposób:

"menu" Naktuatory/Zdarzenia" Narządzanie aktuatorami" "Nowy aktuator" Wprowadź nazwę aktuatora (np.: przekaźnik 1)  $\rightarrow$  "Zapisz" wprowadź adres aktuatora ("i1" dla przekażnika1 lub "i2" dla przekaźnika 2) \* "Zapisz" dotknij "Podgląd" obok nazwy aktuatora wybierz tryb pracy ("ręczny", "automatyczny" lub "do

zdarzenia") < b ok.

**Uwaga:** jeśli oba wewnętrzne przekaźniki są zaprogramowane jako zewnętrzne przekaźniki nie mogą być one wówczas używane przez monitory myLogic jako przekaźniki do obsługi regulacji ciepła/klimatyzacji (przekaźnik 1) oraz dodatkowej sygnalizacji dzwonienia przekaźnik 2).

#### **Zdarzenia**

Zdarzenie jest zjawiskiem, które może się zdarzyć w sy stemie. Aby system zarządzał zdarzeniami wymagane jest prawidłowe podłączenie do systemu odpowiedniego urządzenia, które wysyła informacje o wystąpieniu lub niewystąpieniu zdarzenia do monitora myLogic; system może zarządzać więcej niż jednym zdarzeniem; każde z nich musi być indywidualnie zdefiniowane z nazwą i adresem w monitorze myLogic. W rzeczywistości może to być czujnik umożliwiający kontrolę zdarzenia, który otwiera lub zwiera styki odpowiednio do stanu zdarzenia. Styki czujnika podłączone do zacisków IN i COM w przekaźniku 2281 informują monitor myLogic o stanie zdarzenia dzięki czemu monitor myLogic może wykonać określone funkcje. Zacisk IN przekaźnika 2281 jest fabrycznie wyłączony. Aby aktywować ten zacisk należy w przekaźniku wykonać następujące czynności:

- prze³ó¿ zworkê **J2**z pozycji 2-3 do pozycji **1-2**;
- zaprogramuj port IN jako **wejœcie** (kod **133** i nastêpnie **8**). (\*)
- przypisz taki sam adres jak adres nowego zdarzenia do portu IN (kod **111**i nas-têpnie **adres od 211 do 230**) (\*)
- zaprogramuj czas aktywacji portu IN (kod 122 i następnie wartość **od 1 do 120** sekund). (\*)
- *(\*) postêpuj zgodnie z procedur¹ opisan¹ w instrukcji produktu.*

Na przykład zdarzenie "deszcz" jest kontrolowane przez system złożony z czujnika deszczu podłączonego do aktuatora 2281, który zwiera styki kiedy pada deszcz; po zwarciu styków 2281 wysyłana jest wiadomość do monitora myLogic, który wyłączy automatyczny system nawadniania (jeśli otwarty) i zamknie rolety (jeśli otwarte) poprzez odpowiednio zaprogramowane aktuatory. Innym przykładem może być zdarzenie "otwieranie drzwi": mały przełącznik zainstalowany między stałą i ruchomą częścią drzwi i podłączony do 2281. Styk będzie normalnie zamknięty, jednak jeśli drzwi zostaną otwarte przekaźnik 2281 wyśle informację do monitora myLogic, który zasygnalizje zdarzenie sygnałem i wyświetli wiadomość ostrzegającą na ekranie, że drzwi zostały otwarte. Ten przykład został opisany poniżej poprzez schemat.

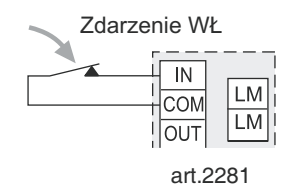

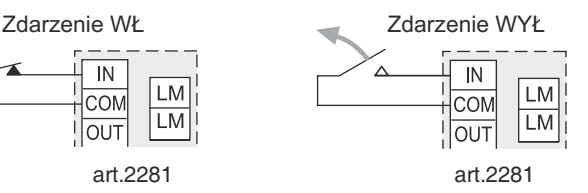

**"i2"** *(with "i" either lowercase or uppercase),* **Attention:***the internal relays are the only actuators that have an alphanumeric code as the address (character and number) and not only a numeric code like any other actuators. For the programming follows the steps below:*

*"menu" "Actuators/Events" "Manage actuators" "new actuator*" *insert the name of the actuator* (e.g.: relay 1) **save insert the address of the actuator** ("i1" for relay 1 and "i2" for relay 2) save press "details" beside the name of the actuator

*select the operating mode* ("manual", "auto" or "on event")  $\rightarrow$   $\leftarrow$ 

**.** 

**Warning***: if the two internal relays are programmed as external actuators they will not be driven any more by myLogic as relays for the heating/conditioning regulation (relay 1) and supplementary ringing bell (relay 2).*

#### **Events**

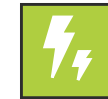

*Event is a phenomenon which can or can not happen, to them the system manage an event it is required a device, rightly connected to the system, which will send information about event "happened" or "not happened" to the myLogic home automation terminal; the system can manage more than one*

*event, then each of them must be individually determined with a name and an address to be sent to myLogic terminal.*

*On real cases it can be a sensor, capable to check the event to control, which will open or close a contact according to the event state. The contact connected to terminals IN and COM of* **2281** *device is able to inform myLogic terminal about event state and the terminal will act accordingly. The IN terminal is disabled by factory default. In order to activate this terminal please follow these steps:*

- *- move* **J2** *jumper from 2-3 to* **1-2** *position;*
- *- program the IN port as* **input** *(code* **133** *and then* **8***).* (\*)
- *- assign the same address of the new event to the IN port (code* **111** *and then* **address from 211 to 230)** *(\*)*
- *- program activation time of IN port (code* **122** *and then* **value from 1 to 120** *seconds).* (\*)

(\*) follow the programming procedure described on the product's manual.

*Thinking for example to an event like "***rain***", controlled by a system composed of a rain sensor, connected to art. 2281, which can close a contact when rain falls; when contact close the 2281 will send a message to myLogic terminal which will close automatic garden irrigation system (if open) and will lower the rolling shutter (if open) through programmed actuators. Another example can be "***door open***" event: a small switch will be installed between the fixed and mobile part of the house's door and connected to 2281. The contact will be normally closed, but when it will be open the art. 2281 (programmed as described above) will send the information to myLogic that will sound and display a message on its screen to warn about the door has been opened. These examples are described here below with wiring diagrams.*

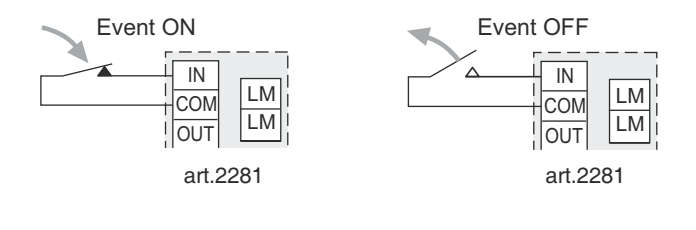

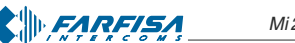

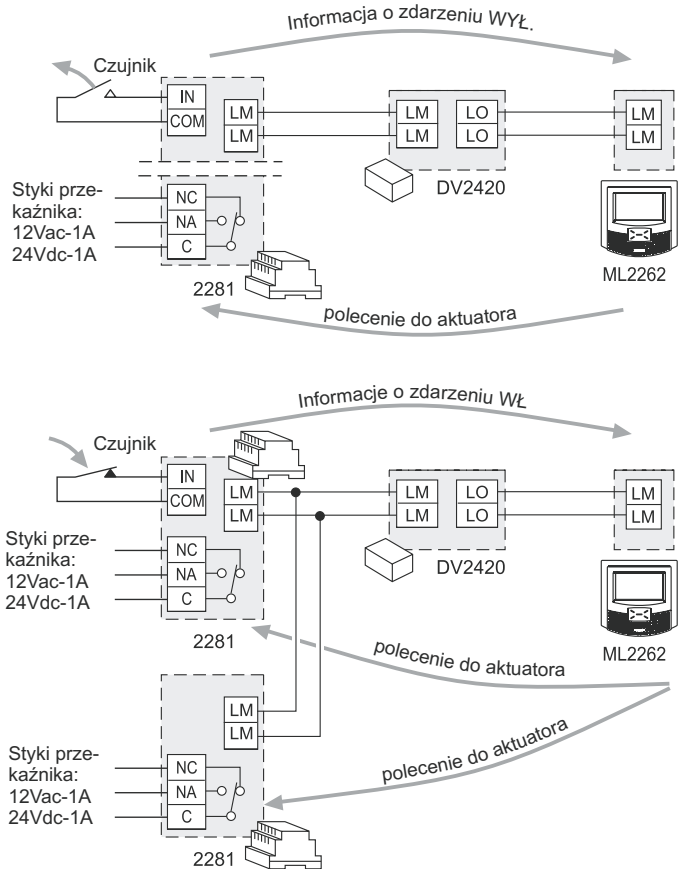

Aby stworzyć, usunąć, lub edytować zdarzenia wykonaj następującą sekwencję"

"menu" Natuatory/Zdarzenia" "Zarządzanie zdarzeniami"

Zostanie wyświetlona już zaprogramowana lista zdarzeń. Jeśli żadne zdarzenie nie zostało zaprogramowane ta strona jest pusta. Na tej stronie możemy:

- Stworzyć nowe zdarzenie.
- Usunać zdarzenie
- Edytować ustawienia aktuatora

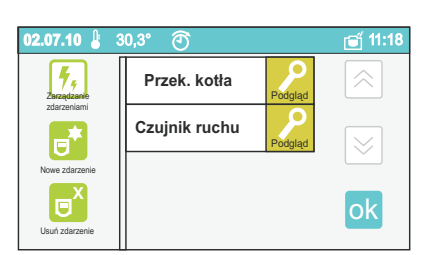

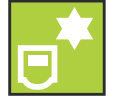

#### **Nowe zdarzenie**

Aby stworzyć nowa nazwe zdarzenia, należy przypisać do zdarzenia adres i funkcje.

- $\bullet$  Nazwa: można wprowadzić dowolną nazwę. Zaleca się wprowadzenie nazw mnemonicznych.
- **Adres:** należy wprowadzić adres między 221 a 230 przypisany do przekaźnika 2281 wysyłającego dane o zdarzeniu do monitora myLogic.
- **Funkcje:** wybierz jakie funkcje ma realizować monitor myLogic po wystąpieniu zdarzenia.
- Wiadomość: jeśli zdarzenie będzie miało miejsce monitor myLogic poka¿e na ekranie ustawiony wczeœniej komunikat. **Ta funkcja jest automatycznie w³¹czona podczas tworzenia zdarzenia.**

*Uwaga*: Możemy wybrać do dwóch funkcji wiadomości: jedna dla zdarzenia Włączony i druga dla zdarzenia Wyłączony (patrz sesekcja "zdarzenie WŁ" w rozdziale "Programowanie wiadomości").

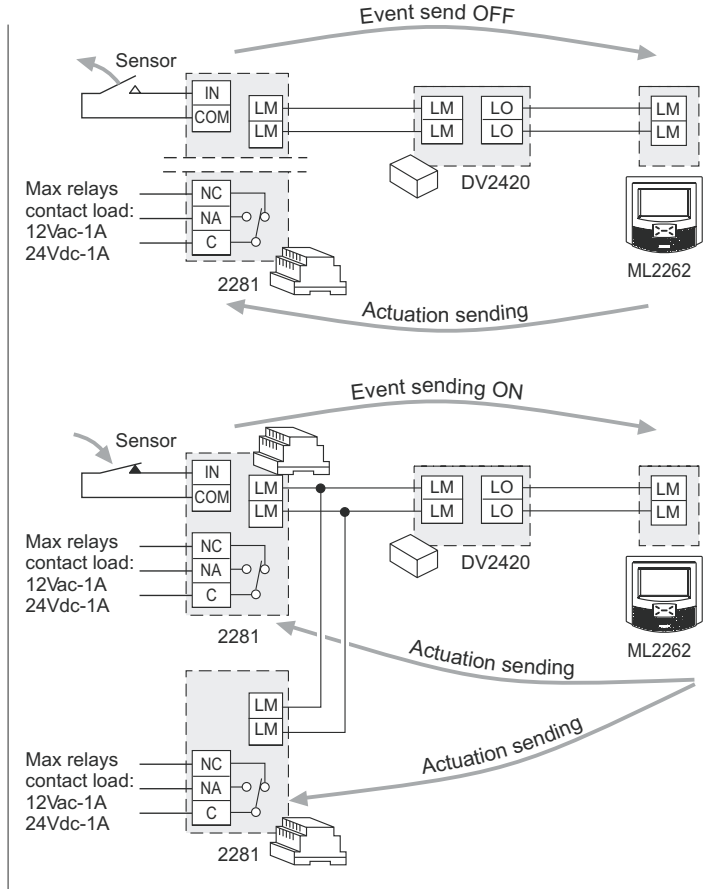

*To* **create***,* **delete** *or* **edit** *events push in sequence:*

*"menu" "Actuators/Events" "Manage events"*

*It will be showed a the already programmed events list, if no events are programmed the page will be empty. From this page it will be possible:*

- *- Create a new event.*
- *- Delete an event.*
- *- Edit actuator settings.*

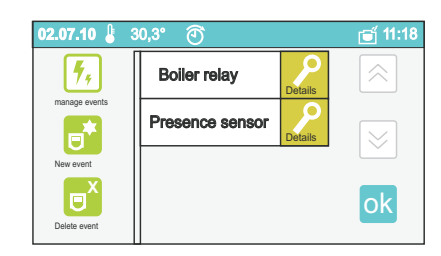

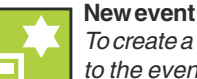

#### *To create a new event name, address and functions linked to the event must be set.*

- **Name:** *any name can be input, it is required only as mnemonic reference.*
- **Address:** *the address, between 221 and 230, assigned to 2281 which sends event's data to myLogic terminal, must be input.*
- **Functions:***select which functions myLogic will perform when the event happens; they can be:*
	- **- Message:***when the event happens myLogic display will show an editable message.* **This function is automatically enabled at event creation.**

Warning*: it is possible to choose up to two warning message functions: one for event ON and the other for event OFF (please refer to "Event ON" on "Message programming" chapter).*

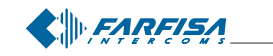

- Dzwonek: po wystąpieniu zdarzenia monitor myLogic wygeneruje sygnał akustyczny. Ta funkcja jest automatycznie włączona **podczas tworzenia zdarzenia.**

Uwaga: możemy wybrać dwie funkcje dzwonka: jeden dla zdarzenia Włączony i jeden dla zdarzenia "Wyłączony" (patrz sekcja "zdarzenie W£" w rozdziale "Programowanie dzwonka").

- **Pokaż status:** jeśli ta funkcja zostanie właczona, po wystapieniu zdarzenia monitor myLogic pokaże stan urządzenia (włączony lub wyłączony) w jego pasku stanu.
- **Akcja:** po wystąpieniu zdarzenia monitor myLogic aktywuje wcześniej zaprogramowany aktuator.

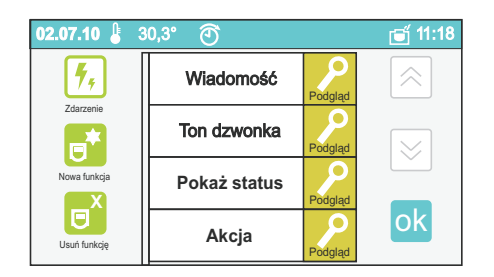

Na przykład: Uwórz zdarzenie "Jest rano" i przypisz go do czujnika zmierzchowego, aby wykryć wieczór i do aktuatora, aby zapalił światło w ogrodzie. Jeśli chcemy możemy przypisać do zdarzenia dwie wiadomości: jedna dla zdarzenia WŁĄCZONY (zmierzch WŁĄCZ-ONY: wtedy jest wieczór), aby pokazać że oświetlenie ogrodowe jest WŁACZONE i druga dla zdarzenia WYŁACZONY (zmierzch WyŁA-CZONY: wtedy nie jest wieczór) aby pokazać, że oświetlenie ogrodowe jest WYŁĄCZONE. Jeśli nastanie wieczór czujnik zmierzchowy wyśle sygnał poprzez przekaźnik 2281 do monitora myLogic, który w odpowiedzi włączy oświetlenie ogrodowe.

#### **Tworzenie nowego zdarzenia:**

Po wciśnięciu "**Nowe zdarzenie**" pojawi się strona z klawiaturą alfanumeryczną do wprowadzenia nazwy zdarzenia. Wprowadź nazwę zdarzenia (np.: Czujnik ruchu) i wciśnij przycisk "Zachowaj"; pojawi się strona umożliwiająca wprowadzenie adresu zdarzenia (np.: 221) i wciśnij "Zachowaj". Po stworzeniu nowego zdarzenia pojawi się nowa strona z domyślnie przypisanymi funkcjami: wiadomość i dzwonek. Jeśli któraś z funkcji nie jest potrzebna wybierz ją i dotknij "Usuń funkcie". Jeśli chcesz zachować obie funkcie zacznij ich programowanie.

#### Programowanie Wiadomości:

- dotknij "Podgląd" obok pola "Wiadomość", pojawi się strona umo ¿liwiaj¹ca zmianê ustawieñ funkcji. U¿yj przycisku **zmieñ** dla następujących parametrów:
- Czas = wprowadź wartość od 0 do 90 i dotknij przycisk "Zapisz". Wiadomość będzie pokazywana przez ustawiony okres czasu.
- Wiadomość = wprowadź tekst maksymalnie 45 znaków (włączaiac spacie) i wciśnii "Zachowai"
- Zdarzenie WŁ = wybierz Tak lub Nie i wciśnij przycisk "Zachowa Tak oznacza, że wiadomość będzie pokazywana jeśli zdarzenie będzie WŁĄCZONY, NIE oznacza że wiadomość będzie wyświetlar jeśli zdarzenie będzie WYŁĄCZONY zgodnie z tabelą zdarzeń na stronie 19.

#### Wciśnij  $\leftarrow$ , aby powrócić.

W poprzednim przykładzie zostały stworzone dwie wiadomości : jedna "oświetlenie ogrodu WŁ" z 30 sek. czasem trwania i "Zdarzenie WŁ=TAK" oraz druga "oświetlenie ogrodu WYŁ" z 30 sek. czasem trwania i "Zdarzenie W£=NIE". Gdy nadejdzie wieczór monitor myLogic pokaże wiadomość "oświetlenie ogrodu WŁ" przez 30 sekund natomiast rano zostanie wyświetlona wiadomość "światło ogrodowe WYŁ przez 30 sekund.

#### Programowanie **sygnału:**

- po wciśnięciu "Podgląd" pojawi się strona na której po dotknię-

- **- Ringtone:***when the event will happen myLogic will play a sound.* **This functionis automatically enabled at event creation.** *Warning: it is possible to choose up to two sound functions: one for event ON and the other for event OFF (please refer to "Event ON" on "Ringtone programming" chapter).*
- **- Show status:** *enabling this option, when the event will happen myLogic will show the device status (ON or OFF) on its status bar.*
- **- Action:** *when the event will happen myLogic will activate a previously programmed actuator.*

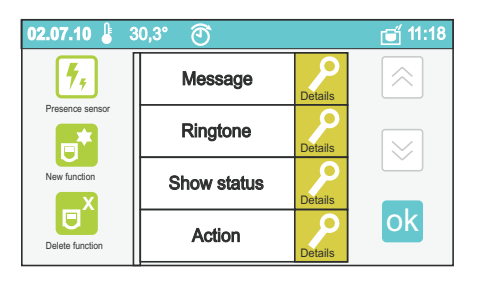

*For example: create an event "It is evening" and link it to a twilight sensor to sense the dark condition and to an actuator to switch on garden's lights. If required, it is possible to link to this event also two messages: one for ON event (twilight is ON: then it is evening) to show that the garden's lights are ON and another on OFF event (twilight is OFF:then it is not evening) to show that the garden's lights are OFF. When evening comes the twilight sensor will send a message, through the 2281, to myLogic terminal which will switch on the garden's lights.*

#### **Creating a new event:**

*After pressing "***New event***", a new alphanumeric page will be shown to input its name. Input the event's name* (i.e. Presence sensor) *and press "save"; the address input page will be shown: input the event's address* (i.e. 221) *and press "save".*

*After new event creation a new page will be shown. This page will display the default linked functions:* **message***and* **ringtone***. If one of these is not required, select it and press "***delete function***". If the functions are required, go on with their programming.*

**Message***programming:*

- *- pressing "***Details"** *near by* **Message** *box, it will be shown a page that allows to change, using* **edit** *button, the following options:*
- **Duration** *= input a value between 0 and 90 and press "save". The message will be showed for this time long.*
- **Message** *= input a text of a maximum 45 characters (including spaces) and press "save".*
- **Event ON** *= select* **Yes** *or* **No** *and press "save".* **Yes** *means the message will be showed when the event is ON,* **NO** *means the message will be showed when the event is OFF, according to the event table on page 19.*

#### *Press*  $\leftarrow$  to go back.

*On the previous example, two messages must be created: one "garden's lights ON" with 30 seconds duration and "Event ON = YES", the other "garden's lights off" with 30 seconds duration and "Event ON = NO". When evening comes, the myLogic display will show "garden's lights on" message for 30 seconds, while "garden's lights off" will be showed for 30 seconds in the morning.*

#### **Ringtone** *programming:*

- *pressing "***Details"***near by* **Ringtone** *box, it will be shown a page that allows to change, using* **edit** *button, the following options:*
- **Duration** *= input a value between 0 and 90 and press "save". The sound will be played for this time long.*
- **Ringing tone** *= select the preferred sound and press "save";*

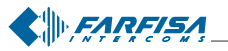

*Mi 2446IGb* - 17 -

ciu przycisku Zmień możemy ustawić następujące parametry:

- Czas trwania = wprowadź czas od 0 do 90 i dotknij przycisk "Zapisz". Dźwięk będzie odtwarzany przez ustawiony czas.
- **Ton dzwonka** = wybierz sygnał dzwonka i dotknij "Zapisz"
- **Zdarzenie Włącz** =wybierz Tak lub Nie i następnie dotknij "Zapisz" Tak oznacza że sygnał będzie słyszany jeśli zdarzenie będzie WŁ **NIE** oznacza że sygnał będzie słyszany jeśli zdarzenie będzie WYŁ.

Wciśnij  $\leftarrow$ , aby powrócić do poprzedniej strony.

#### **Nowe funkcje**

Oprócz funkcji "**WiadomoϾ"** i "**Ton dzwonka"** mo¿liwe jest przypisanie również innych funkcji podczas programowania zdarzenia.

- Dotknij przycisk **Nowa funkcja**; zostanie wyświetlona pełna lista dostêpnych funkcji (**Wiadomoœæ, Ton dzwonka, Poka¿ status, Akcja).**
- Wybierz funkcję którą chcesz dodać i dotknij ok

Zapoznaj siê z powy¿szym opisem funkcji **WiadomoϾ** i **Ton dzwonka** Poniżej przedstawiono kroki programowania związane z funkcjami **Poka¿ status i Akcja:**

Programowanie funkcji **Poka¿ status**

- Dotknij przycisk "Podgląd" obok pola "Pokaż status"; po dotknięciu przycisku Edytuj wyświetlona zostanie strona z następującymi opcjami:
- **.** Ikona zdarzenia WŁ = wybierz z listy ikonę, która będzie pokazywana w pasku stanu jeśli zdarzenie będzie WŁ i dotknij **ok**:
- **Ikona zdarzenia WYŁ** = wybierz z listy ikonę, która będzie pokazywana w pasku stanu jeśli zdarzenie będzie WYŁ i wciśnij .

Programowanie **Akcji**:

- Dotknij "Podgląd" obok pola Akcja; po dotknięciu przycisku **zmień** pojawią się następujące opcje:
- **Aktuator** = wybierz aktuator z listy aktuatorów, który chcesz przypisać do zdarzenia i wciśnij  $\leftarrow$
- **Opóźnienie** = wprowadź wartość od 0 do 90; jest to czas w którym przekaźnik aktuatora będzie aktywny lub nieaktywny (styk normalnie zwarty lub rozwarty w zależności od kolejnego : WŁĄCZ" lub "Zdarzenie Włącz"; Jeżeli zostanie wybrana wartość 0 przekaźnik będzie zawsze włączony lub wyłączony w przypadku wystąpienia zdarzenia (styk normalnie otwarty lub zamknięty w zależności od kolejnego "Włącz" lub "Zdarzenie Włacz").

Aby zmienić jego stan wymagana będzie ręczna zmiana jego stanu lub stworzenie nowej funkcji "Akcja" pracującej na tym samym aktuatorze lecz przypisana do innego zdarzenia, dotknij **Zapisz,** aby zatwierdzić.

**W³¹cz** = Wybierz **Tak** lub **Nie**. **Tak** oznacza, ¿e polecenie zamknie styki przekaźnika aktuatora, natomiast Nie oznacza, że polecenie otworzy styki przekaźnika aktuatora.

Wciśnij **ok**, aby zatwierdzić.

 $\bullet$  **Zdarzenie Włącz** = wybierz Tak lub Nie. Tak oznacza że styk przekaźnik aktuatora pracuje jeśli zdarzenie jest "Włącz" (otwarty lub zamknięty styk zależny od wcześniejszego zaprogramowania opcji "Włącz"). Nie oznacza że styk przekaźnika pracuje jeśli zdarzenie jest WYŁ (otwarcie lub zamknięcie styków przekaźnika

zależne od wcześnie zaprogramowanej funkcji "Włącz"). Wciśnij  $\overline{\text{ok}}$  i  $\leftarrow$  aby powrócić do poprzedniej listy funkcji.

W celu wyjaśnienia programowania poprzednich dwóch opcji patrz tabela na nastepnej stronie.

**Event ON** *= select* **Yes** *or* **No** *and press "save".* **Yes** *means the sound will be played when the event is ON,* **NO** *means the sound will be played when the event is OFF.*

*Press*  $\leftarrow$  to go back.

#### **New functions**

*Beside "***Message***" and "***Ringtone***" functions it is possible to link also other functions during programming event.*

- *- Press* **new function***button; the complete available function's list will be showed (***Message, Ringtone, Show status, Action).**
- *- Select the function you wish to link and press .*

*Please refer to the above description about* **Message** *and* **Ringtone.** *Here below the programming steps related to* **Show status** *and* **Action** *will be described:*

#### **Show status***programming:*

- *press "***Details"** *near by* **Show status** *box, a page to change the following options, using* **edit** *button, will be showed:*
- **Icon on ON event** *= select from the list the icon to be showed on the status bar when the event is ON and press ;*
- **Icon on OFF event** *= select from the list the icon to be showed on the status bar when the event is OFF and press .*

#### **Action***programming:*

- *- press "***Details"** *near by* **Show status** *box, a page to change the following options, using* **edit** *button, will be showed:*
- **Actuator** *= select from the already programmed actuator list, which one must be linked on event happening and press ;*
- **Delay** *= input a value between 0 and 90. This will be the time in which the relay's actuator will be active or disactive (normally open or close contact type depends on the next "***ON"** *or "***Event ON***" programming); if it is selected the 0 value the relay will be always ON or OFF when the event will happen (normally open or close contact type depends on the next* **ON**" *or "Event ON" programming*). *To change its status it will be required to shift the relay manually or to create a new function "***Activate on"** *working on the same actuator but linked to another event; press "save" to confirm.*
- **ON** *= select* **Yes** *or* **No. Yes** *means this command will close actuator relay's contacts, while* **No** *means this commands will open actuator reply's contacts. Press* ok to confirm.
- **Event ON** *= select* **Yes** *or***No. Yes** *means that the actuator's relay will work when the event is ON (open or close contact depends on the previous programming "***ON***").* **No** *means that the actuator's relay will work when the event is OFF (open or close contact depends on the previous programming "***ON**"). Press ok and  $\leftarrow$ *to go back to the previous function list.*

*To clarify the previous two programming, please refer to the event table on next page.*

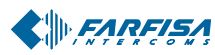

#### **Tabela zdarzeñ**

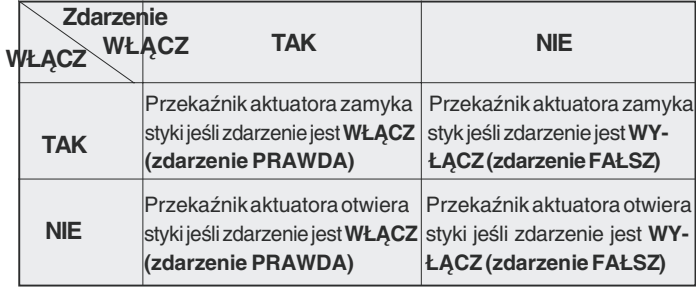

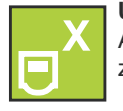

#### **Usuniêcie funkcji przypisanych do zdarzenia**

Aby usunąć funkcję przypisaną do zdarzenia wybierz jej nazwę i następnie "usuń funkcję".

Wciśnij  $\overline{ok}$  i  $\leftarrow$  , aby wrócić do listy zdarzeń.

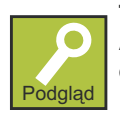

#### **Tryb pracy zdarzenia**

Aby zmienić tryb pracy zdarzenia dotknij przycisk "Podgląd" obok nazwy aktuatora i wybierz z menu:

- **Stan** Ta ikona obrazuje stan zdarzenia; czerwona ikona z dłonia z palcem skierowanym w dół - zdarzenie OFF, zielona ikona z dłonią z palcem skierowanym w górę - zdarzenie ON; **Uwaga:** Jeśli widzisz zieloną ikonę ze znakiem zapytania, oznacza to że urządzenie które zarządza zdarzeniem nie ma komunikacji z monitorem myLogici dlatego niejest mo¿liwe uzyskanieinformacjio jego stanie. W tym przypadku sprawdź adres zdarzenia i jego powiązanie w systemie.
- **Adres/Nazwa**  pozwala na zmianê nazwy zdarzenia i adresu. Po dotknieciu ikony przechodzimy do strony z nazwa i adresem zdarzenia. Dotknij przycisk "Zmień" aby zmienić nazwe lub adres zdarzenia. Sposób wprowadzenia liczb i znaków opisano w **"Programowanie adresu, nazwy u¿ytkownika i numeru pokoju".**  Dotknij przycisk ←, aby przejść do poprzedniej strony.
- **Funkcje** Umo¿liwia zmianê funkcji przypisanych do zdarzenia; po dotknięciu tej ikony przechodzimy do strony gdzie zostaną wyświetlone wcześniej przypisane funkcje . Procedura edycji została opisana w rozdziale o tworzeniu "nowego zdarzenia"

Dotknij ok i < aby przejść do strony "Zarządzanie zdarzeniami"

#### **Usuwanie zdarzenia**

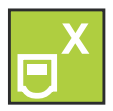

Aby usunąć zdarzenie z listy, dotknij jego nazwę i następnie przycisk "usuñ zdarzenie".

#### **Przyciski**

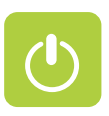

Jeśli jeden lub więcej aktuatorów (2281) jest zainstalowanych w systemie należy poinformować monitor myLogic o ich obecności, wprowadzając różne adresy (od 211 do 230).

**Aby zaprogramować** nazwę i adres aktuatorów należy wykonać poniższą procedurę:

"menu" Naktuatory/Zdarzenia" "Edytuj przyciski" "Nowy przycisk" vżyj klawiatury ekranowej do wprowadzenia nazwy przycisku (np. oświetlenie ogrodu) > "Zapisz" > użyj klawiatury do

do wprowadzenia adresu (jeśli inny niż zaproponowany - np.: 212)

 $\rightarrow$  "Zapisz"  $\rightarrow$  ok.

**Uwaga.** Adresy zapisane w monitorze myLogic muszą odpowiadać adresom zaprogramowanym w aktuatorach.

#### **Event table**

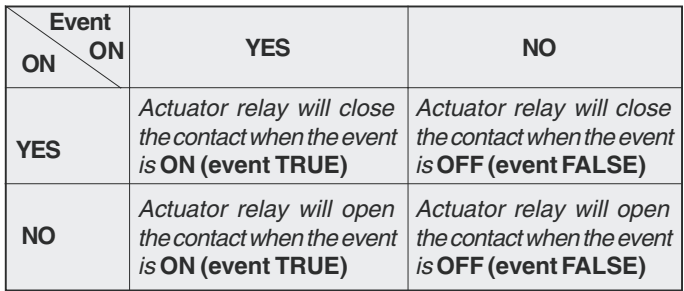

#### **Function linked to event cancel**

*To delete a function linked to an event select it,pressing on its name, then press "delete function".*

*Press* ok and  $\leftarrow$  to go back to the event list.

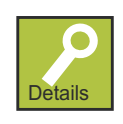

#### **Event working mode**

*To change the event's working mode press the "Details" button near by the name of the actuator to edit to enter the menu and chose among:*

- **Status** *This icon shows the event's status and it could be a red hand with thumbs down when the event is OFF, or a green hand with thumbs up when the event is ON;* **Warning:***if the icon shape is green and rectangular with a question mark, this means that the device which manage the event does not reply to myLogic terminal and then it is not possible to know its status. In this case please check the event's address and its link to the system.*
- **Address/Name** *allow to change the event's name and address; after pressing this icon it will be possible to enter in a new page where event's name and address are shown. Press "edit" button nearby the box to be changed. The way to input number and characters are the same as described on* "Address, user name

and room number programming". Press  $\leftarrow$  to go to the previous *page.*

**Functions***– allows to change the functions linked to the message; after pressing this icon it will be possible to enter in a new page where all the previously linked functions are showed. The editing procedure is the same as already described on "new event" creation.*

*Press* ok and  $\leftarrow$  to go back at "Manage event" page.

#### **Event delete**

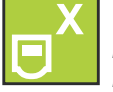

*To delete an event select it from the list, pressing on its name, and then press the "delete event" button to erase it.*

#### **Push buttons**

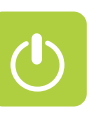

*If one or more actuators (art.2281) are installed in the system, you must inform the home automation terminal of their presence, giving them different addresses (from 211 to 230).*

**To program** *the name and addresses of the actuators you must follow the procedure below:*

*"menu" "push buttons" "manage buttons" "new button" use thekeypad to enter the function of the button* (i.e.light garden) *"save" use the keypad to enter the address (if different from*

*the proposed one –* i.e. 212) *"save" .*

**Warning.** *The addresses stored in the home automation terminal must correspond with the addresses that are programmed in the actuators.*

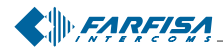

#### **Interkom/SMS**

W celu komunikacji lub wysyłania wiadomości pomiedzy użytkownikami w tym samym budynku lub pomiêdzy monitorami myLogic w tym samym mieszkaniu należy wprowadzić nazwę użytkownika i przede wszystkim adres użytkownika i numer pokoju. Wykonaj poniższa procedure:

"Menu" Interkom/SMS" Nontakty" Nopcje" Nowy"

ok **Departs 2** przejdziesz do strony z Nazwą, Adresem i Numerem Pokoju

urządzenia (procedura wprowadzania opisana jest w sekcji "Progra**mowanie adresu, nazwy u¿ytkownika i numeru pokoju")**. Nazwa może być modyfikowana przez użytkownika w każdej chwili ponieważ jego modyfikacja nie wpływa na prawidłową pracę systemu jedynie nieprawidłowo wprowadzony adres i numer pokoju uniemożliwia połączenie lub może spowodować, że połączymy się z niewłaściwym użytkownikiem.

Dotknij  $\left\{\left.\right. \right. \right\}$ , aby powrócić do listy i następnie dotknij przycisk słuchawki obok nazwy, aby wykonać połaczenie interkomowe.

#### **Jak zaprogramować wejścia wideodomofonowe**

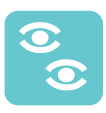

W przypadku zainstalowanych kilku kaset zewnętrznych, należy poinformować monitor myLogic o ich obecności nadając im różne adresy (od 231 do 250). Ta operacja programowania nie jest wymagana jeśli w instalacji jest tylko jedna kaseta zewnętrzna.

 $\bullet$  Aby zaprogramować nazwe i adresy wejść wideodomofonowych należy wykonać następującą procedurę:

"menu" wideomonitor" Lista kamer" viopcje"

"Nowy"  $\rightarrow$  ok  $\rightarrow$  dotknij "Zmień" obok pola z nazwa

użyj klawiatury do wprowadzenia nazwy wejścia (np. ulica Polna)

Wciśnij "Zapisz" wciśnij "zmień" obok pola z adresem

 $\rightarrow$ użyj klawiatury do wprowadzenia adresu (jeśli inny niż zapro-

ponowany - np..: 232)  $\rightarrow$  "Zapisz"  $\rightarrow$  ok

Aby zaprogramować drugie wejście lub inne wejścia istniejące w systemie wykonaj poprzednia procedurę począwszy od drugiego wejścia oraz innych wejść istniejących w instalacji

Wciśnij  $\odot$ , aby połączyć się z nowym wejściem i sprawdzić jego działanie.

Wciśnij  $\leftarrow$  lub **C** aby powrócić do poprzedniego menu.

Uwaga. Adresy zapisane w monitorze myLogic muszą odpowiadać adresom które zostały zaprogramowane w kasetach zewnętrznych.

 $\bullet$  Aby zmienić nazwę i adresy wejść wideodomofonowych, które już zostały skonfigurowane należy wykonać poniższą procedurę.

"menu" wideomonitor" "lista kamer" wybierz pole

wejścia które chcesz zmienić  $\rightarrow$  "opcje"  $\rightarrow$  "zmień"  $\rightarrow$  ok

dotknij "zmień" w polu obok nazwy bużyj klawiatury aby wprowadzić nazwe wejścia (np. wejście drugorzędne)  $\blacktriangleright$  "Zapisz" **■**wciśnij "zmień" w polu **addres ■**użyj klawiatury do wprowadzenia adresu (jeśli różny od zaproponowanego np.: 232)

"zapisz"  $\rightarrow$   $\leftarrow$ 

Wciśnij aby połączyć się z nowym wejściem i sprawdzić jego działanie.

Wciśnij **Latynius kilkukrotnie przycisk <b>C**, aby powrócić do strony głównej.

#### **Intercom/SMS**

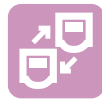

*In order to communicate or send messages between the users in the building or between myLogic home automation terminal of your apartment, you must enter the user names and most of all the user and room addresses in the agenda. For insertion follow the procedure below:*

*"Menu" "Intercom/SMS" "Directory" "Options" "New"* 

*you go to a page with the Name, Address and Room Number of the device (for entering please follow the procedure described in section* "**How to program Address, User Name and Room Number**"). *The name can be modified by the customer at any time because its modification does not affect the correct operation of the system. On the contrary attention must be payed to modify user address and room number , which must coincide with the ones saved in the home automation terminal to be called. Incorrect codes will not allow communication or will cause communication with undesired users.*

*Press*  $\leftarrow$  to go back to the agenda and press the button next to each *name to make intercom calls.*

#### **How to program videointercom entrances**

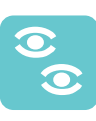

*If multiple external door stations are installed, you must inform the home automation terminal of their presence, giving them different addresses (from 231 to 250).* This programming operation is not necessary if the installation only has one external door station.

**To program** *the name and addresses of the videointercom entrances you must follow the procedure below:*

*"menu" "videointercom" "monitor list" "options" "new"*

**p**  $\bullet$  **press "modify" next to the <b>name** box use the keypad

*to enter the entrance name* (i.e.street Edison) *"save" press "modify" next to the* **address** *box use the keypad to enter the address (if different from the proposed one –*i.e. 232*) "save" .*

*To program the second entrance or other entrances if present follow the previous procedure from "options" onwards for the second entrance and for any other entrances available in the installation, if any.*

Press  $\odot$  to connect with the new entrance and check its *functionality.*

*Press*  $\leftarrow$  *or* **C** *to go back to the previous page.* 

**Attention.** *The addresses stored in the home automation device must correspond with the addresses that are programmed in the external door stations.*

*To***change** *the name and addresses of the videointercom entrances that are already save you must follow the procedure below:*

*"menu" "videointercom" "monitor list" select the box of the*

entrance to be changed  $\rightarrow$  "options"  $\rightarrow$  "modify"  $\rightarrow$  ok  $\rightarrow$  press *"modify" in the* **name** *box use the keypad to enter the entrance name* (i.e. secondary entrance) *"save" press "modify" in the* **address** *box use the keypad to enter the address (if different*

*from the proposed one –* i.e. 232)  $\rightarrow$  "save"  $\rightarrow$   $\leftarrow$  .

*Press* to connect with the new entrance and check its *functionality.*

*Press*  $\leftarrow$  *or* **C** *repeatedly to go back to the main page.* 

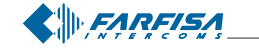

*Mi 2446IGb* - 20 -

#### **Kontrola temperatury**

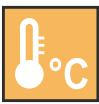

Kontrola temperatury pozwala na zarządzanie ogrzewaniem lub klimatyzacją w domu. Ta funkcja może być zarządzana przez użytkownika, procedura planowania jest przedstawiona w instrukcji użytkownika.

Niemniej jednak procedura zmiany ustawieñ kontroli ogrzewania jest dość skomplikowana dlatego powinna być wykonana przez wykwalifikowanych techników lub przez doświadczonych użytkowników.

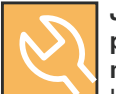

#### Jak zaprogramować zewnętrzny przekaźnik do **poleceñ systemu grzewczego lub klimatymatyzacji**

Kontrola ogrzewania jest normalnie zarządzana przez wewnętrzny przekaźnik 1, jednakże do tej funkcji można również wykorzystać zewnętrzny aktuator. Należy wykonać poniższą procedurę:

#### **- Jak utworzyæ nowy aktuator**

"menu" Naktuatory/Zdarzenia" Yarzadzanie aktuatorami" "nowy aktuator" wprowadź nazwę aktuatora (zaleca się nadanie odpowiedniej nazwy "Przekaźnik kontroli ogrz.)  $\longrightarrow$  Zapisz  $\longrightarrow$  wprowadź adres aktuatora (od 211 do 230 nie używany przez inne aktuatory)  $\longrightarrow$  Zapisz  $\longrightarrow$  wciśnij "podgląd" obok odpowiedniej nazwy aktuatora

wybierz "Do zdarzenia"  $\Rightarrow$   $\iff$  ok  $\Rightarrow$   $\iff$  lub "menu".

#### **- Wybierz zewnêtrzny przekaŸnik do kontroli ogrzewania**

"menu" regulacja temperatury" y "programowanie" wybierz "przekaźniki zewnętrzne" widzisz listę zaprogramowanych aktuatorów, wybierz wcześniej dodany przekaźnik do zarządzania kontrolą

ogrzewania (np.: "przekaźnik kontr. ogrz.)  $\rightarrow$  ok  $\rightarrow$   $\leftarrow$   $\rightarrow$   $\leftarrow$ 

#### **Ustawienia zaawansowane**

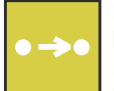

Następujące strony zawierają informacje i ustawienia które mają wpływ na działanie systemu. Dlatego te operacje programowania muszą być wykonane przez instalatorów lub doświadczonych użytkowników.

Aby wejść do menu należy wykonać poniższą procedurę:

"menu" "ustawienia" "zaawansowane" " " " " ~ " " " " " " ok

Przejdziesz do strony gdzie wyświetlone są następujące funkcje:

**Edytuj pulpit -** Możesz wybrać z listy 3 funkcje które będą przypisane do 3 przycisków wyświetlanych na stronie głównej razem z ich pozycją na ekranie (góra, środek, dół).

Mogą być wybrane następujące funkcje:

- **- Aktuatory/Zdarzenia**
- **- Regulacja temperatury**
- **- Lista notatek**
- **- Kontakty**
- Przejdź do urządzenia pozwala na wyświetlenie przycisku wywołania do określonego użytkownika z listy lub przycisk kasety zewnętrznej na stronie głównej.
- Podgląd kamery umożliwia utworzenie przycisku podglądu jednej z kaset zewnętrznych na stronie głównej.
- **- Lista kamer**
- **- Panel aktuatorów**
- Przejdź do aktuatora pozwala na wyświetlenie ikony określonego aktuatora na stronie głównej
- **- Panel zdarzeñ**
- **Przejdź do zdarzenia** pozwala na wyświetlenie ikony określonego zdarzenia na stronie głównej

#### **Heating control**

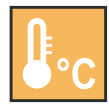

*The heating control allows to manage the heating or air conditioning plant of the house. This function is normally managed by the user, the planning procedure is illustrated by the user guide.*

*Herewith the procedure for changing the heating control checking relay is just mentioned, because this is a complex planning it should be performed by trained technician or by experienced personnel.*

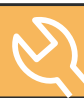

#### **How to program an external actuator to command the heating or conditioning system.**

*The heating control is normally managed by the internal relay n.1, but for system exigencies an external actuator for this function can also be used. Please, proceed as it follows:*

#### **- How to create a new actuator**

*"menu" "Actuators/Events" "Manage actuators" "new actuator" insert the actuator name (it's advised to call it with an appropriate name* – e.g. "Temp.control relay") Save insert the *address of the actuator (from 211 to 230 not used by other actuators)*  $\rightarrow$  Save  $\rightarrow$  press "details" in correspondence to the name of the

 $\textit{actuator} \rightarrow \textit{select "on event"} \rightarrow \leftarrow \textit{ok} \rightarrow \leftarrow \textit{or "menu".}$ 

#### **- Select the external relay for the heating control**

*"menu" "heating control" "programming" select "remote* relay"  $\rightarrow$  the list of the programmed actuators is showed on the *display, select the relay previously created by the heating control*

*managing* (E.g. "Temp.control relay".) **...**  $\circ$   $\circ$   $\circ$   $\bullet$   $\leftarrow$   $\bullet$   $\leftarrow$ 

#### **Advanced settings**

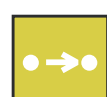

*The following pages contain information and settings that are useful for the operation of the system. Programming operations must be therefore carried out by the installer or by expert users.*

*To access the menu you must carry out the following procedure:*

"menu" : "settings" : "advanced" : " = " = " - " - " - " ok

*You go to a page where the following functions are listed:*

- **Home page** *you can select from a list the 3 functions to be associated with the 3 buttons that are displayed in the main page, together with their position on the screen (up, centre, down). The following functions can be selected:*
	- **- Actuators/Events**
	- **- Heating control**
	- **Notes**
	- **- Directory**
	- **- Link to Station** *allows for displaying the call button of a specific user from the agenda or the button of an external videointercom station on the Home Page.*
	- **- Monitor** *allows for displaying the monitor button of one of the videointercom entrances on the Home Page.*
	- **- Monitor list**
	- **Actuators panel**
	- **- Link to actuator** *allows for displaying the icon or button of an actuator on the Home Page.*
	- **- Events panel**
	- **- Link to event** *allows you to display the icon on the Home page of a specific event.*
- **- Buttons panel**

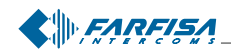

*Mi 2446IGb* - 21 -

- **- Panel przycisków**
- **- Przypisany do przycisku**
- **- Nowa notatka memo**
- **- Wyslij SMS**
- **- Nie przeszkadzaæ**
- **- Ulubione**
- **- Wywo³ania**
- **- Galeria**
- **- Wyjmij kartê pamiêci**
- **- T³o**

Ponadto można wybrać funkcje które mogą być wyświetlane podczas połączeniamonitora z kasetą zewnętrzną.

**- Przejdź do aktuatora - Przejdź do zdarzenia - Przypisany** do przycisku - Głośność - Podgląd kamery - Ręcznie -**Otwórz drzwi - Ustawienia - Wyjście.** 

Wykonaj następującą procedurę, aby wybrać funkcję:

Wciśnij "Edytuj pulpit" wybierz pozycję do której chcesz przypisać funkcję (góra, środek lub dół) przez wciśnięcie przycisku "zmień" z prawej strony funkcji, która jest aktualnie zaprogramowana wciśnij szybko pole tekstowe funkcji, którą chcesz wybrać (użyj strzałek do przewinięcia listy); zielone zaznaczenie identyfikuje

Twój wybór → ok, aby przejść do poprzedniego menu.

Powtórz procedure dla innych urządzeń

Na zakończenie operacji programowania wciśnij  $\left\| \cdot \right\|$ , aby powrócić do menu "Ustawienia zaawansowane".

#### **Adres drugorzędny**

Możemy ustawić monitor myLogic także do odbioru połączeń wysyłanych do innych użytkowników (adresy drugorzędne); na przykład dom i biuro lub mieszkanie rodziców i mieszkanie dzieci. W tym przypadku monitor myLogic z jednego mieszkania może działać jako monitor główny lub drugorzędny innego mieszkania. Ważne jest aby zapamiętać, że w przypadku monitorów z drugorzędnym adresem taki monitor działa jako monitor w swoim własnym mieszkaniu ale tak¿e jako monitor w innym mieszkaniu dlatego należy pamietać o tym podczas programowania.

**Przykład.** Jeśli numer pokoju 2 jest już używany w monitorze innego mieszkania, alternatywny monitor nie może być zaprogramowany z numerem pokoju 2 jednakże może posiadać numer pokoju 2 swojego własnego mieszkania. Jeśli istnieje monitor główny w innym miemieszkaniu, monitor myLogic nie może być zaprogramowany jako monitor główny tego mieszkania. Może być on zaprogramowany jako monitor główny w swoim własnym mieszkaniu.

Przykład: Dom (a) i biuro (b) adwokata z niezależnymi adresami użytkownika, jednak z możliwością odbioru połączeń na dwóch adresach w jednym lub obu mieszkaniach.

Ustawienia, które były wcześniej zaprogramowane w monitorach myLogic w obu mieszkaniach

- a) Dom (1 monitor myLogic) = myLogic = adres 131; pokój 0
- $-$  b) Biuro adwokata (monitor myLogic 1) = główny myLogic = adres 120; pokój 0 biuro sekretarki (monitor myLogic 2) = drugorzędny myLogic = adres 120; pokój 1

Aby zaprogramować "adres drugorzędny" należy wykonać poniższą procedurê (w nawiasach programowanie dla monitora myLogic w mieszkaniu adwokata, aby odbierał on również połączenia z biura):

"Adres drugorzędny" "Nowy" wciśnij "zmień", aby ustawić nazwê (np.: "kancelaria"), adres (np.: "120" który odpowiada adresowi kancelarii) i numer pokoju (np.: "2" numeru pokoju 0 i 1 są już używane w biurze)  $\rightarrow$   $\leftarrow$ 

- **- Link to Button** *allows for displaying the icon of a specific button on the Home Page*
- **- New note/memo**
- **- SMS sending**
- **- Silent**
- **- Favourites**
	- **- Calls**
	- **- Gallery**
	- **- Remove Memory Card**
	- **- Backgrounds**

*Besides can be selected the functions that can be displayed during the connection with the entrance.*

#### **- Link to actuator - Link to event - Link to Button - Volume - Monitor - Manual photo - Door opening - Settings - Exit.**

*Execute the following procedure to select a function: Press "HomePage"* " *select the position you want to give to the function (up, centre or bottom) pressing "modify" on the right of the box of the function that is currently programmed* " *press the text box of the desired function quickly (use the arrows to scroll the list);*

*a green tick will identify your selection*  $\rightarrow$  ok *to go back to the previous page.*

*Repeat the same procedure for the other stations.*

At the end of the programming operations press  $\leftarrow$  to go back to *the "advanced setting" page.*

#### **Secondary address**

*You can set myLogic so that it answers the calls sent to other users (secondary addresses); for example, the house of a professional and his professional office, or parents' apartment and sons' apartment. In this way the home automation terminal of an apartment can operate as a home automation terminal, either main or secondary, of another apartment. It is important to remember that, in case of a home automation terminal with alternative address, the home automation terminal operates as a home automation terminal of its own apartment, but also as home automation terminal of the alternative apartment so that it must respect also the rules and programming operations of the latter.* Example*. If the room number 2 is already used in the alternative apartment, the alternative home automation terminal cannot be programmed with room number 2. Of course, it can be room number 2 of its own apartment, if available. If there is a main home automation terminal in the alternative apartment, the alternative home automation terminal cannot be programmed as main home automation terminal, it can be the main home automation terminal for its own apartment if requested.*

Example: home (a) and professional office (b) of a lawyer with independent user addresses but with the possibility to receive the calls of the two addresses in one or both apartments.

*Settings that were previously programmed in the home automation terminals of the 2 apartments*

- *a) home* (1 home automation terminal)*= myLogic = address 131; room 0*
- *b) lawyer's office* (home automation terminal 1) *= main myLogic = address 120; room 0*

*secretary office* (home automation terminal 2) *= secondary myLogic = address 120; room 1*

*To program the "secondary address" function you must proceed as illustrated below* (in the parenthesis the programming for the home automation terminal in the lawyer's apartment in order to answer also the calls from the office):

*"Secondary address" "New" press "modify" to set the name* (i.e. "Law office")*, Address* (i.e."120" which corresponds to the address of the law office)*and room number* (i.e. "2" because room numbers

0 and 1 are already present in the office) *.*

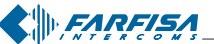

Aby wejść do ustawień programowania należy wykonać taką samą procedurê jak opisana w sekcji "Programowanie adresu, nazwy użytkownika i numeru pokoju".

Wykonaj taką samą procedurę, aby przejść do dodatkowych "drugorzędnych adresów."

Aby usunąć "adres drugorzędny", wybierz adres przez dotknięcie pola z jego nazwą i wciśnij "usuń".

Wciśnij < lub C, aby powrócić do poprzedniego menu

**Inne -** To menu zawiera zaawansowane opcje programowania odnoszace się do specyficznych aspektów działania monitora myLogic. W szczególności masz dostęp do następujących funkcji (przewiń (ekran przy pomocy strzałek góra i dół, aby sprawdzić pełną listę funkcii).

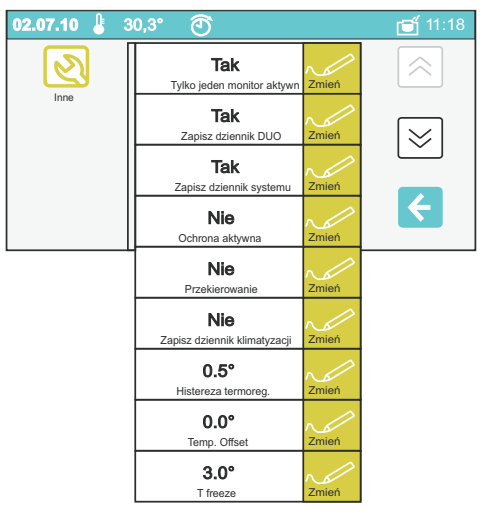

#### **- Tylko jeden monitor aktywny**

Ta funkcja pozwala na wyświetlanie obrazu z kamery podczas przychodzącego połączenia na drugorzędnym monitorze myLogic, W tym wypadku główny monitor (numer pokoju=0) wyświetla obraz z kamery; na innym monitorze w tym samym mieszkaniu (adresy pokoju 1, 2, ...) tylko słychać sygnał dzwonienia. Możesz również wyświetlić obraz z kamery na monitorze drugorzędnym wykonując poniższą procedurę:

- Wciśnij "zmień" po prawej stronie pola tekstowego z nazwą funkcji, wybierz "TAK" jeśli chcesz wyłączyć podgląd obrazu, wybierz

"NIE" jeśli chcesz włączyć podgląd obrazu. Wciśnij ok, aby zatwierdzić i przejść do poprzedniej strony

- **Zapisz dziennik DUO (\*)**
- **Zapisz dziennik systemu (\*)**
- **Zapisz dziennik klimatyzacji (\*)**
- **Hestereza termoreg (\*)**
- **Temp. offset (\*)**
- **T freeze (\*)**

**(\*) Do obs³ugi tych funkcji wymagana jest pomoc techniczna firmy Farfisa**

#### **- Ochrona aktywna**

#### **Ta funkcja zabezpiecza przed przypadkowymi zmianami wa¿nymi dla dzia³ania systemu**

Aby zabezpieczyć użytkownika przed przypadkowymi zmianami tych parametrów, które są kluczowe dla prawidłowej pracy instalacj monitor myLogic jest wyposażony w procedurę, która blokuje zmiany tych parametrów.

Zaleca się, aby instalator aktywował zabezpieczenie na zakoń**czenie procedury programowania.**

*To enter the programming settings you must follow the same procedure illustrated in the section* "How to program address, user name, and room number"*.*

*You must follow the same procedure to* **enter** *additional "secondary addresses".*

*To***delete** *"secondary address", select it by touching the text box with the name and press "delete".*

*Press 4 or* **C** *to go back to the previous page.* 

**Others –** *This menu contains advanced programming operations that refer to specific operation aspects of the myLogic terminal.In particular, you can access the following functions (scroll with the up and down arrows to see the complete function list):*

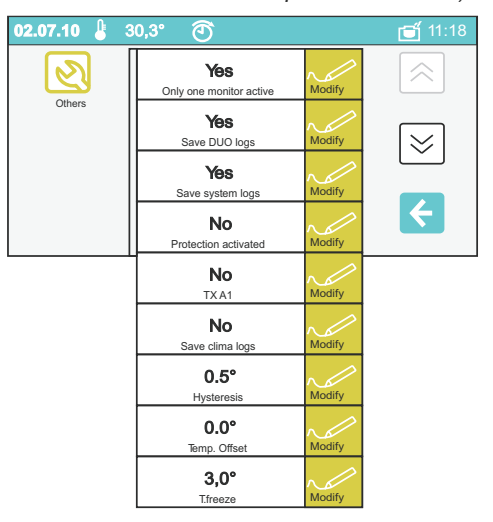

#### **- Only one monitor active**

*This function allows for displaying the camera image of an entrance on a secondary home automation terminal upon receiving a call. Upon a call from a videointercom entrance, the main home automation terminal (room address=0) displays the image from the camera, The other home automation terminals in the same apartment (room addresses 1, 2, ...) only receive the call signal. You can display the camera image also on a secondary home automation terminal with the following procedure:*

*- press "modify" on the right of the text box with the function name, select "***YES***" if you want to switch OFF the video, select "***NO***" if you*

*want to switch ON the video. Press* ok to confirm and go back to *the previous page.*

- **Save DUO logs (\*)**
- **Save system logs (\*)**
- **Save clima logs (\*)**
- **Hysteresis (\*)**
- **Temp. Offset (\*)**
- **T freeze (\*)**

**(\*) To operate these functions the assistance of a Farfisa technician is necessary.**

#### **- Protection activated**

#### **This function protects against accidental changes of important system data.**

*In order to prevent the user from involuntarily changing the parameters that are crucial for the correct operation of the installation, the myLogic home automation terminal is provided with a procedure that blocks the change of these parameters.* **It is recommended for the installer to activate the protection at the end of the programming procedure.**

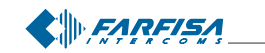

Aby aktywować funkcję ochrony wykonaj poniższą procedurę:

- wciśnij "zmień" po prawej stronie pola tekstowego z nazwą funkcji wybierz "TAK", aby włączyć ochronę lub "NIE", aby wyłączyć.

Wciśnij ok, aby zatwierdzić i przejść do poprzedniego menu.

#### **- TxA1 (dzwonek do drzwi)**

Po wciśnięciu dzwonka do drzwi tylko monitor z zaciskami (A1 i GN) podłączonymi do przycisku dzwonkowego będzie dzwonił. Aby przekierowaæ dzwonek do innych monitorów w mieszkaniu należy wykonać poniższa procedure:

- wciśnij "Zmień" po prawej stronie pola tekstowego z nazwą funkcji wybierz **"TAK**", aby przekierowaæ dzwonek do innych monitorów w mieszkaniu, wybierz "NIE" aby nie przekierowywać dzwonienia.

Wciśnij ok, aby zatwierdzić i przejść do poprzedniej strony

Wciśnij  $\leftarrow$ , aby przejść do menu "Zaawansowane".

**Linia komend -** ta funkcja pozwala na zmianê podstawowych parametrów monitora myLogic. Funkcja służy do naprawy krytycznych błędów systemu i dlatego powinna być używana **tylko i wyłącznie z pomoc¹ dzia³u technicznego Farfisa.** 

Jeśli przypadkowo wszedłeś do tej funkcji wciśnij przycisk nawigacyiny **C**, aby opuścić menu.

**Uwaga: losowe zmiany tego parametru mog¹ spowodowaæ nieprawid³owe dzia³anie ca³ego systemu**

- **Informacje o pamięci Informacje o pamięci monitora myLogic;** wyświetlane są informacje o dostępnej i zajętej pamięci. Wciśnij przycisk  $_{\cap k}$ , aby przejść do poprzedniej strony.
- **Karta pamięci To menu zawiera funkcje odnoszące się do** używania karty pamięci.

W szczególności dostępne są następujące funkcje:

**-Import obrazu** - Importuje obrazy z karty pamięci do urządzenia

 $-$  Aktulizacja - uaktualnia software urządzenia. Uwaga. Nieprawidłowe użycie tej funkcji może spowodować nieprawidłową prace urządzenia. W związku z tym ta funkcja powinna być **u¿ywana tylko z pomoc¹ dzia³u technicznego Farfisa.** Jeśli przypadkowo wszedłeś do tej funkcji wciśnij natychmiast

 $\leftarrow$ , aby wyjść z menu i powrócić do menu Karty Pamięci.

**-Informacje o karcie pamięci -** Informacje o dostępnej pamięci i o jej zajętości.

**-Eksport ustawieñ** - funkcja eksportowania ustawieñ monitora dla wsparciapomocy technicznej.**Z tej funkcjinale¿y korzystaæ tylko** w asyście działu technicznego Farfisa.

.

**- Import ustawieñ** - funkcja importu ustawieñ monitora myLogic Z tej funkcji należy korzystać tylko w asyście działu techniczne**go Farfisa.**

- **Wyjmij kartê pamiêci**  Pozwala na bezpieczne usuniêcie z monitora myLogic karty pamięci
- **Informacjeosystemie**-Informacjeozainstalowanej wersji systemu

*To active the lock function follow the procedure below: - press "modify" on the right of the text box with the function name, select "***YES***" to lock programming, select "***NO***" to unlock it. Press*

*to confirm and go back to the previous page.*

#### **- Tx A1 (floor call extension)**

*Upon a floor call only the home automation terminal with terminals (A1 and GN) connected to the chime button will ring. To drive the chime to all the other home automation terminals of the apartment you must carry out the following procedure:*

*- press "modify" on the right of the text box with the function name, select "***YES***" to drive the chime to the other home automation terminals in the apartment, select "***NO***" not to drive it.*

*Press* ok to confirm and go back to the previous page.

*Press*  $\leftarrow$  *to go back to the "Advanced" menu.* 

- **Command line**  *this function allows to change basic parameters of the myLogic home automation terminal. Programming has been inserted to make corrective action possible on severe criticalities of the system and therefore the command must be used* **exclusively with the assistance of a Farfisa technician.***If you enter the menu involuntarily, press button* **C** *on the navigation key to exit.* **Warning:random changes of this parameter can case severe malfunctioning of the entire system.**
- **Memory Info** *Information on the memory of the myLogic home automation terminal; information on available memory and memory organization is displayed. Press* ok to go back to the previous *page.*
- **Memory card**  *This menu contains functions that refer to specific use of the memory card.*

*In particular, the following functions are available:*

**- Import image***– it imports images from the memory card into the device.*

**- Updating** *– it updates the device software.* **Warning. The incorrect use of this function can cause severe malfunctioning of the device. Therefore this function must be exclusively used with the assistance of a Farfisa technician.**

*If involuntarily access this menu, press immediately button to exit and go back to the Memory Card menu.*

- **Memory Card Info**  *Information on available memory and memory organization is displayed.*
- **Export settings**  *it exports the myLogic home automation terminal settings for support and technical assistance activities.* **To operate this function the assistance of a Farfisa technician is necessary.**

**- Import settings** *– it imports the myLogic home automation terminal settings for support and technical assistance activities.* **To operate this function the assistance of a Farfisa technician is necessary.**

**- Remove memory card** *– it allows for safe removal of memory card from the home automation terminal.*

- **System Info**  *Information on installed software version.*
- **Default** *it resets the default settings.* **Warning: by pressing this button all data and settings that were previously saved will be deleted.**

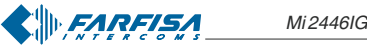

**UstawieniaFabryczne-** Przywracaustawieniafabrycznemonitora **Uwaga: Po u¿yciu tej funkcji wszystkie zapisane dane i ustawienia zostaną usunięte** 

#### **Kalibracja ekranu dotykowego**

Fabrycznie została już wykonana kalibracja ekranu i nie musi być wykonywana przez użytkownika. W przypadku nieprawidłowego działania ekranu dotykowego możesz ustawić ekran ponownie po kilkusekundowym wciœniêciu i przytrzymaniu przycisku**" "** *(elektrozaczep)* wówczas na ekranie pojawią się instrukcje do prawidłowego wykonania ustawień. Użyj rysika aby dotknąć 3 razy mały punkt, który jest wyświetlany w rogach ekranu. Dokładne dotknięcie pozwala na lepsze ustawienie ekranu.

**Uwaga:** Podczas procedury ustawienia ekranu należy dotykać ekranu tylko we wskazanych miejscach. Nie używaj do kalibracji ekranu palców rêki.

#### **Touch screen setting**

*The setting of the touch screen is made in the factory and should not be made by the user. In case of inaccuracies in the pressure of the screen buttons, you can set the display again by holding the button* "  $\equiv$  (lock release) *pressed for a few seconds until the screen displays instructions for the correct setting. Use the pen to touch 3 times the small point that is displayed on the screen corners. The touch accuracy allows for a better screen setting.*

**Warning:** *during the setting procedure the screen must be touched only and when requested. Do not touch the display with your hand to touch the highlighted points.*

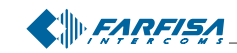

# muLogic

## **PLInstrukcja użytko- <b>C**D User's manual **wnika**

Art. **ML 2062C**

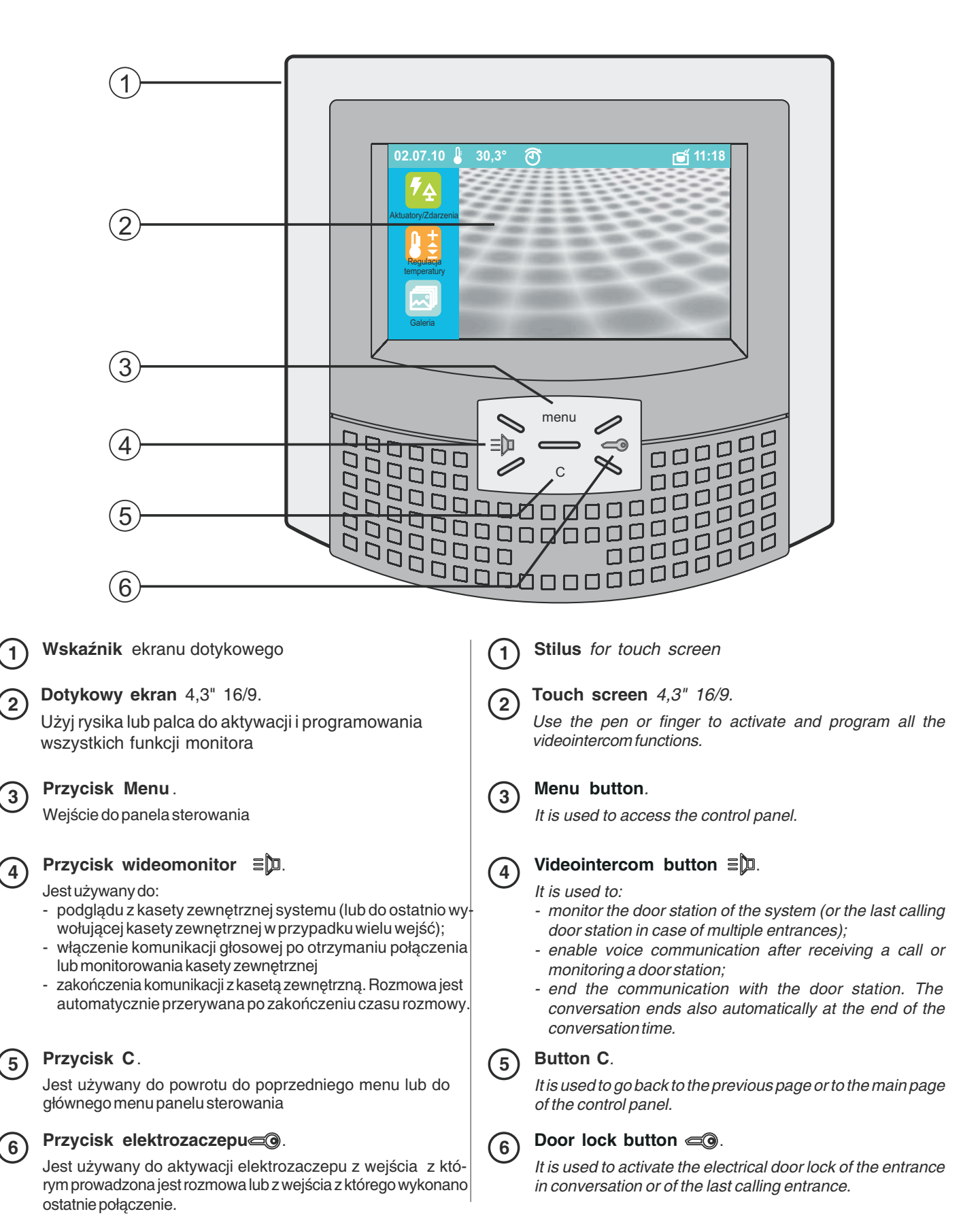

**CHILEARFISA** 

*Mi 2446IGb* - 26 -

#### **PL** Ekran główny

Ekran główny zawiera większość najczęściej używanych funkcji które mogą być używane za pomocą prostego dotknięcia

*The Home Page contains the most popular functions that can be used with a simple touch.*

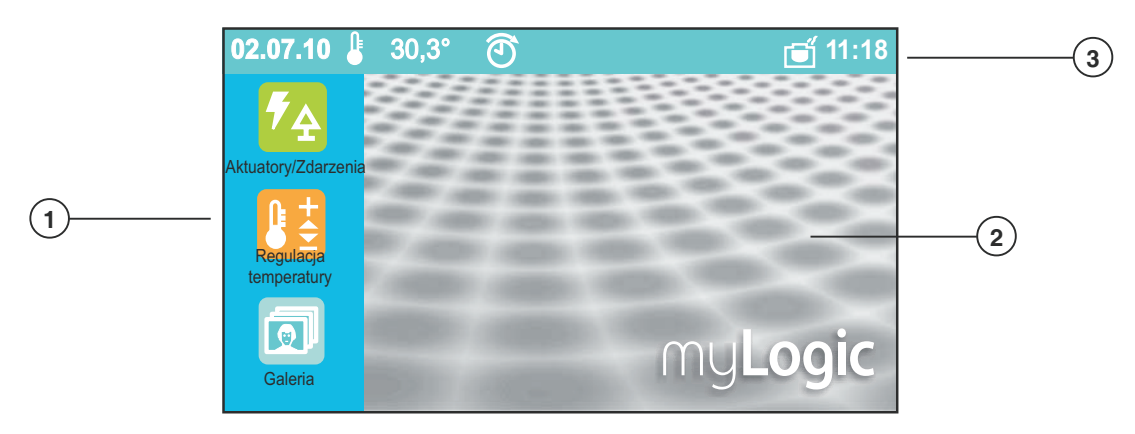

**1**

#### **Funkcje szybkiego dostêpu**

Ekran główny zawiera większość najczęściej używanych funkcji, które mogą być używane przy pomocy prostego dotknięcia. Fabrycznie w monitorze ustawione są funkcje "Aktuatory/ Zdarzenia", "Kontrola ogrzewania" i "Notatki" Funkcje te mogą być konfigurowane w ustawieniach zaawansowanych monitora (patrz strona 21).

#### **Nawigacja ekranu g³ównego**

Przez przesunięcie rysikiem lub palcem na ekranie dotyko- $\widehat{2}$  wym w czterech kierunkach uzyskujemy dostęp do funkcji  $\widehat{2}$ połączonych z ekranem głównym do których mamy dostęp również z panelu sterowania. Dotknij środek ekranu, aby bezpośrednio uzyskać dostęp do panelu sterowania.

#### **Pasek stanu**

W górnej części wyświetlacza pasek stanu dostarcza infor- $\overline{3}$  macje takie jak data, czas i temperatura.  $\overline{3}$ Ikony oznaczaja stan niektórych funkcji:

#### **Stan temperatury**

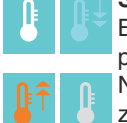

**1**

Biała ikona wskazuje, że aktualna temperatura odpowiada zaplanowanej.

Niebieska ikona ze strzałką w dół wskazuje, że została uruchomiona klimatyzacja.

Pomarańczowa ikona ze strzałką w górę oznacza, że zostało włączone ogrzewanie

Szara ikona wskazuje, że system ogrzewania jest w stanie spoczynku.

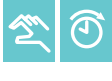

#### **Rodzaje regulacji temperatury**

Wskazuje aktualny stan trybu kontroli ogrzewania: Ręczny lub Automatyczny.

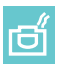

#### **Zdjêcie automatyczne**

Oznacza, ¿e aktywowano automatyczne zapisywanie zdjęć dla każdego połączenia przychodzącego do wideomonitora

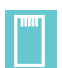

#### **Zamontowana karta pamiêci**

Oznacza, że karta pamięci została zamontowana w monitorze. Przy pomocy karty pamięci możemy uaktualnić oprogramowanie monitora, które można pobrać ze strony www.mylogic.it

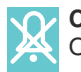

#### **Cisza** Oznacza, że w monitorze został wyciszony dźwięk.

#### **Quick access functions**

*The Home Page contains the most popular functions that can be used with a simple touch.*

*By default Aci Farfisa proposes the "Actuators/Events", "Heating Control" and "Notes" functions. The quick access functions can be configured with the advanced settings menu* (see page 21).

#### **Home Page Navigation**

*By moving the touch screen pen or the finger in the four directions you can access the applications connected with the Home Page, which can be also reached from the Control Panel. Touch the centre of the screen to access the Control Panel directly.*

#### **Status Bar**

*In the upper part of the display the status bar provides information, such as date, time and temperature. The icons indicate the status of some functions:*

#### **Temperature state**

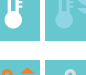

*The white icon points out that actual temperature corresponds to the planned one.*

*The blue icon with downward arrow points out that the air conditioned plant has been turned ON.*

*The orange icon with upward arrows points out that the heating plant has been turned ON.*

*The grey icon points out that the heating control system is in stand-by state.*

#### **Types of heating control**

*It points out the actual state of the heating control mode: Manual or Automatic.*

#### **Automatic Shoot**

*It indicates the activation of the automatic recording of a photo for each call received by the videointercom.*

#### **Memory card connected**

*It indicates that a memory card is inserted in the product. With the memory card you can also update the product software with the latest versions that can be downloaded from www.mylogic.it.*

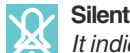

Θï

*It indicates that myLogic is in "Silent" mode.*

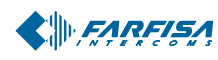

*Mi 2446IGb* - 27 -

**Funkcje podłączone do strony głównej** 

Aby uzyskać dostęp do funkcji przesuń rysik lub palec na ekranie dotykowym w czterech kierunkach. Ikona na pasku stanu odpowiada pozycji w której jesteś na stronie głównej. Przez dotknięcie środka ekranu uzyskamy bezpośredni dostęp do panelu sterowania

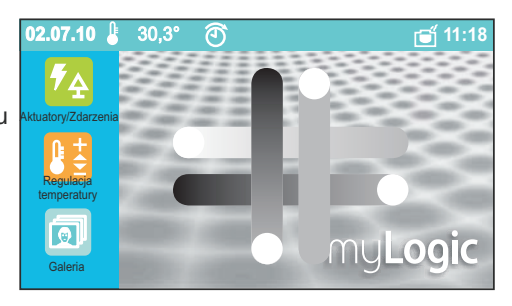

**Applications connected to the Home Page**

*To access the applications move the pen or finger on the touch screen in the four directions. The icon on the status bar represents the position with respect to the Home Page where you are. By touching the centre of the screen the Control board is directly accessed.*

#### **Z lewek do prawej Lista kamer**

W ten sposób uzyskujemy dostęp do listy wejść wideodomofonowych

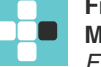

**From left to right: Monitoring list** *From here you can access the list of videointercom entrances.*

**Z do³u w górê Notatnik** Uzyskujesz bezpośredni dostęp do notatnika

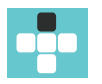

#### **From down up: Note Pad**

*Fromhere you can directly access the Note Pad application.*

#### **Z prawej do lewej: Interkom Directory** Uzyskujesz dostêp do listy urządzeń wewnętrznych

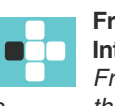

**From right to left: Intercom Directory** *From here you can access the list of internal stations.* **Z góry w dó³ Ulubione** Uzyskujesz dostêp do najczęściej używanych funkcji

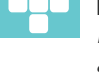

#### **From up down***:* **Favourites**

*In this page the most frequently used functions can be input and collected.*

#### **Czyszczenie ekranu**

**Restart**

Wciśnij przycisk *menu dłużej niź* 5 sekund i następnie wciśnij "Czyść ekran". Przez 30 sekund monitor myLogic nie przyjmuje żadnych poleceń dzięki czemu możemy wyczyścić ekran i przycisk nawigacyjny

Jeśli monitor myLogic nie przyjmuje prawidłowo poleceń przytrzymaj przycisk "C" dłużej niż 5 sekund; Monitor myLogic po kilku sekundach uruchomi siê ponownie.

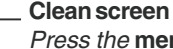

menu

Ć

 $\varnothing$ 

 $\mathscr{A}$ 

 $\bigcirc$ 

 $\mathscr{S}$ 

 $\overline{\mathscr{D}}$ 

≡р

*Press the* **menu** *button for more than 5 seconds and then press "Clean screen". For 30 seconds myLogic will not accept any command and so you can clean both the display and the navigation button.*

#### **Restart**

*If myLogic does not accept commands correctly, hold the button "***C***" pressed for more than 5 seconds; myLogic will restart after a few seconds.*

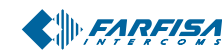

#### **Panel sterowania**

Za pomoca tego menu uzyskujemy dostep do funkcji i ustawień monitora myLogic. Każdy obszar jest łatwo identyfikowany przez ikonę i jej kolor.

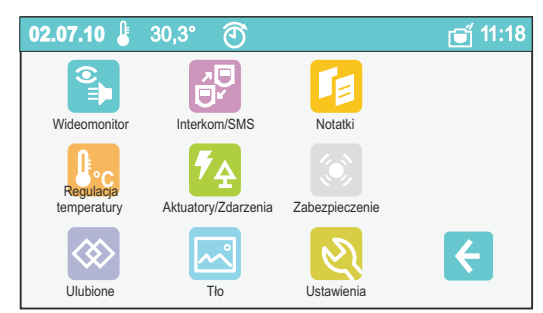

#### **Wideomonitor**

Za pomocą tego menu możemy zarządzać wejściami wideodomofonowymi oraz połączeniami (przychodzącymi, wykonanymi i nieodebranymi) ze zdjęciami wykonanymi w trybie ręcznym lub automatycznym

#### **Interkom/ SMS**

W tym menu możemy wykonywać połaczenia lub wysyłać wiadomości tekstowe do innych monitorów myLogic.

#### **Notatki**

Przy pomocy tej funkcji możemy zarządzać krótkimi notatkami i aktywować funkcję memo. Tutaj znajdziesz również listę sporządzonych notatek i przypomnień.

#### **Kontrola ogrzewania**

Menu do zarządzania całym systemem cieplnym w domu: ogrzewanie i klimatyzacja dostosowywane są w niezwykle prosty sposób w trybie automatycznym lub ręcznym.

#### **Aktuatory/Zdarzenia**

Zarządzanie systemem automatyki domowej dla harmonogramu dziennego, obsługi zdarzeń lub planowania godzinowego

#### **Bezpieczeñstwo**

To menu jest aktywowane w przypadku podłączenia do systemu bezpieczeñstwa

#### **Ulubione**

Ustawianie i zarządzanie najczęściej używanymi funkcjami

#### **T³o**

Lista zdjęć, która może być wykorzystana jako ekran główny monitora myLogic. Można również dodać własne zdjęcia.

#### **Ustawienia**

Ustawienia (głosu, obrazu, itd.) są zarządzane przy pomocy prostych i intuicyjnych działań.

#### **Control panel**

*From this page you can access myLogic functions and settings. Each sector is easily identified by the icon and identification colour.*

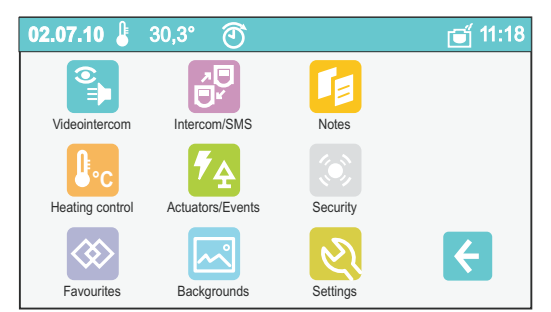

#### **Videointercom**

*From this menu you can manage the videointercom entrances and control the calls (received, made and lost calls) with photos taken in automatic or manual mode.*

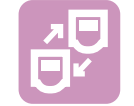

#### **Intercom / SMS**

*From this menu you can make calls or send text messages to the internal stations.*

#### **Notes**

*With the New Note / Memo application you can manage short notes and activate the memo function. Here you can find the Note List and the Memo List.*

#### **Heating control**

*From this panel it's possible managing and checking whole thermal system of the house: heating and air conditioned are adjusted with extreme simplicity both in automatic or manual mode.*

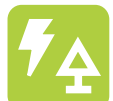

#### **Actuators / Events**

*From this area home automation management system is entered with all daily operations, also operation of specifically set events or hourly planning.*

#### **Security**

*This menu is activated just in case of connection to security system.*

#### **Favourites**

*Through this section, in order to personalize them, the most used functions can be managed and collected in a page.*

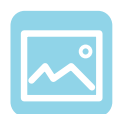

#### **Background images**

*A series of images that can be used as screen for myLogic Home Page. Personal images can also be added.*

#### **Settings**

*Settings (voice, screen, etc.) are managed with simple intuitive operations.*

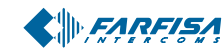

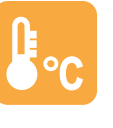

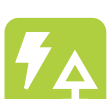

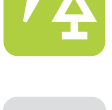

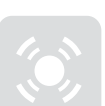

#### **Wideodomofon**

W tym menu mamy dostęp do typowych funkcji takich jak wyświetlanie obrazu z kamery kasety zewnêtrznej, wykonywanie połączeń głosowych i dostęp do listy niedoebranych, wykonanych i odebranych połączeń.

Menu galeria jest bardzo przydatna do zachowania pliku wizyty (data, czas i wejście połączenia są zapisane razem ze zdjeciem).

Zdjęcie może być wykonane w dwóch trybach: automatyczny lub reczny. Tryb automatyczny jest użyteczny jeśli nie ma nas w domu; w tym przypadku zdjêcie jest wykonane trzy sekundy po otrzymaniu połączenia przychodzącego. W trybie ręcznym podczas połączenia możesz zrobić jedno lub więcej zdjęć przez wciśnięcie odpowiedniej ikony na ekranie.

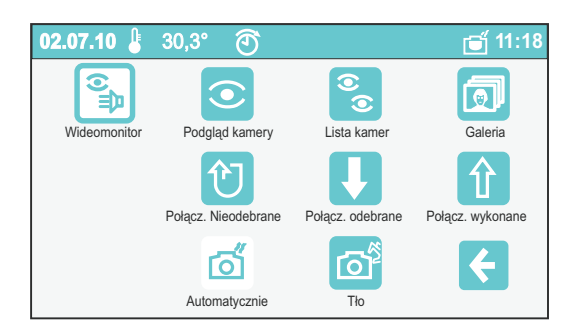

#### **Podgląd kamery**

Wyświetla obraz z kamery kasety zewnetrznej z której wykonano ostatnie połączenie.

#### **Lista kamer**

Przy pomocy tego menu możemy wyświetlić obraz z każdej kamery kasety zewnêtrznej obecnej w systemie.

#### **Galeria**

Menu do zarządzania zdjęciami wykonanymi w trybie ręcznym lub automatycznym

#### Lista połaczeń

Możemy zarządzań połączeniami nieodebranymi, odebranymi i wykonanymi

#### **Automatyczne i rêczne wykonywanie zdjêæ**

Możesz zdecydować które zdjęcia są wykonywane automatycznie lub ręcznie podczas przychodzącego połączenia. Biała ikona oznacza aktywną opcję.

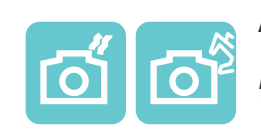

#### **Videointercom**

*From this menu you can access the typical videointercom functions, such as displaying the image from the door station camera,make a voice connection and access the lists of lost, made and received calls.*

*The Gallery menu is very useful in order to keep a file of received visits (date, time and entrance of the call are saved together with the photo).*

*The photo can be taken in two modes: automatic or manual. The automatic mode is especially useful when you are not at home; in this case a photo is taken three seconds after receiving the call. In manual mode, during the conversation you can take one or more photos by pressing the specific icon on the screen.*

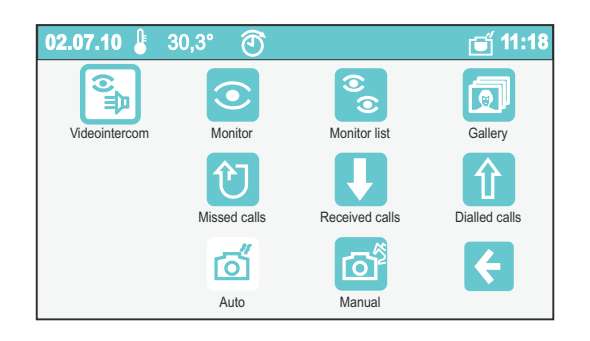

#### **Monitor**

*It displays the image from the door station camera from which the last call was made.*

#### **Monitor list**

*From this menu you can display the image coming from each door station camera present in the system.*

#### **Gallery**

*Here you can manage the photos taken in automatic or manual mode during the videointercom calls.*

#### **Call lists**

*Here you can manage lost, received and made calls.*

#### **Automatic or manual shoot**

*You can decide whether photos are taken automatically or manually upon receiving a call. The white icon indicates the active option.*

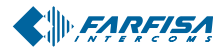

*Mi 2446IGb* - 30 -

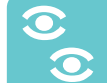

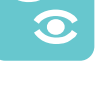

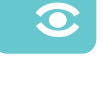

#### **Podgląd kamery**

Przez dotknięcie ikony możemy aktywować połączenie z kamerą podłączoną do kasety zewnętrznej z której wykonano ostatnie połączenie (jeśli monitor myLogic jest w stanie spoczynku ta funkcja może być aktywowana przez wciśnięcie  $przycisku \equiv \Box$  na wideomonitorze). Przez dotknięcie środka ekranu możemy aktywować tryb wyświetlania w pełnym ekranie. Połączenie z kasety zewnętrznej oprócz aktywacji dzwonienia automatycznie wyświetli obraz wywołującego wejścia na ekranie. Polecenia po lewej stronie pojawiają się na kilka sekund (patrz poniżej).

Wciśnij przycisk  $\equiv$  $\mathbf{D}$ , aby uzyskać połączenie głosowe z kasetą zewnętrzną. Aby chwilowo przerwać połączenie głosowe i pozostawić nasłuch przytrzymaj przycisk menu. Na wyświetlaczu pojawia siê "mikrofon WY£." na kilka sekund. Zwolnij przycisk, aby powrócić do rozmowy. Na wyświetlaczu przez chwilę pojawi się komunikat "mikrofon WŁ."

Wciśnij przycisk  $\equiv$  [1], aby zakończyć rozmowę lub poczekaj aż czas rozmowy zakończy się automatycznie.

Dotknij lewej strony ekranu, aby wyświetlić następujące polecenia:

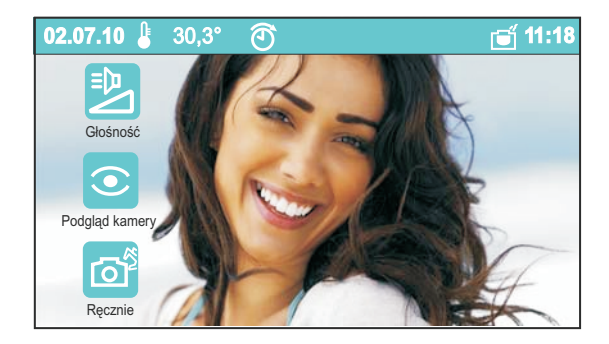

#### Głośność

Dotknij, aby wyświetlić przyciski strzałek i pasek poziomu głośności na środku ekran. Głośność może być regulowana przyciskami strzałek lub bezpośrednio przy pomocy paska poziomu. Wciśnij OK, aby zatwierdzić.

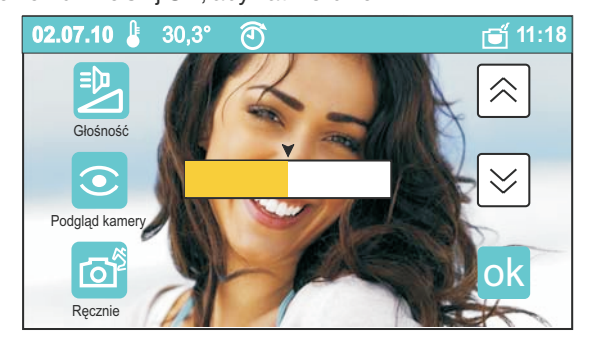

#### **Podglad**

Możesz zwiększyć czas wyświetlania obrazu o dodatkowe 30 sekund i jeśli jest dostępna w instalacji, uzyskać obraz z dodatkowej kamery. Informacje o zarządzaniu wieloma kamerami znajdują się w sekcji "lista kamer".

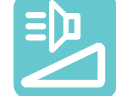

#### **Monitor**

*By touching this icon you can activate the connection with the camera connected at the door station where the last call was made (with myLogic in idle state, this function can also be*

activated by pressing the videointercom button  $\equiv$  **D**). By *touching the centre of the screen you can activate the full screen display mode.*

*Also the call from the door station, besides activating the ringer, automatically displays the image of the calling entrance on the screen. The commands of the left-hand side will appear for a few seconds* (see below)*.*

*Press the button*  $\equiv \Box$  *to talk with the external door station. To momentarily interrupt the voice connection with the external door station and remain listening, hold the menu button pressed. The display shows "*mic OFF*" for a few seconds. Release the button to restore the external conversation. The display momentarily shows "*mic ON*".*

*Press*  $\equiv$  *Q* again to end the conversation or wait until the *conversation time ends automatically and switches OFF the camera.*

*Touch on the left-hand side of the screen to display the following commands:*

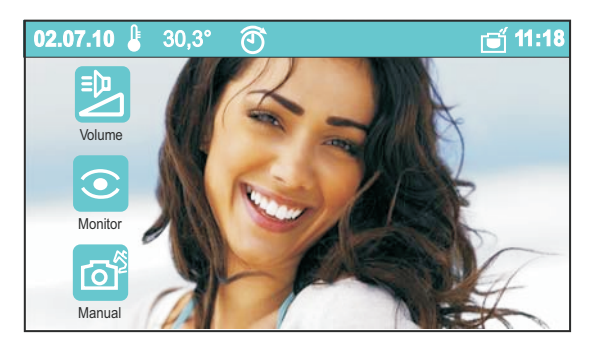

#### **Volume**

*Touch to display the arrow buttons and a level bar in the centre of the screen. The volume can be adjusted with the arrow buttons or with the level bar directly. Press OK to confirm.*

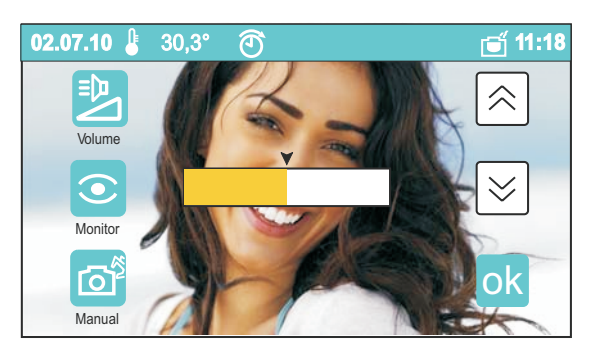

#### **Monitor**

*You can extend the image display time for additional 30 seconds and,* **if available in the installation***, get the image from a supplementary surveillance camera. For information on how to manage multiple cameras go to the section "*monitor list*".*

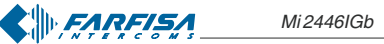

*Mi 2446IGb* - 31 -

#### **Tryb rêczny**

W każdej chwili możesz zrobić zdjęcie wyświetlanego obrazu podczas podglądu obrazu z kamery lub podczas rozmowy.Monitor myLogic umożliwia zapisanie około 60 zdjęć; Po zapełnieniu pamięci kolejne zdjęcie usunie zdjęcie najstarsze.

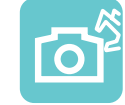

#### **Manual**

*You can take a photo of the framed image. You can save in the system approximately 60 images; the next shooting will delete the oldest images.*

Dotknij lewej strony ekranu, aby wyświetlić następujące polecenia:

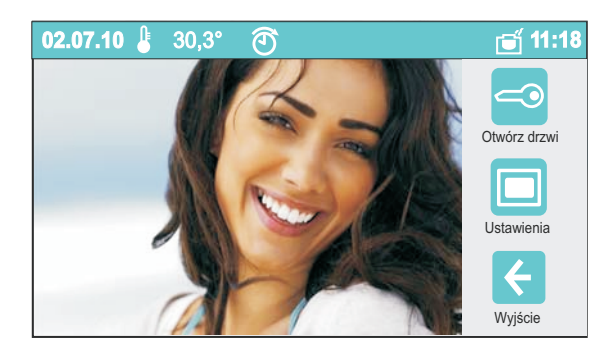

#### **Otwieranie drzwi**

Do otwierania drzwi z wejściem z którym prowadzimy rozmowę (może być również aktywowane poprzez przycisk  $\equiv$  .

#### **Ustawienia**

Dotknij, aby wyświetlić trzy paski poziomu na środku ekranu do regulacji jasności, kontrastu i koloru. Bezpośrednio dotknij pasek przy pomocy rysika lub palca, aby zmienić ustawienia: Wciśnij przycisk OK, aby zatwierdzić.

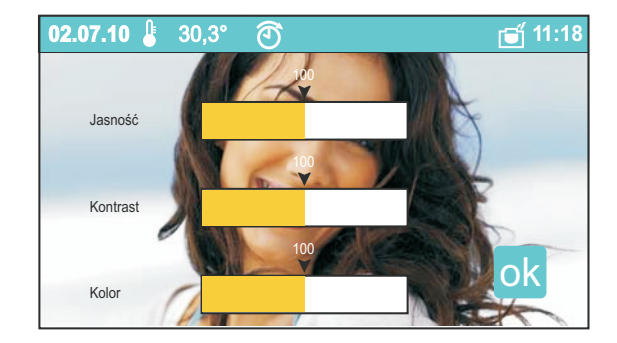

#### **Wyjście**

Rozłączenie połączenia i powrót do poprzedniego ekranu.

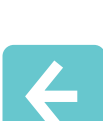

#### **Exit**

*To close the connection and go back to the previous screen.*

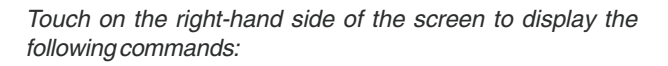

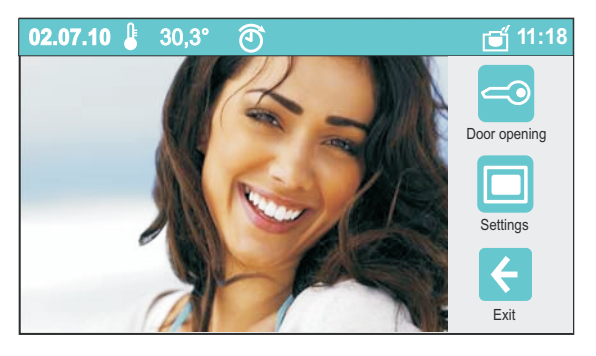

#### **Door opening**

*To open the door of the connected entrance (it can also be activated with the front button*  $\equiv 0$ .

#### **Settings**

*Touch to display three level bars in the centre of the screen to adjust brightness, contrast and colour. Directly touch the bars with the pen or finger to change settings. Press OK to confirm.*

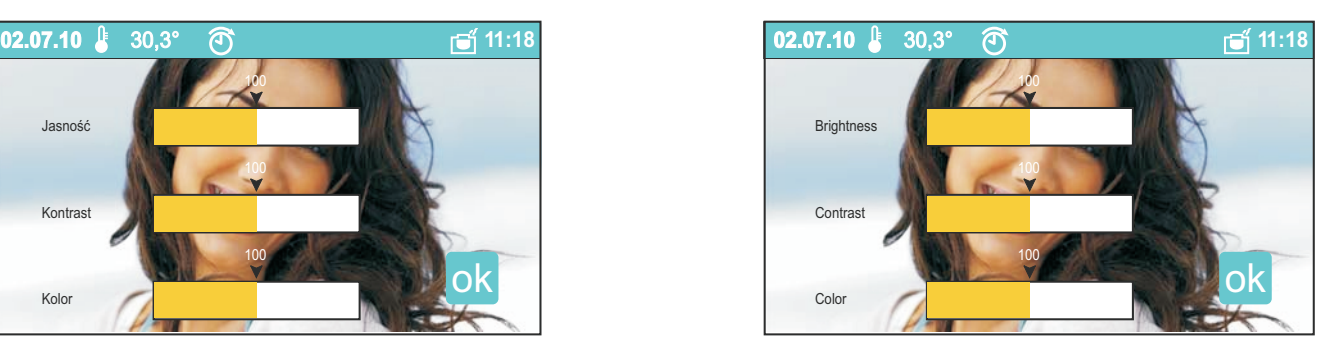

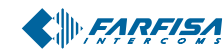

#### **Lista kamer**

To menu zawiera liste kaset zewnetrznych podłaczonych w instalacji. Lista jest przewijana przy pomocy strzałek góra i dół. Dotknij ikonę po prawej stronie nazwy, aby wyświetlić obraz z kamery z odpowiedniego wejścia wraz z funkcjami takimi jak opisano w sekcji "**Podgląd obrazu**"

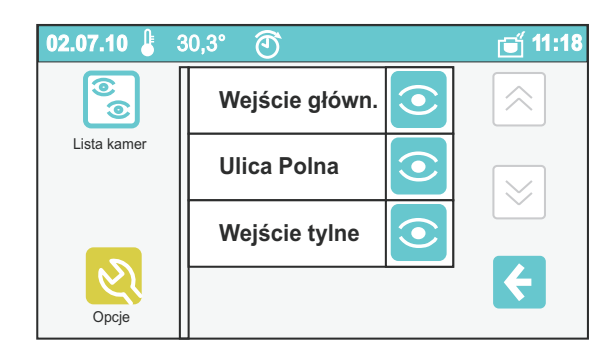

Aby zmienić nazwę wejścia (np.: z "Wejscie glowne" do "Kwiatowa"):

- wybierz wejście przez dotknięcie pola z nazwą i wciśnij "opcje";
- wciśnij "zmień" i następnie ok;
- wciśnij "zmień" i przy pomocy klawiatury wyświetlonej na ekranie, wprowadź nową nazwę zgodnie z instrukcją opisaną na stronie 20; wciśnij "zapisz" aby zatwierdzić.
- $-$  wciśnij  $\leftarrow$ , aby powrócić do listy wejść

**Uwaga**: Jeśli wyświetlane są dodatkowo oprócz funkcji "zmień" funkcje "nowy" i "usuñ" oznacza to ¿e podczas programowania nie została włączona funkcja ochrony systemu. Szczególnie zaleca się aktywację funkcji ochrony aby zapobiec niezamierzonym zmianom lub usunięciom powodującym nieprawidłowe działanie systemu. Te ustawienia mogą być zmienione przez zaawansowanych użytkowników (patrz rozdział "programowanie").

#### **Galeria**

To menu zawiera zachowane zdjęcia. Dla każdego zdjęcia wyświetlana jest nazwa wejścia, data i czas. Przewiń zdjęcia przy pomocy strzałek góra i dół. Użyj przycisku Opcje aby usunąć zdjęcie, użyć jako ekran główny lub wyeksportować je na na kartę pamięci (jeśli zainstalowano).

#### Automatyczne lub ręczne wykonywanie zdjęć

Jeśli wybierzemy ikonę automatycznego wykonywania zdjęć 3 sekundy po otrzymaniu połączenia monitor myLogic wykona zdjęcie gościa. Jeśli wybierzemy ikonę ręcznego wykonywania zdjęć użytkownik może wykonać zdjęcie podczas połączenia przez wciśnięcie ikony aparatu.

#### **Monitor list**

*This menu contains the list of door stations connected to the installation. The list can be scrolled with the up and down arrows. Touch the icon on the right of the name to display the image from the camera of the corresponding entrance, with the same functions described in the section* **"Monitor"***.*

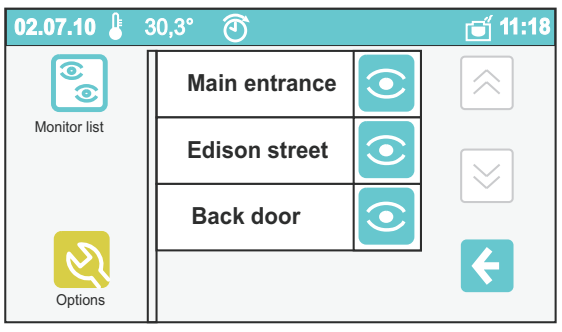

*To change the name of the entrance (i.e.: from "Main Entrance" to "Oxford street") you must:*

- *- select the entrance by touching the name box and press "options";*
- *- press "modify" and then ;*
- *- press "modify" and, using the keypad displayed on the screen, enter the new name following the instructions on page 20; press "save" to confirm.*
- *press*  $\leftarrow$  to go back to the entrance list.

**Warning:***if the "new" and "delete" functions are displayed in addition to "modify", it means that the system protection function was not activated during programming. It is strongly recommended to activate the protection function in order to avoid changing or deleting functions unintentionally and cause the malfunctioning of the entire system. These settings can be only changed by expert users* (see chapter "programming")*.*

#### **Gallery**

*This menu contains the photos you have taken. The date, time and entrance name are displayed for each photo. Scroll the photos with the up and down arrows. Use the Options button to delete them, use them as Home Page screen or export them to the memory card* (if available).

#### **Automatic or manual shoot**

*If you select the automatic icon, 3 seconds after receiving a call, myLogic takes a photo of the visitor. If you select the manual icon, the user can take a photo during the call by pressing the photo camera icon. The icon against white background indicates the active option.*

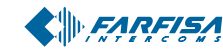

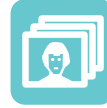

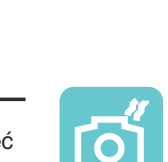

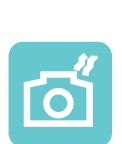

#### Lista połączeń (wykonanych, nieodebranych i **odebranych)**

To menu zawiera listę połączeń nieodebranych, wykonanych i odebranych.

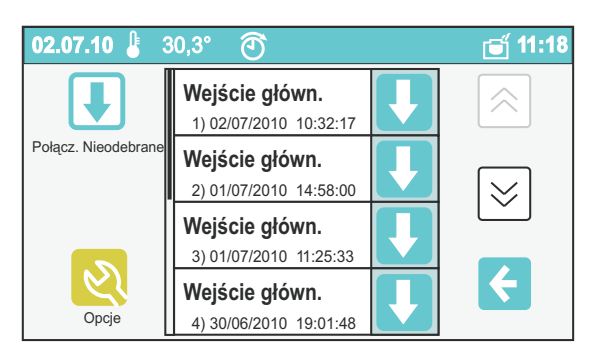

Dla każdego połączenia zachowana jest data czas i nazwa wejścia. Dotknij pole z nazwą aby uzyskać zdjęcie połączenia. Wciśnij "opcje" aby wykonać połączenie lub usunąć je z listy Jeśli usuniemy połączenie usuniemy wówczas również przypisane do niego zdjêdie. Dotknij ikonê po prawej stronie informacji aby automatycznie aktywować połączenie z wejściem. Użyj przycisku Opcje aby wyświetlić zdjęcie przypisane do połączenia, połączyć się z wejściem lub usunąć połączenie z listy.

#### **Call lists (made, lost and received)**

*These menus contain the lists of lost, made and received calls.*

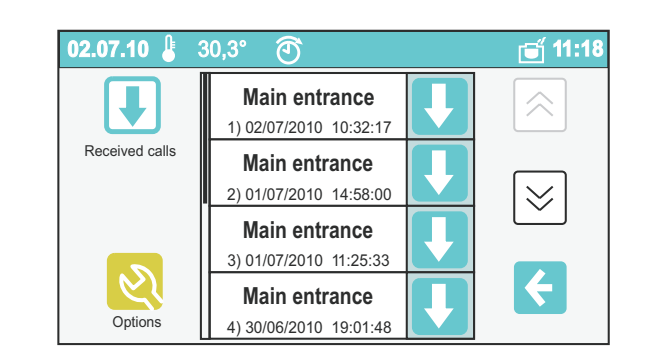

*The date, time and entrance name are saved for each call. Touch the box with the name to access the call photo. Press "options" to make the call or delete it from the list. When you delete the call, you will also delete the attached photo. Touch the icon on the right-side of the information to automatically activate the connection with the entrance. Use the Options button to display the photo associated with the call, connect with the entrance or delete the call from the list.*

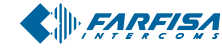

#### **Interkom / SMS**

Menu przeznaczone do wewnętrznej komunikacji. Jest używane szkanie i poddasze) lub pomieszczeniami które są fizycznie odseparowane (na przykład pomiędzy domemi garażem lub pomiędzy twoim mieszkaniem i mieszkaniem sąsiada). W uzupełnieniu do połączeń głosowych myLogic umożliwia korzystanie z krótkich wiadomości tekstowych. do wykonywania połączeń między różnymi pokojami (np.: mie-

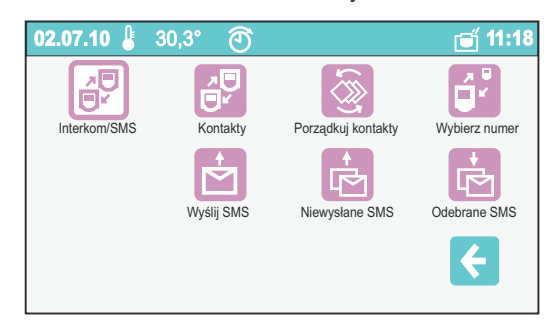

#### **Kontakty**

Z tego menu możemy wykonać połączenia i zarządzać wewnętrznymi urządzeniami. Patrz rozdział "programowanie" aby uzyskać informacje jak zaprogramować nazwę i adresy.

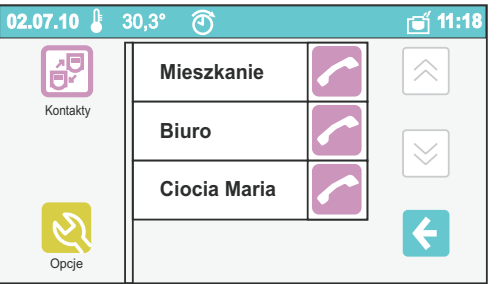

Dotknij ikonę słuchawki aby uruchomić komunikację z wybranym urządzeniem.

Użyj przycisku opcji aby zmienić nazwę przypisaną do wybranego urządzenia wewnętrznego (np: zmienić z "Biuro" na "Studio").

Uwaga: Nazwa przypisana do urządzenia wewnętrznego może być zmieniona przez użytkownika, natomiast adres użytkownika wewnętrznego powinien być zmieniony tylko przez zaawansowanych użytkowników aby uniknąć błędnego dziadziałania systemu. Ochrona systemu blokuje te zmiany (patrz rozdział "programowanie").

#### **Porządkuj kontakty**

To menu pozwala na zmianę porządku wyświetlania użytkowników: dotknij ikonę "strzałka" obok nazwy, aby przesunąć nazwę o jedną pozycję wyżej aż do osiągnięcia szczytu listy. Jeśli lista zawiera więcej niż czterech użytkowników, możesz przewinąć listę przy pomocy przycisków "góra" i "dół" po prawej stronie ekranu.

Strona jest pusta jeśli nie dodano do listy żadnego użytkownika

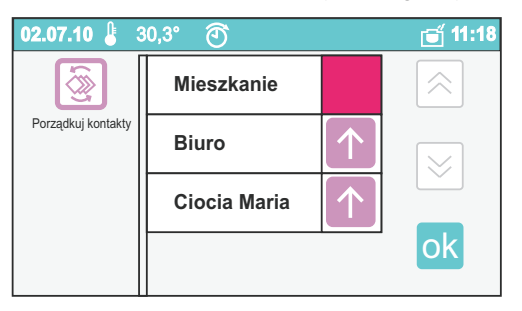

#### **Intercom / SMS**

*Menu dedicated to internal communication. It is used to make calls between the different rooms (for example, apartment and attic) or areas that are physically separated (for example, between house and garage, or between your apartment and your neighbour's apartment). As integration to the voice calls, myLogic offers a very handy text message system.*

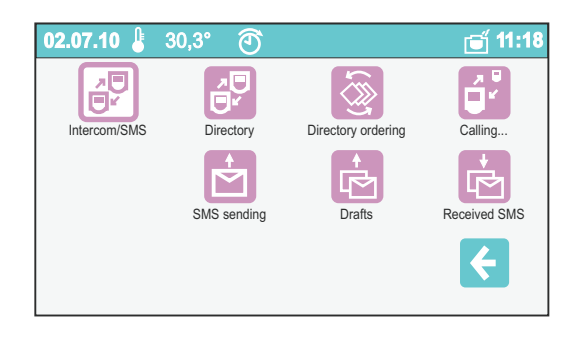

#### **Directory**

*From the Agenda you can make calls and manage the internal stations. See the chapter "programming" for information on how to enter name and addresses.*

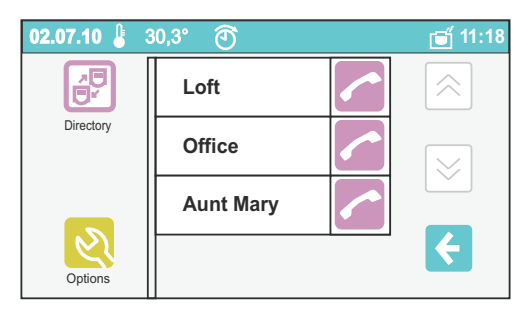

*Touch the icon handset to activate the communication with the station.*

*Use the Options button to change the name associated with the selected internal station (i.e. change from "Office" to "Studio").*

**Warning***: the name associated with the internal station can be changed by the user. On the contrary, in order to avoid malfunctioning of the entire system, the address of the internal station must be changed only by expert users. The protection system will block such a change (see "programming" chapter).*

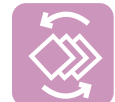

#### **Directory ordering**

*This menu allows you to change the order in which users are displayed: touch the icon "arrow" next to each name to move the name up by one position until it reaches the top of the list. If the list contains more than four users, you can scroll the list with the "up" and "down" buttons on the right-hand side of the screen.*

*The page is empty if no users are contained in the agenda.*

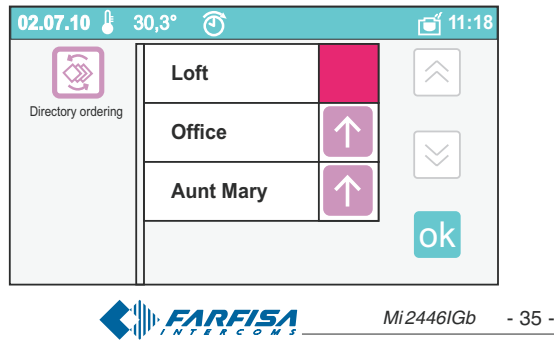

#### Wywołanie...

Menu używane do wykonywania połączeń poprzez bezpośrednie wprowadzenie adresu użytkownika.

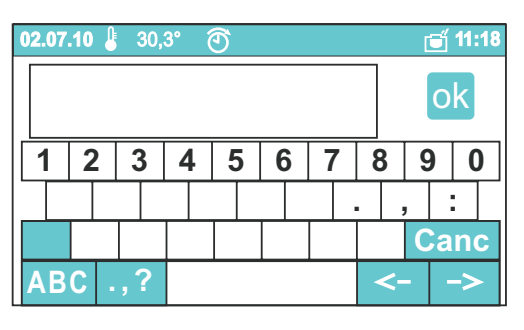

#### Wiadomości / SMS

#### **Wysy³anie SMS**

Funkcja wysyłania wiadomości tekstowych do urządzenia wewnêtrznego

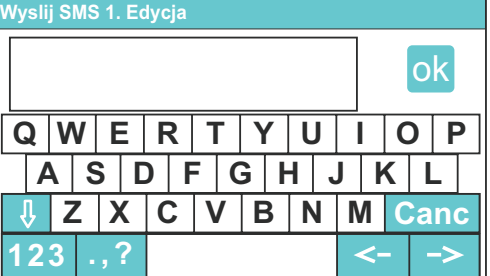

Dotknij "Wyślij wiadomość" i wpisz treść wiadomości (maks. 100 znaków. Wciśnij ok aby zatwierdzić

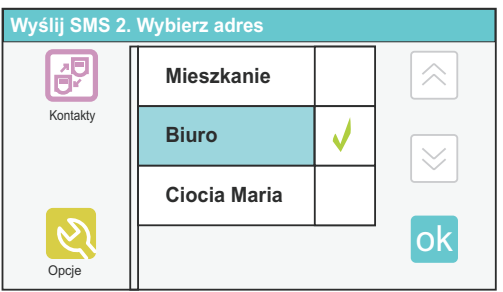

Wybierz urządzenie do którego chcesz wysłać wiadomość

i wciśnij przycisk ok

Na ekranie pojawi się komunikat o wysyłaniu wiadomości; jeśli wiadomość została wysłana poprawnie na ekranie pojawi się "Wiadomość została wysłana"; jeśli natomiast wiadomość nie została wysłana prawidłowo przez kilka sekund na wyświetlaczu pojawi się "Błąd wysyłania wiadomości" . W tym przypadku wiadomość zostaje zapisana w folderze "Szkice" i musi być wysłana ponownie.

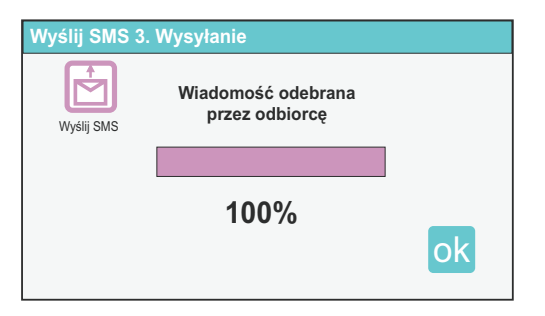

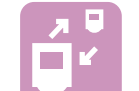

#### **Calling…**

*It is used to make a call by directly entering the numeric address of the station.*

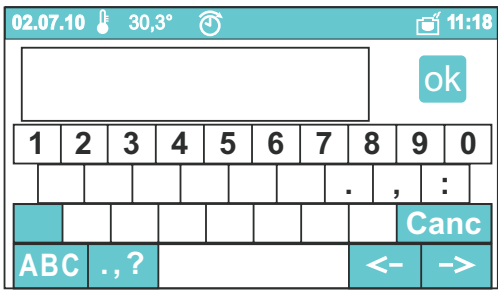

#### **Messages / SMS**

#### **SMS sending**

*It is used to send a text message to an internal station.*

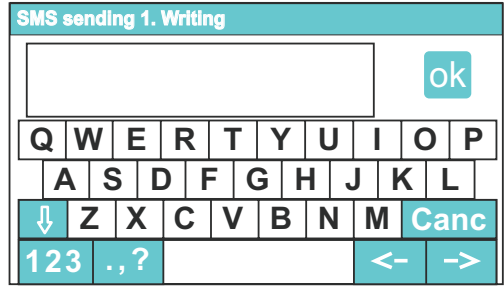

*Touch "Send Message" and text a message (max. 100 characters). Press* ok to confirm.

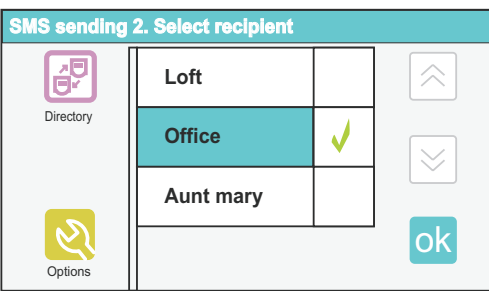

*Choose the station to which you want to send the message and press the button* ok.

*This screen shows the sending of the message; if the message is sent, the screen displays "Message has been received from destination"; instead, if the message is not received, the screen displays "Message sending failed" for a few seconds. In this case the message is saved in "Drafts" and must be sent again.*

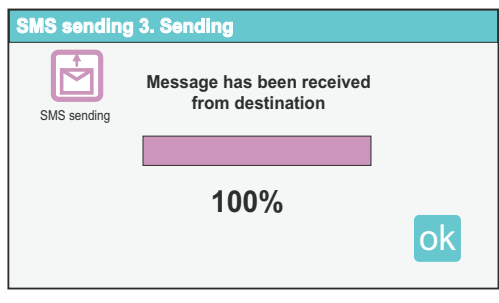

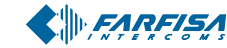

#### **Niewysłane SMS**

To menu zawiera wiadomości tekstowe które nie zostały wysłane (np.: ponieważ linia była zajęta).

Możesz wysłać wiadomość ponownie lub usunąć ją. Strona jest pusta jeśli nie ma żadnych zapisanych wiadomości w folderze "Szkice".

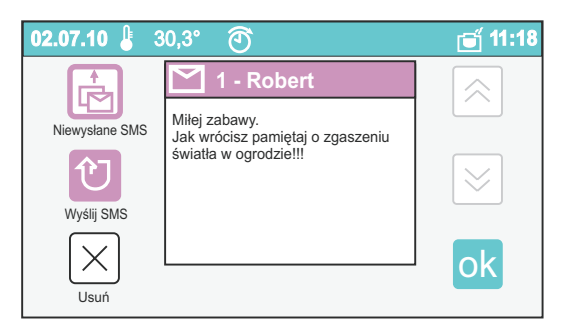

#### **Odebrane SMS**

Używane do wyświetlenia, odpowiedzi i usuwania odebranych wiadomości tekstowych.

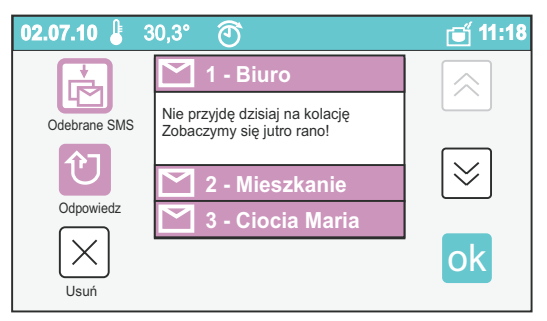

Dotknij "odpowiedz" aby otworzyć okno używane do wysyłania wiadomości. Strona jest pusta jeśli nie odebrano żadnych wiadomości.

Dotknij "Usuń" aby usunąć wybraną wiadomość.

#### **Notatki**

Przy pomocy tej funkcji możemy stworzyć proste notatki wyświetlane na ekranie głównym lub w sekwencji za pomocą wygaszacza ekranu (patrz Ustawienia wygaszacza ekranu). Notatki mogą być lub stać się przypomnieniem z przypisanym czasem i datą. Jeśli dany czas został osiągnięty myLogic wyśle sygnał audio. Ikona przypomnienia będzie wyświetlana na ekranie głównym: dotknij aby wyświetlić zawartość. Możesz zatrzymać sygnał audio (dotknięcie przypomnienia jako zrealizowane), przesunąć na inny termin lub usunąć przypomnienie.

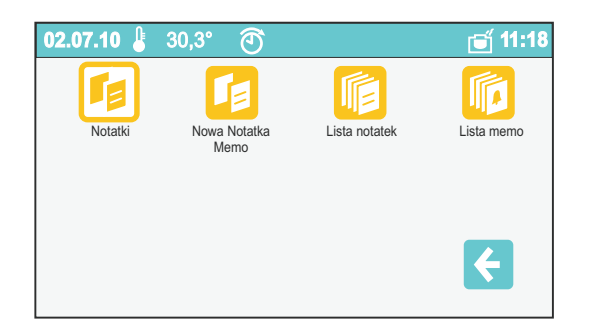

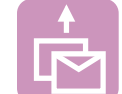

#### **Drafts**

*This menu contains the text messages that were not sent (i.e. the line was busy).*

*You can send the message again or delete it permanently. The page is empty if no messages are contained in "Drafts".*

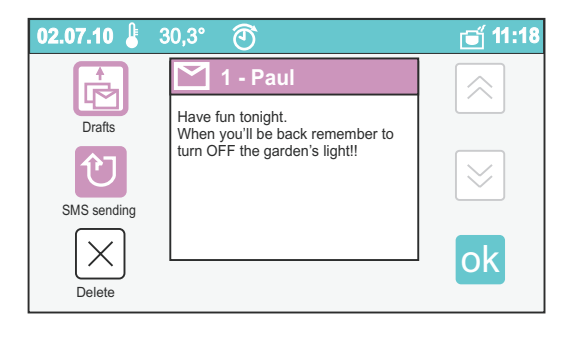

#### **Received SMS**

*It is used to display, answer or eliminate the text messages that were received.*

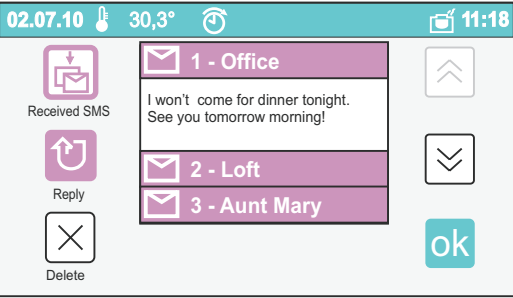

*Touch "Reply" to open the window used to send a reply message. The page is empty if there are no received messages. Touch "Delete" to delete the selected message.*

#### **Notes**

*With this application you can create simple notes to be displayed on the Home Page or in a sequence as Screensaver (see Screensaver settings). The notes can be, or become, reminders by associating them with a time and date. When the time is reached, myLogic will send an audio signal. Reminder icon will be displayed on the Home Page: touch it to display the contents. You can stop the audio signal (ticking the reminder as completed), postpone or delete the reminder.*

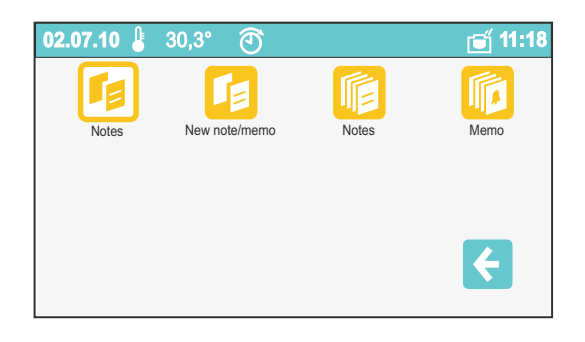

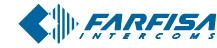

*Mi 2446IGb* - 37 -

#### **Nowa notatka/memo**

Jest używane do wykonania nowej notatki lub przypomnienia

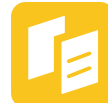

## **02.07.10** 30,3 **11:18** ok **Nowy Wyjsci** Ċ. 溪  $\Delta$

Funkcja jest pokazana w formie karteczki memo gdzie możemy napisać lub narysować notatkę używając następujących narzedzi:

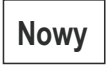

Otwiera nową notatkę

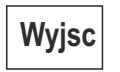

Wyjście bez zapisu

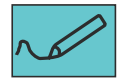

Narzędzie rysowania

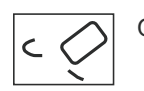

Gumka

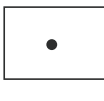

Zwiększenie rozmiaru pędzla

Zmiana koloru pędzla

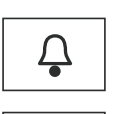

 $\Delta$ 

Ustawienie nowego przypomnienia. Dotknij aby wyświetlić datę i czas, który może być zmieniony przez dotknięcie cyfry i regulację przy pomocy znaków plus i minus. Wciśnij przycisk OK aby zatwierdzić. Ikona przypomnienia staje się czerwona.

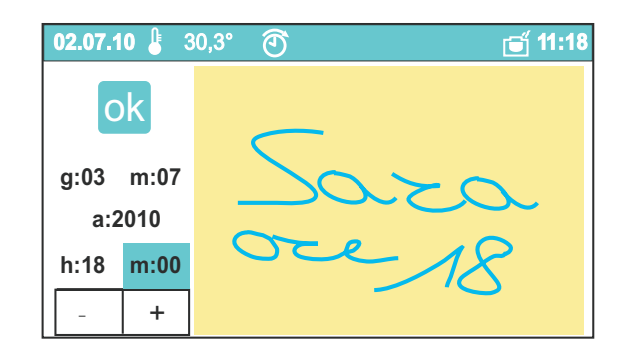

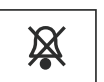

Usuñ datê i czas z przypomnienia aby skonwertować przypomnienie do zwykłej notatki.

#### **New note/memo**

*It is used to make a new note or reminder.*

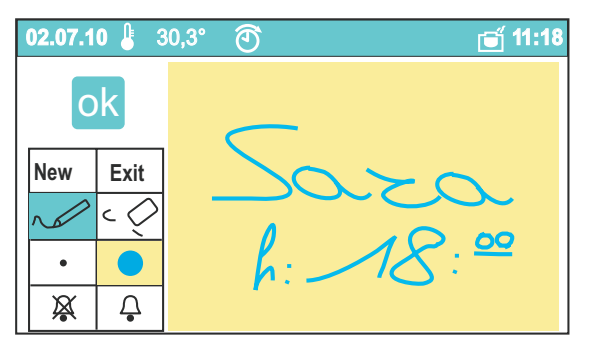

*The application is shown as a post-it note where you can write notes or draw using the following tools:*

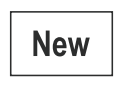

*Opens a new post-it note.*

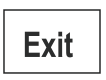

*Exits without saving.*

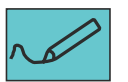

*Activates the writing tool.*

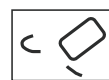

*Activates the eraser tool.*

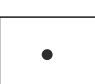

*Increase the thickness of the writing tool.*

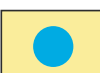

*Changes the colour of the writing tool.*

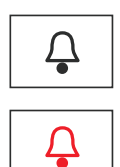

*Sets a new reminder. Touch to display the date and time, which can be changed by touching the numbers and adjusting with plus and minus. Once you confirm (OK) the reminder icon will become red.*

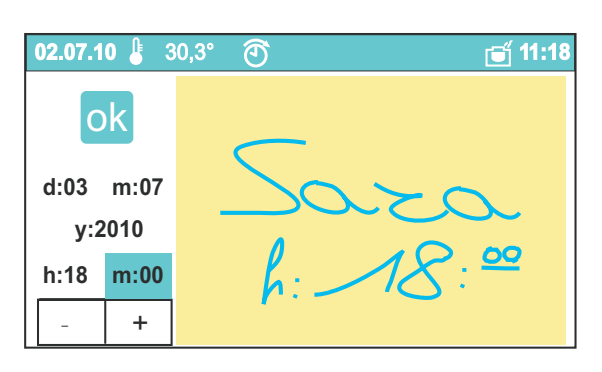

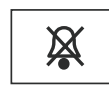

*Deletes date and time from the reminder, converting it into a simple note.*

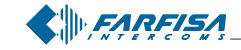

*Mi 2446IGb* - 38 -

#### **Notatki**

Na tej stronie możemy przewinąć wszystkie zapisane notatki (przy pomocy przycisków góra i dół). Poprzez wciśnięcie przycisku "Opcje" mo¿liwe jest usuniêcie notatki, ustawienie jako tło ekranu głównego lub ustawienie jako przypomnienie (Notatka>>Memo). Strona jest pusta jeśli nie zapisano żadnej notatki.

#### **Memo (przypomnienia)**

Przypomnienia są zarządzane jak notatki ponadto na pasku stanu wyświetlany jest czas i data ustawionego przypomnienia. Ikona przypomnienia jest wyświetlana na stronie głównej po osiągnięciu czasu przypomnienia; przez dotknięcie przypomnienia wyświetlana jest jego zawartość oraz możemy zatrzymać sygnał audio (zaznaczenie notatki jako zrealizowanej), przesunąć notatkę na inny termin lub usunąć notatkę. Jeśli czas i data zostaną usunięte z przypomnienia staje się ono zwykłą notatką. Strona jest pusta jeśli nie zapisano żadnych przypomnieñ.

#### **Regulacja ogrzewania**

Funkcja regulacji ogrzewania służy do zarządzania ciepłem i sterowania ogrzewaniem w domu. To jest przykład dla lepszego zrozumienia dwóch scenariuszy. Temperatura rośnie do ustawionego poziomu: w okresie letnim (tryb klimatyzacji) polecenie przekaźnika włączy (stan WŁ) klimatyzacjê, w okresie zimowym (tryb ogrzewania) polecenieprzekaźnika wyłączy (stan WYŁ) system ogrzewania. Kontrola ogrzewania może być zaplanowana w ręcznym, automatycznym trybie pracy lub w stanie spoczynku. W ręcznym trybie pracy system regulacji jest tylko uruchamiany po osiągnięciu jednej temperatury;ta temperatura będzie poziomem odniesienia o ile nie zostanie zmieniona ponownie. W trybie automatycznym poprzez prosty harmonogram możemy zarządzaæ dwoma typami dnia podzielonych na siedem okresów czasowych dla których możemy określić trzy poziomy temperatury (T1, T2, T3). W trybie automatycznym możemy dokonać tymczasowej zmiany temperatury odniesienia w sytuacji niespodziewanej, jednakże ta zmiana nie anuluje harmonogramu i zostaje on przywrócony jako standardowy po osiągnięciu kolejnego okresu czasowego w zaprogramowanym harmonogramie. W trybie spoczynku temperatura nie jest sprawdzana i przekaźnik utrzymuje stan WYŁ urządzeń. MyLogic jest wyposażony w automatyczny system antyzamarzaniowy w każdym trybie systemu ogrzewania (automatyczny, ręczny i spoczynku). Jeśli temperatura spadnie poniżej 3°C, przekaźnik uruchomi system ogrzewania tak aby temperatura nie spadła poniżej tego poziomu. Ta funkcja nie jest aktywna w trybie klimatyzacji

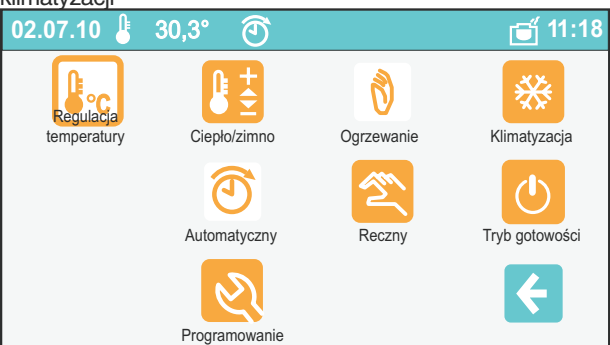

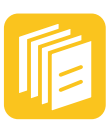

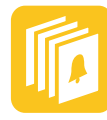

**C**

#### **Notes**

*From this page it is possible to scroll all the stored notes (with the up and down buttons). Pressing the "Options" button it is possible to erase the note, set it as background image for home page or set it as a reminder (Note >>Memo). Page will be empty if any note is present.*

#### **Memo (reminders)**

*Reminders are managed as notes, besides on the status bar it is shown time and date at which the reminder is set. Icon is displayed on the home page when setting time is reached; by touching the reminder its content is shown and it would be possible to stop the audio signal (ticking the reminder as completed), to postpone or to delete it. If time and date are removed from a reminder it becomes a simple note. Page will be empty if any reminder is present.*

#### **Heating control**

*Heating control stays for heating and the air conditioning management inside the house. Just an example to understand better the two distinguished scenarios. The temperature lifting reaches a preset level: in summertime (Conditioning mode) the command relay turns ON (status ON) the air conditioner, while wintertime (Heating mode), the same relay of command switch OFF (status OFF) the heating system.*

*The heating control system can be planned in manual, in automatic or in stand-by modes. In manual setting only one temperature level is chosen to effect the adjustment; such a temperature will be the reference level while is not changed again. In automatic setting, with a simple planning, it's possible to manage two days type, divided in seven time slots, for each it can be chosen among three levels of temperature (T1, T2, T3). In automatic setting it's possible to effect a temporary change of the temperature because of an unexpected exigency, however this change doesn't cancel the planning, in fact it will take back its standard course to the beginning of the following planned time slot. In setting stand-by, the temperature is not checked and the relay of command normally holds OFF the devices (status OFF). myLogic is endowed with an automatic antifreeze control system in the setting any heating is the setting (automatic, manual or stand-by). If the environment temperature goes down below the 3°C, the relay of command switches into the status ON and it turns ON the heater up to when the temperature doesn't achieve the 3°C. Such a kind of system is not active in air conditioning mode.*

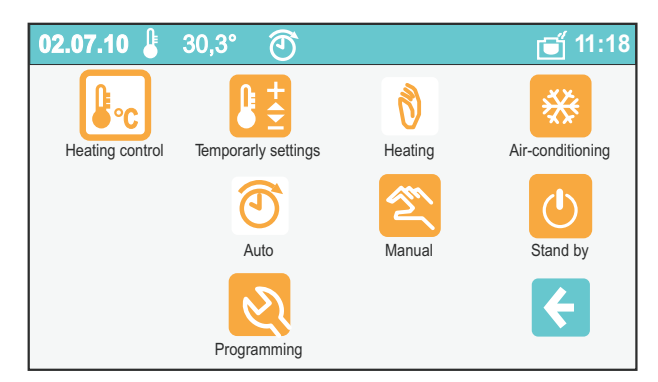

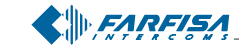

Ta para ikon pozwala na wybór trybu kontroli ogrzewania: **02.07.10 11:18** 30,3°

**C**

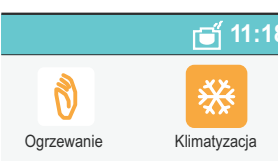

Umożliwia ustawienie klimatyzacji.

Umożliwia ustawienie ogrzewania.

Biała ikona wskazuje który z trybów jest włączony.

Ta grupa trzech ikon wskazuje typ zarządzania systemem kontroli ogrzewania **C**

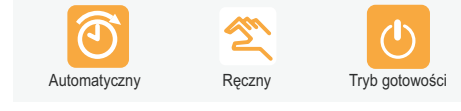

Tryb automatyczny

Tryb reczny

Kontrola ogrzewania w spoczynku

Biała ikona wskazuje która z trzech opcji jest aktualnie włączona

Zgodnie z typem wybranego zarządzania (automatyczny, ręczny lub w spoczynku) ikona w tej pozycji jest odpowiednio prze łączana

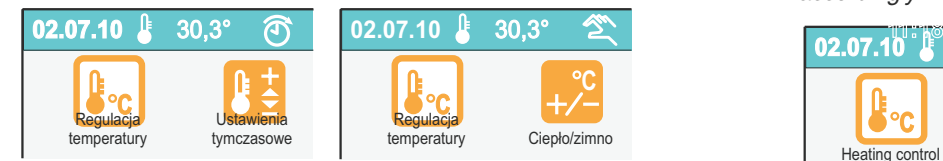

**Ustawienia tymczasowe (ustawienie automatyczne)** Jeśli ustawiony jest automatyczny tryb zarządzania temperaturą, możemy ustawić tymczasową temperaturę która będzie obowiązywać aż do końca aktualnego okresu czasowego w automaty-

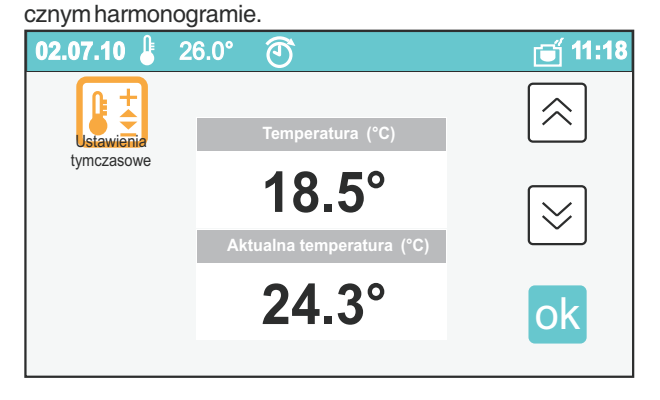

*This pair of icons allows to* **c 11:18**<br> **20.07.10 11:18**<br> **11:18** *to activate:* **C**

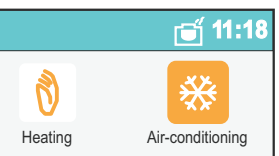

*It enables the air conditioning setting.*

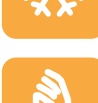

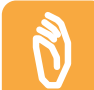

*It enables the heating setting.*

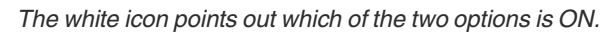

This group of three icons *determines the type of heating control management system:* **C**

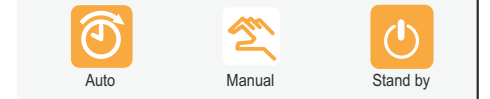

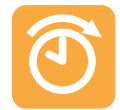

*Automatic temperature management*

*Manual temperature management*

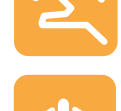

**C**

*Stand-by of the heating control.*

*The white icon points out which of the three options is active at the moment.*

*According to the type of selected management (automatic, manual or stand-by) the icon in this position switches accordingly.*

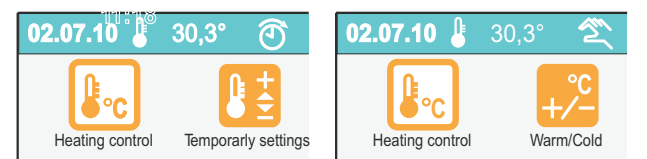

#### **Temporarly settings (automatic setting)**

*If the temperature management is automatic, a different temperature can be planned up to the next change of time slot is established in the automatic daily planning.*

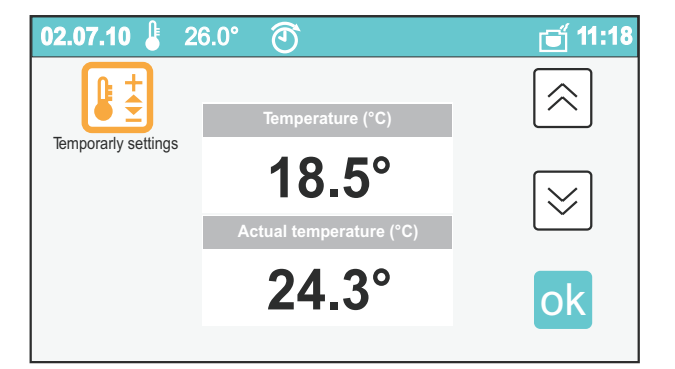

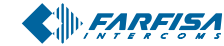

*Mi 2446IGb* - 40 -

#### **Ciep³o/Zimno (Ustawienie rêczne)**

Jeśli ustawiono ręczny tryb zarządzania temperaturą możemy ustawić stałą, docelowa temperaturę.

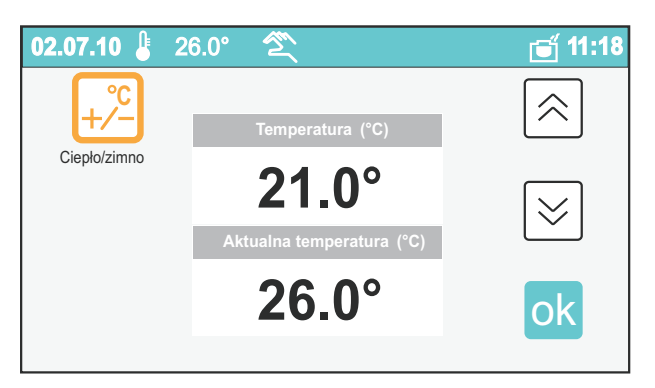

Funkcja "Tymczasowa zmiana" i "Ciepło/Zimno" jest wyświetlana w bardzo podobny sposób: temperatura może być ustawiana przy pomocy strzałek góra i dół z wizualnym porównaniem do aktualnej temperatury.

Jeśli kontrola ogrzewania jest w trybie spoczynku nie jest mo-¿liwe planowanie temperatury (ikona nieaktywna).

#### **Programowanie**

Po wciśnięciu "Programowanie" dostępne są ustawienia zarządzania automatycznym trybem pracy oraz inne ustawienia sterowania ogrzewaniem.

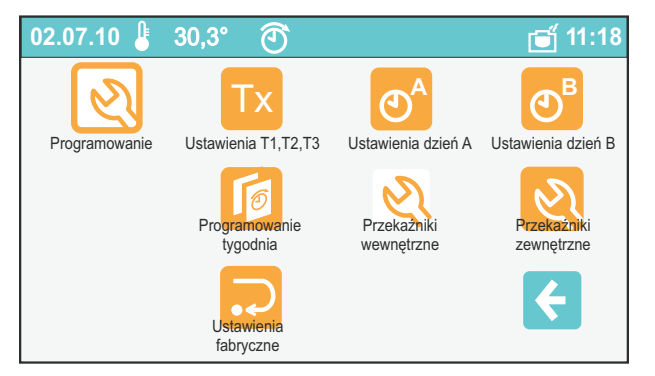

#### Szczegóły programowania

Programowanie pozwala na ustawienie trzech wartości temperatury (T1, T2, T3) dla dwóch typów dni (dzieñ A i dzieñ B). Wystarczy zaznaczyć kolejno pola z trzema temperaturami przez użycie przycisków góra i dół ustawić temperaturę.

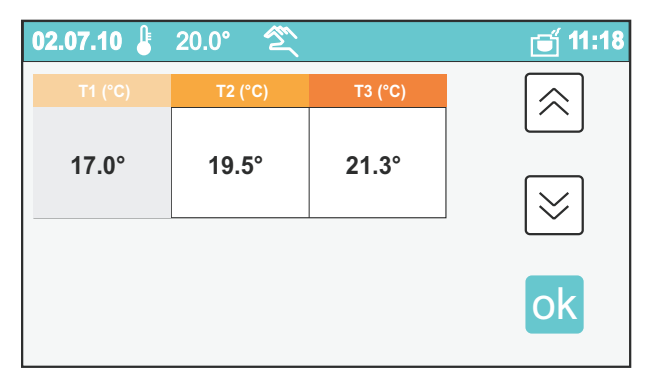

#### **Zestaw dwóch typowych dni**

Należy ustawić prawidłowo dwa typy dni: te dni mogą być podzielone na 7 modyfikowalnych okresów z dokładnością do 15 minut. Przy pomocy strzałek prawo i lewo wybierane są okresy czasowe które można przesuwać wzdłuż całej osi dnia: Po wybraniu okresu możemy przypisać jedną z trzech

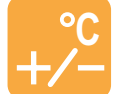

#### **Warm/Cold (manual setting)**

*If the temperature management is set as manual, the desired temperature can be planned with a permanent effect.*

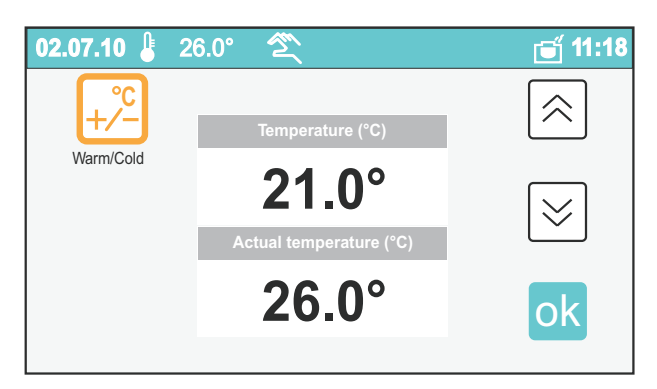

*The "temporary Change" and the "Warm\cold" are displaying in a very similar way: the temperature can be adjusted with the selectable arrows up and down, visually comparing to the detected one.*

*If the state of the heating control is in stand-by, it's not possible to plan a temperature (disabled icon).*

#### **Programming**

*When pressing "Programming" the automatic management and other Heating control configurations are entered.*

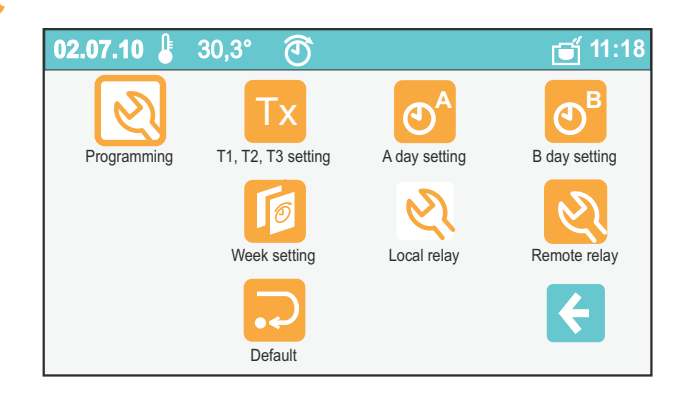

#### **Details of programming**

Tx

**A B**

*Programming allows to set three values of temperature (T1, T2, T3), by which two days type (day A and day B) can also be planned. It's enough marking one by one the boxes of the three temperatures by using the keys up and down.*

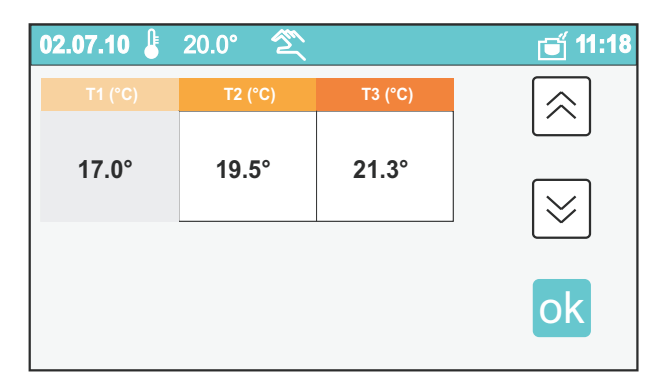

#### **Set of 2 typical days**

*Now the two days type (A and B) must be properly set: these days are split in 7 modifiable time slots with an approximation of 15 minutes. With the right and left arrows the time slots are selected and they move alongside the whole day: when the range is selected can be chosen*

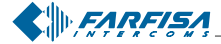

zaprogramowanych temperatur (T1 lub T2 lub T3); Po wybraniu czasu przy pomocy przycisków góra i dół możemy modyfikować długość okresu czasowego

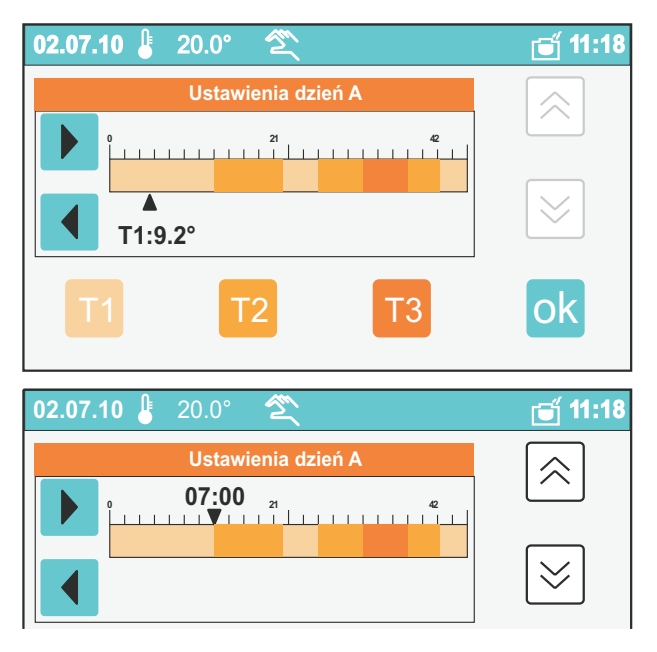

#### **Programowanie tygodnia**

Możemy zaplanować cały tydzień poprzez przypisanie do każdego dnia tygodnia jednego z dwóch typów dnia (A lub B).

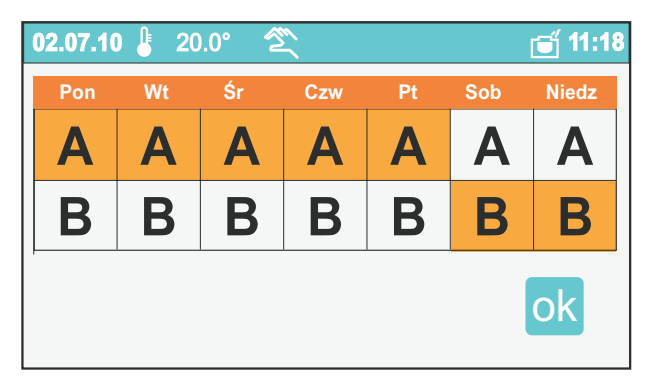

#### Wewnętrzny lub zewnętrzny przekaźnik (\*)

Para ikon pozwala na wybranie który przekaźnik jest używany (lokalny lub dodatkowy zewnętrzny). Biała ikona wskazuje która z dwóch opcji jest aktywna.

#### **Ustawienia fabryczne (\*)**

Poprzez dotknięcie ikony Ustawienia fabryczne możemy przywrócić ustawienia fabryczne monitora myLogic.

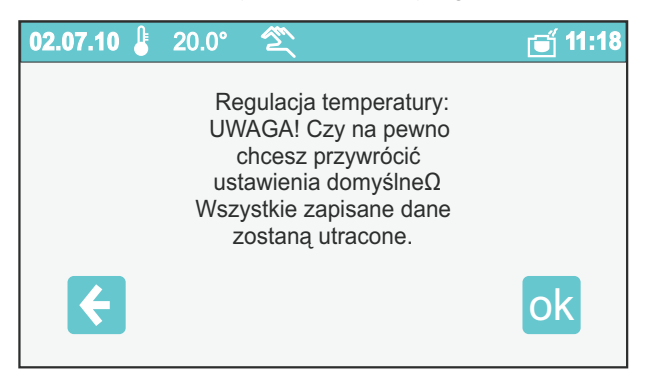

**(\*) Uwaga:** Ta operacja zmienia wszystkie parametry dlatego powinna być wykonywana przez wykwalifikowanych techników lub zaawansowanych użytkownikówi. Prosimy o zapoznanie się z instrukcją instalacji.

*which of the three programmed temperatures to associate (T1 or T2 or T3); when it's selected the time, with the keys up and down, the duration of the time slot can be modified.*

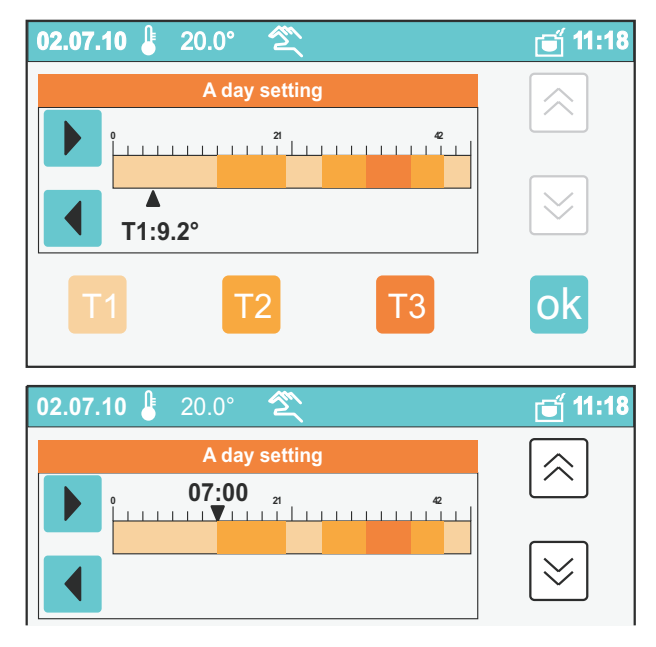

#### **Set weekly**

*The whole week can be finally planned assigning to every day of the week one of the two days type (A or B).*

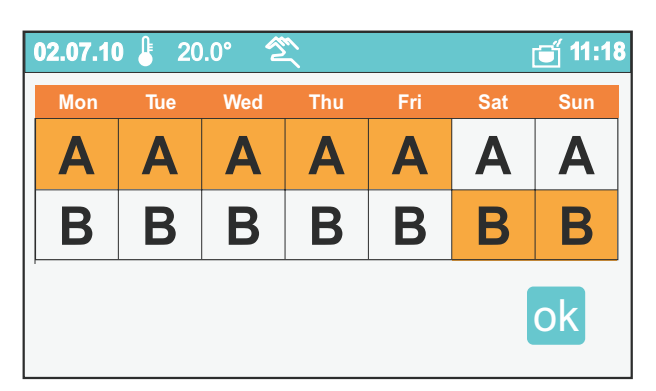

#### **Local or external relay (\*)**

*This couple of icons allows to choose what's the relay to use (local or additional external). The white icon points out which of the two options it's active.*

#### **Default (\*)**

*Touching the icon Default is possible to restore the original factory setting.*

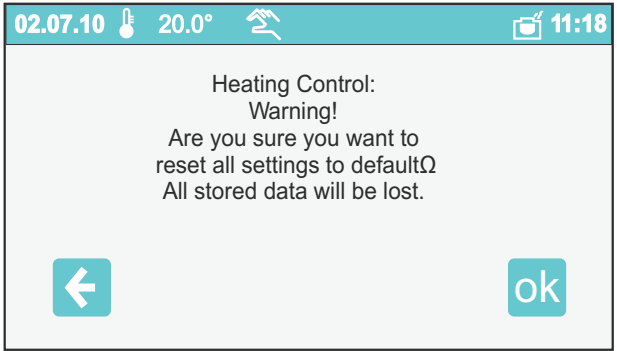

**Warning:** *this operation modifies all the parameters, so this operation should be performed by trained technicians or by experienced personnel; consultation of the installation manual is recommended.*

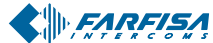

#### **Aktuatory/Zdarzenia**

Aktuator to urządzenie które po poprawnym podłączeniu w systemie może zamykać (stan WŁ) lub otwierać (stan OFF) styk elektryczny. Dwa wewnętrzne przekaźniki monitora myLogic, standardowo używane do kontroli temperatury i przekazywania sugnału dzwonienia mogą być używane również jako aktuatory. Aktuatory mogą pracować w trzech różnych trybach: rêcznym, automatycznym z harmonogramem pracy i zgodnie ze stanem zdarzenia. W ręcznym trybie pracy możliwe jest wizualne sprawdzenie jego stanu (W£ lub WY£) przy pomocy ikony. W trybie automatycznym możemy ustawić dwa typy dnia (A i B) podzielone na siedem okresów czasowych; dla każdego okresu można wybrać stan WŁ lub WYŁ. W trybie automatycznym stan jest uzależniony od harmonogramu. dlatego w panelu aktuatorów widzimy ich stan jednak nie możemy gozmienić.

W trybie "Do zdarzenia" stan jest uzależniony tylko od ustawionego zdarzenia.

Zdarzenie jest wykrywane przez czujnik który wysyła do monitora myLogic informacjê o zdarzeniu i w odpowiedzi monitor mo że zrealizować jedną lub kilka funkcji. Poniższy przykład pokazuje co monitor myLogic może zrobić na w odpowiedzi na określone zdarzenie: jeśli zaczyna padać deszcz (zdarzenie) monitor myLogic może obsłużyć funkcję zamykania rolet (funkcja przypisana do zdarzenia) i w tym samym czasie może wyłączyć podlewanie (inna funkcja związana z tym samym zdarzeniem) oraz wyświetlić wiadomość na ekranie o tym że pada deszcz (inna funkcja przypisana do zdarzenia). Można powiazać ze zdarzeniem pewną liczbę funkcji które będą realizowane przez monitor myLogic włączając wiadomości wizualne i akustyczne tak aby były łatwo identyfikowalne. Można zaplanować 9 aktuatorów i 9 zdarzeñ.

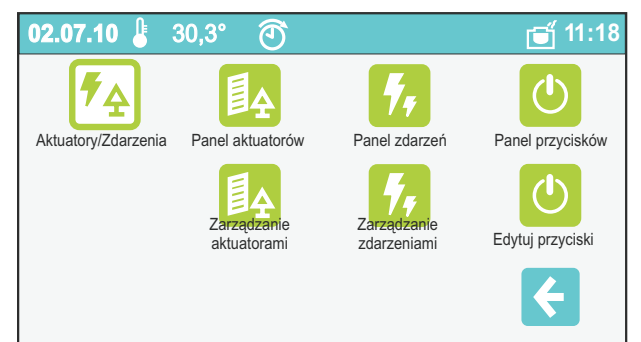

#### **Uruchomienia, zdarzenia oraz panel przycisków**

menu automatyki dziennych domowych operacji: poprzez trzy ikony użytkownik może zarządzać, i sprawdzać aktuatory, przyciski i zaplanowane zdarzenia.

#### **Aktuatory / zdarzenia / zarz¹dzanie przyciskami** Dostęp do tego menu jest częściowo chroniony.

W zwykłym trybie pozstaje jedynie możliwość modyfikacji aktuatorów i nazw zdarzeñ oraz dzienne

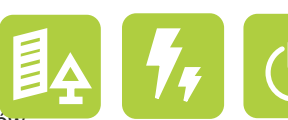

i tygodniowe planowanie wykorzystania aktuatorów Do innych modyfikacji należy zwrócić się do wykwalifikowanego technika. Zaleca się zapoznanie z instrukcją instalacji.

#### **Panel aktuatorów**

Przy pomocy tego menu użytkownik może zarządzać i sprawdzić automatykę domową np.: światła, rolety, podlewanie ogrodu itd.. Na wyświetlaczu pojawia się informacja o uruchomieniu oraz aktualny stan aktuatora; jeśli aktuator jest zaprogramowany do pracy w trybie ręcznym, wciśnięcie odpowiedniej ikony aktywuje lub dezaktywuje aktuator. Kolor ikony wskazuje jego stan: zielona - aktywny (styk W£), czerwony nieaktywny (styk WYŁ). Jeśli aktuatory zostały zaprogramo-

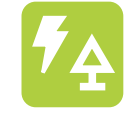

#### **Actuators / Events**

*Actuator stays as a device that once properly connected to the system can close (status ON) or to open (status OFF) an electric contact. The two inside relays of myLogic, normally used for the Heating control and the floor call extension, as actuators of system can be used also. The actuators can work in three different settings: manual, by an automatic hourly planning and according to an eventstate. In manual mode it's possible to visually check its status (ON or OFF) from the actuators picture. In automatic mode it's possible to set two days type (A and B), divided in seven separate time slots; for every band can be chosen among status ON or OFF. In automatic, the status is determined by the planning; so that the picture board it's possible to display the state, but it will not be possible to modify it.*

*In mode "on event", the status is modified only when some event happens.*

*For event it's intended the happening of something that, detected by a special sensor, myLogic is signalled so that can be performed one or more associated functions. The following example shows what's possible to do according a specific event: if it starts to rain (event), myLogic can handle the closing of the shutters (in function associated to the event) operating their electric motors, but at the same time can handle the turning OFF the watering (other function associated to the same event) and to display a message on the screen displaying that outside it's raining (other function associated to the event rain). It can associate to an event a certain number of functions that myLogic effects to the happening of some event, included visual and sounding messages so that event identification is guaranteed. It can be planned up to 9 actuators and 9 events.*

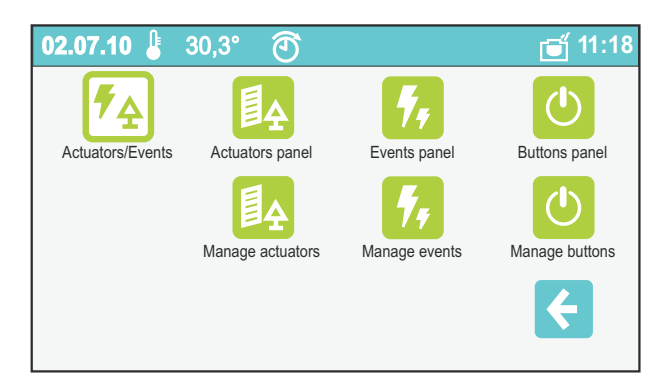

#### **Actuations, events and buttons panel**

*The menu for the automation of the home daily operations is so arranged: by these three icons the user can manage and to check the actuators, buttons and the planned events.*

#### **Actuators / events / buttons management**

*The access to the menu managements is partially protected. In fact it stays open the possibility to modify the actuators and the events name and the daily and weekly planning of the actuators. For other*

*modifications, reference should be made to trained technician or to experienced personnel. For this it's recommended to consult the installation manual.*

#### **Actuators panel**

*From here the user can manage and check the home automations, for instance, lights, shutters, garden watering and so on... The display shows the actuations and their actual status; if an actuator is programmed in manual, pressing the related icon, it can be activated or disarmed. The colour of the icon shows the status: green stays for active (contact ON), red stays for disarmed (is OFF). The actuators automatically*

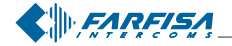

wane do pracy w trybie automatycznym lub "Do zdarzenia" pojawia się ikona na białym tle oznaczająca aktualny stan aktuatora. Tło w kolorze białym wskazuje że aktuator jest zarządzany przez monitor myLogic (użytkownik nie może ingerować w jego stan). Jeśli nie zaprogramowano żadnych aktuatorów strona jest pusta.

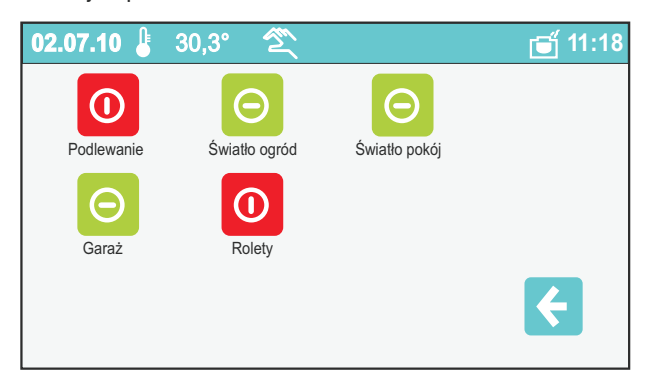

#### **Zarz¹dzanie aktuatorami**

W tym menu pojawia siê zaprogramowana lista aktuatorów dostępnych w systemie; w przypadku gdy nie zaprogramowano ¿adnych aktuatorów lista jest pusta.

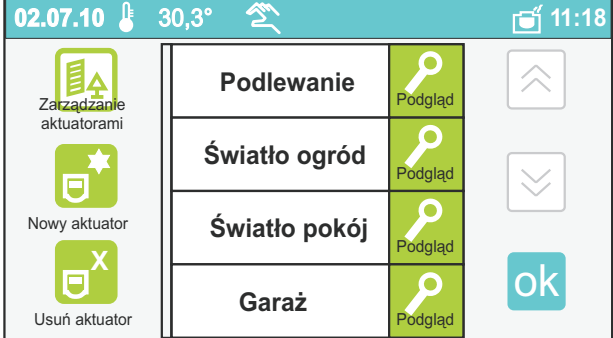

#### **Nowy aktuator (\*)**

Możesz wejść do funkcji tworzenia nowego aktuatora pozwalającej na ustawienie jego nazwy i adresu.

#### **Usuniêcie aktuatora (\*)**

Usuwa zaznaczony aktuator.

**(\*) Uwaga:** dostêp do tych funkcji jest chroniony, poniewa¿ zmiana niektórych parametrów może poważnie zagrozić funkcjonowaniu całego systemu. Aby dokonać zmian skonsultuj się z wyszkolonym technikiem lub zaawansowanym użytkownikiem. Prosimy o zapoznanie się z instrukcją instalacji.

#### **Szczegó³y aktuatora**

W tym menu możemy ustawić każdy aktuator.

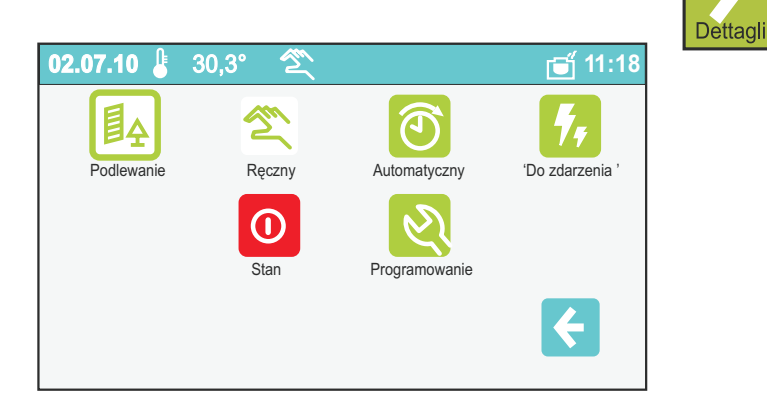

*programmed or "on event", appear on white background and the colour of the icon represents at that time the status. The background in white colour points out that the actuator is managed by myLogic (the user cannot interfere). If there are no programmed actuators the page is empty.*

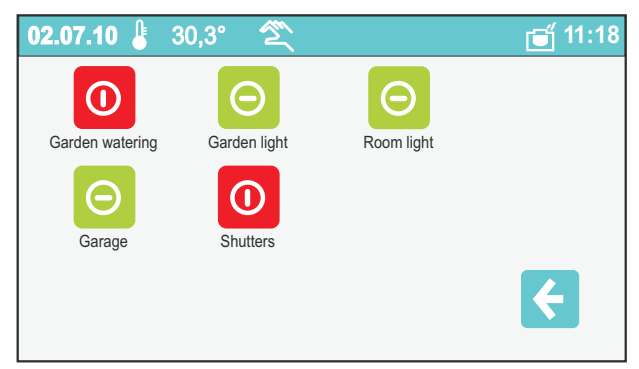

#### **Actuators management**

*In this menu the programmed list of the actuators appears in the system; in case there are no programmed actuators, the list is empty.*

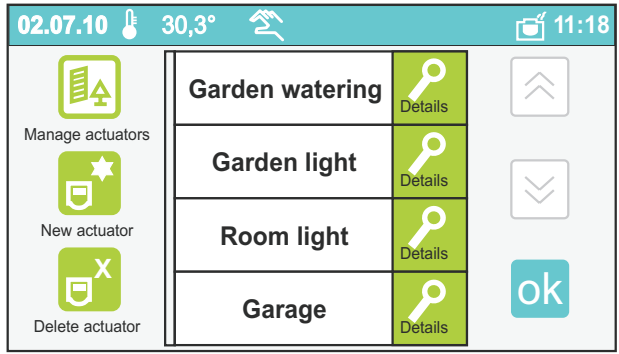

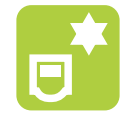

#### **New actuator (\*)**

*You can enter to the assisted creation of a new actuator that allows to set the name and the address of it.*

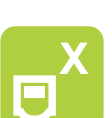

 $\bullet$ 

#### **Delete actuator (\*)**

*It eliminates an actuator after having selected pressing on the panel of the name.*

*(\*)* **Warning:***the access to these functions is protected, in fact the change of some parameters could seriously jeopardize the operation of the whole system. For further changes, reference should be made to trained technician or to experienced personnel, please consult the installation manual.*

#### **Actuator details**

*From this menu the way of operation of every actuators can be set.*

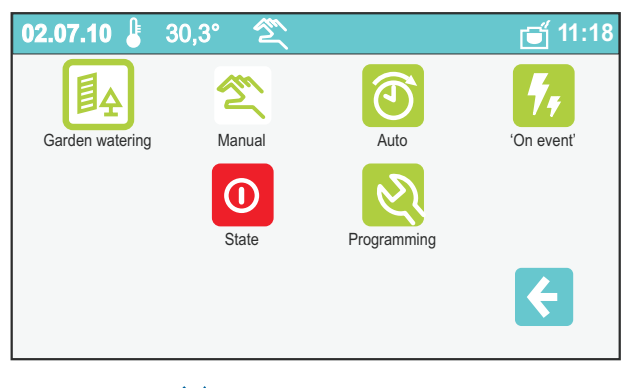

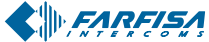

*Mi 2446IGb* - 44 -

#### **Rêczny**

Ręczne zarządzanie aktuatorami (aktuator do którego przysano zarządzanie w trybie ręcznym jest dostępny w panelu aktuatorów i może być ręcznie przełączony w tryb WŁ lub WYŁ.)

#### **Automatyczny**

Automatyczne zarządzanie przekaźnikami (aktuator który pracuje w trybie automatycznym posiada przypisane zmiany stanów WŁ i WYŁ. w zależności od jego godzinowego i dziennegro harmonogramu dla którego o ile nie zrobiono tego wcześniej należy ustawić harmonogram dzienny i godzinowy).

#### **Do zdarzenia**

Tryb zarządzanie aktuatorami "Do zdarzenia" (Aktuator do którego przypisano tryb "Do zdarzenia" przełącza się pomiędzy stanem WŁ i WYŁ tylko wtedy gdy nastąpi jakieś zdarzenie które zostało zaplanowane w menu "zarządzanie zdarzeniami".)

Biała ikona wskazuje która z trzech opcji jest aktualnie aktywna

#### **Stan**

Wskazuje stan aktuatora / zmienia stan aktuatora

#### **Programowanie**

Po wciśnięciu "Programowanie" przechodzimy do konfiguracji automatycznego zarządzania aktuatorem.

#### **Ustawienie dwóch typów dni**

Nastêpnym krokiem jest zdefiniowanie dwóch typów dni (A i B) Te dni mogą być podzielone na 7 modyfikowanych okresów czasowych z dokładnością do 15 minut. Przy pomocy strzałek prawo i lewo możemy wybrać okresy czasowe i przesunąć wzdłóż osi dnia: Po wybraniu pasma możemy wybrać stan aktuatora (W£ lub WY£); Po wybraniu czasu przy pomocy przycisków góra i dół, możemy modyfikować długość okresu czasowego.

#### **Programowanie tygodnia**

W tym menu możemy zaplanować cały tydzień przypisując do każdego dnia tygodnia jeden z dwóch typów dnia (A i B).

#### **Adres / nazwa**

Zmiana nazwy i adresu aktuatora.

#### **Zmiana nazwy**

Wciśnięcie przycisku "Zmień" obok nazwy umożliwia modyfikacje nazwy aktuatora.

#### **Zmiana adresu**

Wciśnięcie przycisku "zmień" obok adresu umożliwia modyfikacjê adresu aktuatora.

**Uwaga.** Dostęp do tych funkcji jest chroniony ponieważ zmiany niektórych parametrów mogą poważnie zagrozić sprawnemu działaniu całego systemu. Wszelkie zmiany powinny być wykonywane przez przeszkolonych techników lub zaawansowanych użytkowników. Zapoznaj się z instrukcją instalacji.

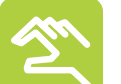

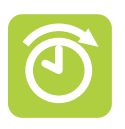

#### **Manual**

*Actuator Manual management (the actuator to which a manual mode has been associated, is available in the picture actuators where manually ON or OFF can be switched).*

#### **Auto**

*Automatic management of the actuation (the actuator to which an automatic mode has been associated commutes between the states ON and OFF according to its own hourly and daily planning, for which, if it's not previously done, it's necessary to access the menu mode to set the hourly and daily planning).*

#### **On Event**

*Actuation Management "on event" (the actuator to which a mode has been associated "on event" it will commute only between the states ON and OFF to the happen of some events as planned in the menu "management events."*

*The white icon points out which of the three options is active at the moment.*

#### **State**

*It points out the state of the actuator / it changes the state of the actuator.*

#### **Programming**

*Pressing "Programming" is entered to the configuration of the automatic management of the actuator and to other configurations of the actuator.*

#### **Set of 2 typical days**

*Next step is to define the two days type (A and B): these days can be divided in 7 modifiable time slots with an*

*approximation of 15 minutes. By the right and left arrows the time slots are selected and it moves along the arc of the day: when the band is selected the desired state can be chosen of the actuator (ON or OFF); when it's selected the time, with the keys up and down, the duration of the time slot can be modified.*

#### **Set weekly**

*The whole week can finally be planned associating to every day of the week one of the two days type (A or B).*

#### **Address / name**

*From this area it's entered the menu of change of the name and the address of the actuator.*

#### **Name Change**

*Pressing the key "modify" beside the name it's possible to modify the name of the actuator.*

#### **Address Change**

*Pressing the key "modify" beside the address it's possible to modify the address of the actuator.*

**Warning***. The access to these functions is protected because the change of some parameters could seriously jeopardize the operation of the whole system. For further changes, reference should be made to trained technician or to experienced personnel, please consult the installation manual.*

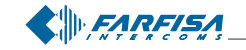

*Mi 2446IGb* - 45 -

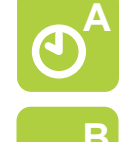

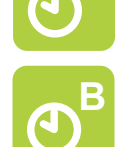

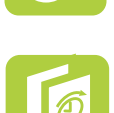

Zmieñ

#### **Panel zdarzeñ**

Menu do sprawdzania stanu zdarzeń w domu jak na przykład otwarte lub zamkniête drzwi, pada deszcz / nie pada, stan czujnika gazu i inne.

Na wyświetlaczu pojawia się ikona zaprogramowanego zdarzenia i jego stan: mała ręka z zielonym tłem i palcem w górę oznacza że nastąpiło zdarzenie (np.: drzwi są otwarte); ręka na czerwonym tle i z palcem w dół oznacza że w tym czasie zdarzenie nie nastąpiło (np.: drzwi nie są otwarte). Monitor myLogic jeśli nastąpi zdarzenie (np.: drzwi zostaną otwarte) automatycznie uaktualni jego stan, wciśnięcie odpowiedniej ikony wymusi natychmiastowe sprawdzenie stanu. Jeśli nie zaprogramowano ¿adnego zdarzenia strona jest pusta

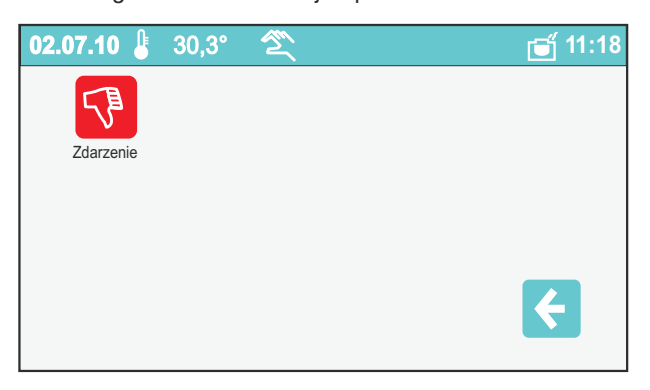

#### **Zarz¹dzanie zdarzeniami**

W tym menu pojawia siê lista zaprogramowanych zdarzeñ; jeśli nie zaprogramowano żadnych zdarzeń lista jest pusta.

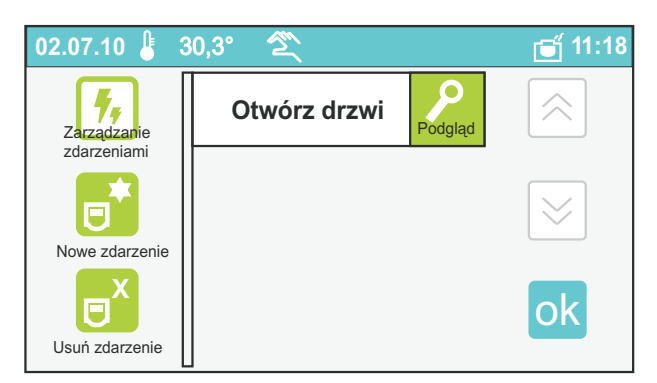

#### **Nowe zdarzenie**

Tworzenie nowych zdarzeń. Umożliwia wprowadzenie nazzwy, adresu i określenie powiązanych funkcji.

#### **Usuniêcie zdarzenia**

Usuwa wybrane zdarzenie.

#### Szczegóły zdarzenia

Wyświetla szczegóły wybranego zdarzenia.

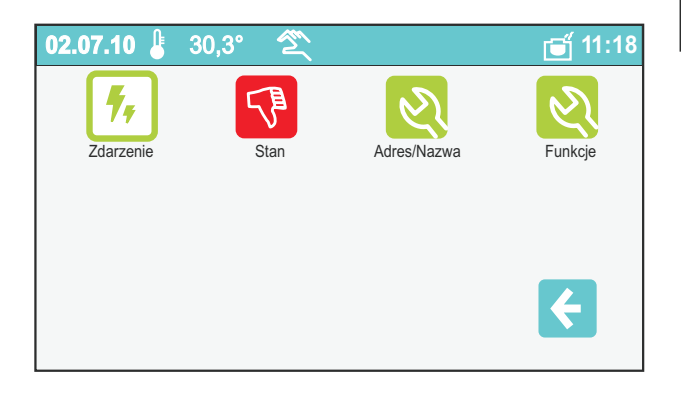

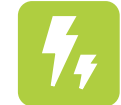

#### **Events panel**

*From here the user can check the status of the events of the house, for instance door open or closed, raining / not raining, gas sensor status and so on…*

*The display shows the icons of the programmed events and their state: small hand with green background and a thumb up means that at that time the event is true (ex. the door is open); down hand with red background and thumb down means that at that time the event is not true (ex. the door is not open). myLogic, when an event happens (ex. it opens the door), it automatically updates the state of it, while, pressing the related icon, it instantly performs the checking. If there are no programmed events the page is empty.*

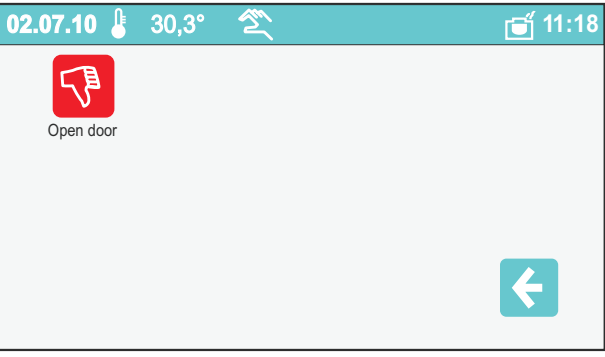

#### **Events management**

*In this menu the list of the programmed events in the system appears; if there are no programmed events the list it is empty.*

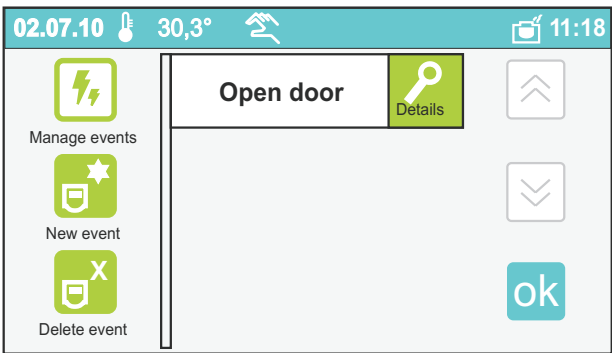

#### **New event**

*You enter the driven creation of a new event that allows to plan the name, the address and the in partnership functions of it.*

#### **Event elimination**

**X**

Dettagli

*It eliminates an event after having selected pressing on the panel of the name.*

#### **Event details**

*The details of the selected event is displayed.*

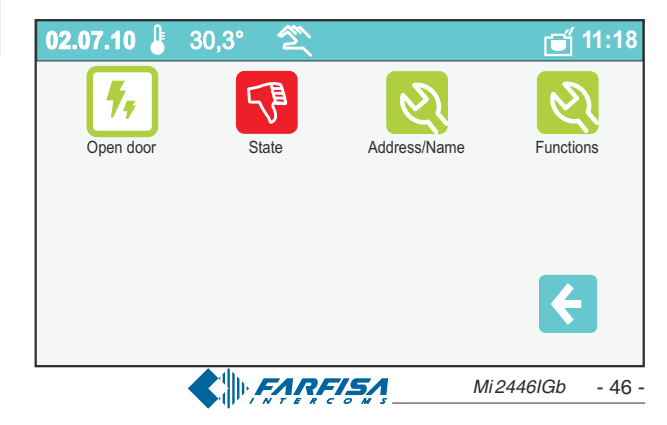

**Stan** Wskazuje stan zdarzenia

#### **Adres/Nazwa**

Umożliwia modyfikację adresu i nazwy zdarzenia.

#### **Zmiana nazwy**

Wciśnięcie przycisku "zmień" obok nazwy umożliwia modyfikację nazwy zdarzenia.

#### **Zmiana adresu**

Wciśnięcie przycisku "zmień" obok adresu umożliwia modyfikacjê adresu zdarzenia.

#### **Funkcje(\*)**

Ważne menu umożliwiające zdefiniowanie funkcji które mają być realizowane po wystąpieniu zdarzenia.

**(\*) Uwaga,** dostêp do tych funkcji jest chroniony poniewa¿ zmiana niektórych parametrów może znacząco wpływać na prawidłową pracę systemu. Aby wykonać zmiany skonsultuj się z wyszkolonym technikiem lub zaawansowanym użytkownikiem. Zaleca się zapoznanie się z instrukcją instalacji.

#### **Panel przycisków**

Przy pomocy tego menu możliwy jest dostęp do panelu przycisków które zostały wcześniej zaprogramowane. Przy pomocy przycisków możemy sterować światłem w domu, światłem ogrodowym, bramami automatycznymi itd..

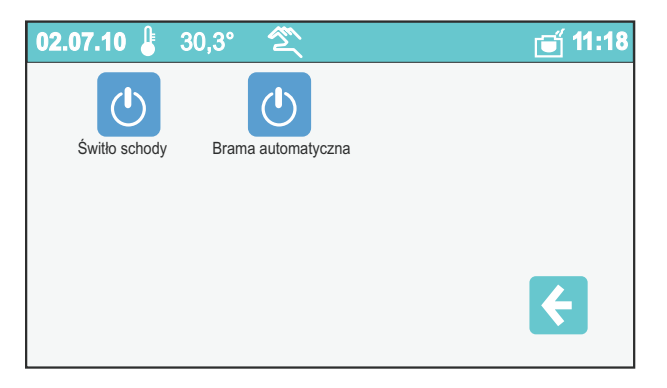

#### **Zarz¹dzanie przyciskami**

Menu umożliwia dostęp do listy przycisków z możliwością ich modyfikacji. Przewiń listę przy pomocy przycisków góra i dół. Aby zmienić nazwę przycisku wciśnij w kolejności "szczegóły", "adres/nazwa" i następnie "zmień"; używając klawiatury, która pojawia się na ekranie możemy wprowadzić nową nazwę

przycisku. Aby zatwierdzić wciśnij przycisk "Zapisz". Aby powrócić do poprzedniej strony wciśnij

**Uwaga** Jeżeli oprócz funkcji "zmień" wyświetlane są funkcje "nowy" i "usuñ" oznacza to ¿e podczas programowania nie została włączona funkcja ochrony systemu. Zaleca się aktywację funkcji ochrony aby zapobiec przypadkowym usunięciom i zmianom funkcji niezbędnych do prawidłowego działania systemu. Te ustawienia mogą być tylko zmienione przez zaawansowanych użytkowników (patrz rozdział "programowanie").

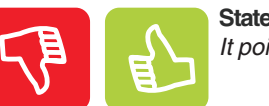

#### *It points out the event status*

#### **Address / Name**

*From this area the modification menu is entered, name and the address of the event can be modified.*

#### **Name change**

*Pressing the key "modify" beside the name it's possible to modify the name of the event.*

#### **Address change**

*Pressing the key "modify" beside the address it's possible to modify the address of the event.*

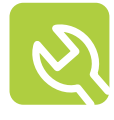

Zmieñ

#### **Functions (\*)**

*From this important menu the functions can be defined to be performed when some eventhappens.*

**(\*) Attention***, the access to these functions is protected, in fact the change of some parameters could seriously jeopardize the operation of the whole system. For possible changes, reference should made to trained technicians or to experienced personnel. It's strictly recommended to consult the installation manual.*

#### **Buttons panel**

*From this menu it is possible to access the push-button panel showing all the push-buttons which have been previously programmed. With the buttons it is possible to operate lights, garden lights, automatic gates, etc..*

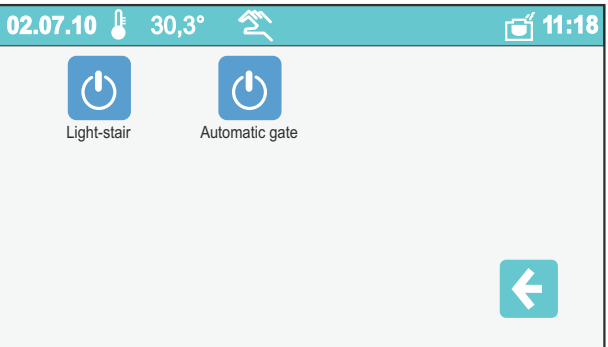

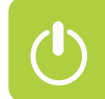

#### **Manage buttons**

*From this menu it is possible to access push-button list with the possibility to modify them. Scroll the list by pressing up and down arrows. To change the name of a button press in sequence "details", "address/name" and then "modify"; using the keypad which will appear on the screen, it would be possible to enter the new name of the button and store it by*

*pressing "save". To go back to the previous page press .*

**Warning:***if the "new" and "delete" functions are displayed in addition to "modify", it means that the system protection function was not activated during programming. It is strongly recommended to activate the protection function in order to avoid changing or deleting functions unintentionally and cause the malfunctioning of the entire system. These settings can be only changed by expert users (see chapter "programming").*

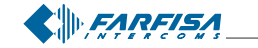

*Mi 2446IGb* - 47 -

#### **Ulubione**

Po dokładnym poznaniu funkcjonalności monitora myLogic stanie się naturalne używanie i zarządzanie monitorem przy pomocy funkcji "ulubione". Funkcja "Ulubione" umożliwia zdefiniowanie najczęściej używanych funkcji do których dostęp stanie się szybszy. Możliwa jest również zmiana jej wizulizacji tak, aby była dostosowana do naszych potrzeb.

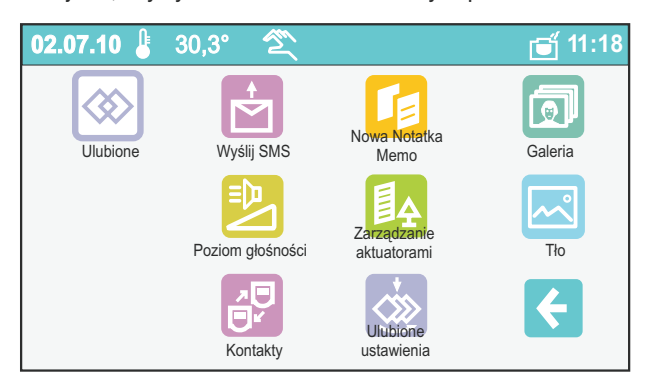

#### **Ulubione - ustawienia**

Wewnątrz tego menu możemy zarządzać ulubionymi funkcjami: funkcje mogą być tutaj wybrane i uporządkowane

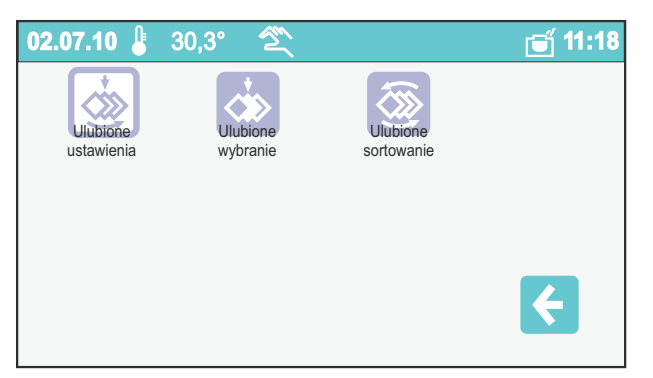

#### **Wybór Ulubionych funkcji**

Wystarczy dotknąć nazwę, aby dodać lub usunąć funkcję z listy funkcji ulubionych

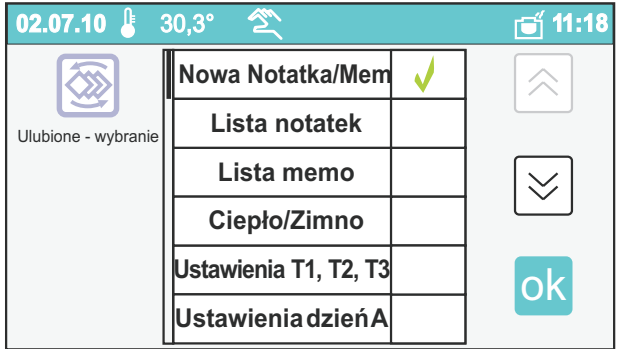

#### **Porz¹dkowanie funkcji Ulubionych**

Wewnątrz tego menu możemy uporządkować ulubione funkcje: dotknięcie ikony powyżej każdej nazwy spowoduje że zostanie ona umieszczona o jedno pozycję wyżej. Jeśli lista jest złożona z więcej niż czterech ulubionych funkcji, możemy ją przewijanąć przy pomocy przycisków GÓRA i DÓŁ umieszczononych po prawej stronie ekranu.

#### **Favourites**

*Once taken familiarity with the functionalities of myLogic, it will become natural to use and to manage the menu of the Favourites. In fact into the menu "Favourites" it's possible to insert the most used functions so that the access is made even faster. It's also possible to modify its visualization order for an optimization according to your own demands.*

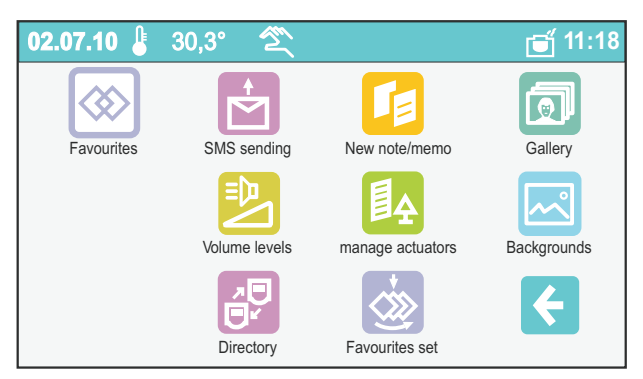

#### **Favourites Management**

*Inside this menu the management of the Favourites board can be organized: from here they can be chosen and ordered.*

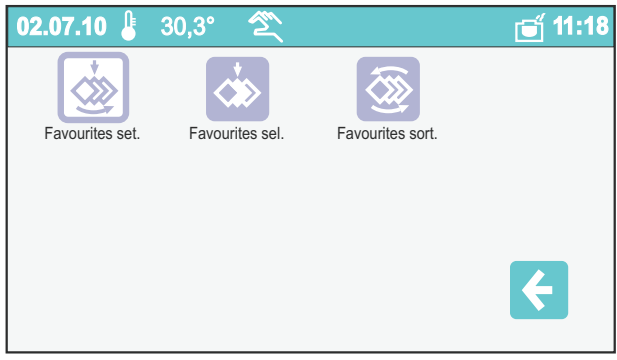

#### **Favourites selection**

*It's enough to touch on the name to add or to eliminate the function from the favourites list*

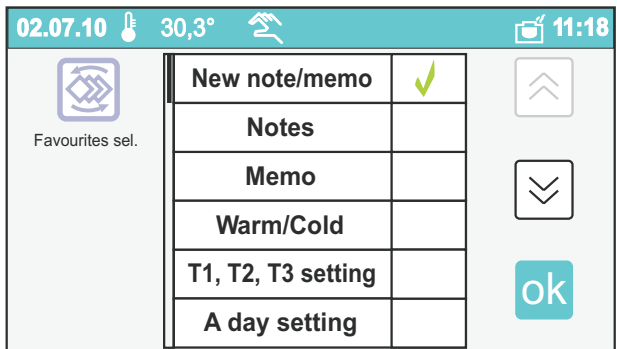

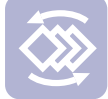

#### **Ordering Favourites**

*Inside this menu the order of visualization of the favourites can be modified: touching the icon "above" to the side of every name, it will climb a position up to reach the top one in rank. If the list was composed by more than four favourites, the list can be flowed with the keys UP and DOWN placed on the right side of the screen.*

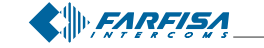

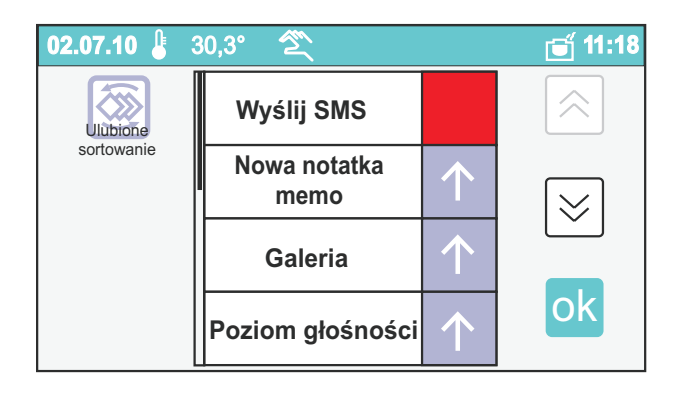

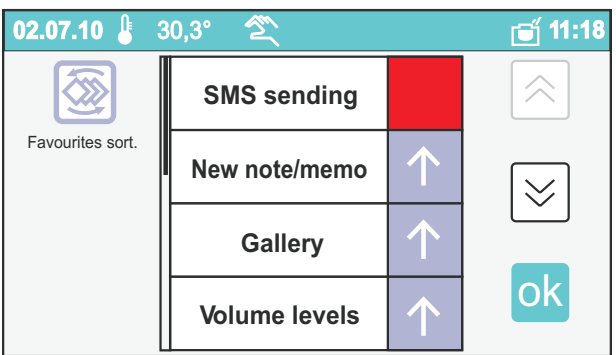

#### **Obrazy tła**

Obrazy umieszczone w tym menu mogą być używane na dwa sposoby: jako ekran strony głównej lub sekwencyjnie jako wygaszacz ekranu. Kolekcja domyślnych obrazów może być zintegrowana z dodatkowymi obrazami. Poprzez darmowy program dostępny na stronie www.mylogic.it możemy przekonwertować zdjecia osobiste do formatu monitora myLogic (\*.mli) i wczytać je na kartę pamięci. Karta pamięci może być użyta również do eksportu obrazów z monitora myLogic takich jak zdjęcia wykonane przez monitor myLogic i notatki. Obrazy mogą być wyświetlane na komputerze przy pomocy bezpłatnego oprogramowania.

#### **Obrazy tła**

Dotknij ikonę obrazu w panelu sterowania aby bezpośrednio zobaczyć obraz z pamięci monitora myLogic. Możesz przewinąć obrazy przy pomocy przycisków góra i dół.

Przy pomocy przycisku Opcji możemy importować/eksportować obrazy (za pomocą karty pamięci), możemy ustawić jako tło głównego ekranu oraz usunąć poszczególne obrazy lub wszystkie obrazy w monitorze myLogic.

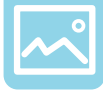

#### **Background images**

*The images contained in this menu can be used in two ways: as Home Page screen or as sequence of the "Background images" screensaver. The image collection supplied by default can be integrated with additional images. Using the free-ofcharge software that can be downloaded from* www.mylogic.it *you can adjust your personal images to the myLogic image format (\*.mli) and load them with the memory card. The memory card can be also used to export images from myLogic, such as the videointercom photos and notes. The images can be displayed on a PC using the free-of-charge software.*

#### **Background images**

*Touch the image icon in the Control Panel to directly display the images contained in myLogic. You can scroll the images with the up and down arrows.*

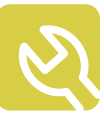

*With the Options button you can import / export the images* (with the memory card), you can set the image as Home Page *screen and you can eliminate the individual images or all the images contained in myLogic.*

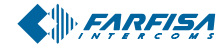

#### **Ustawienia**

To menu jest używane do personalizacji monitora myLogic. Ustawienia obejmują: poziomy sygnału audio, dzwonek i czas dzwonienia; ekran Strony Głównej i wygaszacz ekranu, czas i data; język;zmiana nazwy monitora, itd.. Ikona "ustawienia domyślne" odpowiada za prostą sekwencję gdzie użytkownik może sprawdzić i poprawić podstawowe ustawienia monitora myLogic; ta funkcia jest bardzo użyteczna do sprawdzenia ustawień po awarii zasilania. Zaawansowane ustawienia zawierają funkcje umożliwiające lepsze wykorzystanie monitora myLogic od personalizacji ekranu głównego (wybranie domyślnych funkcji dostępu) do pełnego wykorzystania karty pamięci.

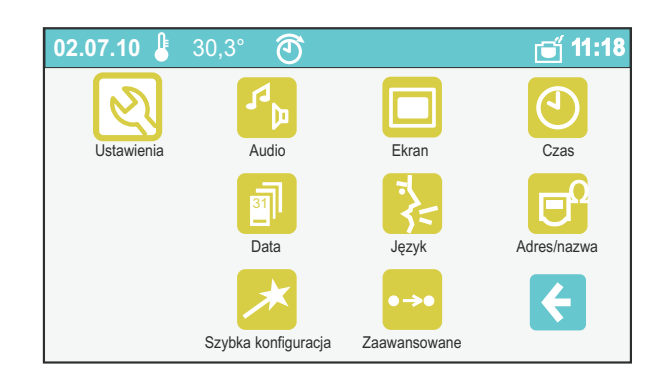

#### **Audio**

Zarządzanie parametrami audio: głośność, czas dzwonienia i typ dzwonka.

#### **Ekran**

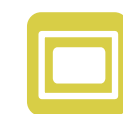

Jest używany do wyboru obrazu jako Ekranu Głównego i aktywacji wygaszacza

#### **Czas**

Używany do ustawiania czasu

#### **Data**

Używany do ustawienia dnia, miesiąca i roku.

#### **Jêzyk**

Używany do zmiany języka

**Uwaga**: po wybraniu jêzyka monitor zostanie automatycznie uruchomiony ponownie.

#### **Adres/Nazwa**

Używany do zmiany nazwy monitora myLogic zmiany adresu i numeru pokoju. Dwie ostatnie funkcje mogą być zmienione przez instalatora

**Ustawienia domyœlne** Procedura szybkiej konfiguracji monitora zawierająca podstawowe parametry:

- Język - Data - Czas - Nazwa/Adres

#### **Settings**

*This menu is used to personalise myLogic. Settings include: audio with volumes, ringers and ringer time; screen with Home Page screen and screensaver; time and date; languages; myLogic station rename, etc. The "Default settings" icon corresponds to a simple sequence where the user can check and correct the myLogic basic settings; this function is very useful for a check after a power failure. The advanced settings include functions for best use of myLogic, from the personalized Home Page configuration (selection of default access functions) to full memory card use.*

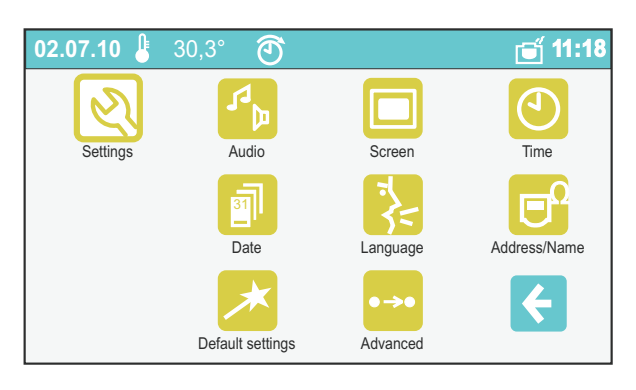

### **Audio**

*It is used to manage audio parameters: volumes, ringer time and type.*

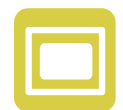

#### **Screen**

*It is used to choose an image as Home Page screen and activate the screensaver.*

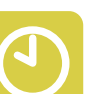

#### **Time**

*It is used to set the time.*

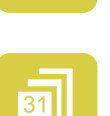

#### **Date**

*It is used to set day, month and year.*

#### **Language**

*It is used to change the language.*

**Warning***: after you select the language myLogic restarts automatically.*

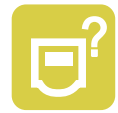

#### **Address/Name**

*It is used to rename myLogic terminal and change the address and room number. The two last functions should be changed by the installer.*

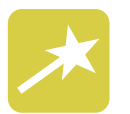

#### **Default settings**

*It is a quick configuration sequence that includes all the main settings:*

*- Language - Date - Time - Address/Name*

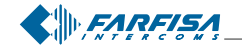

*Mi 2446IGb* - 50 -

#### **Ustawienia zaawansowane**

To menu zabezpieczone przez funkcję ochroną dostępu jest używane do wykonywania szeregu zaawansowanych konfiguracji i funkcji.

Uwaga: dostęp do tych funkcji jest chroniony ponieważ zmiana niektórych parametrów może powodować nieprawidłowe działanie całego systemu. Aby dokonać zmian przy pomocy tego menu skontaktuj się z instalatorem lub działem technicznym firmy Farfisa oraz zapoznaj się z rozdziałem programowanie na stronie 9

#### **Ustawienia Audio**

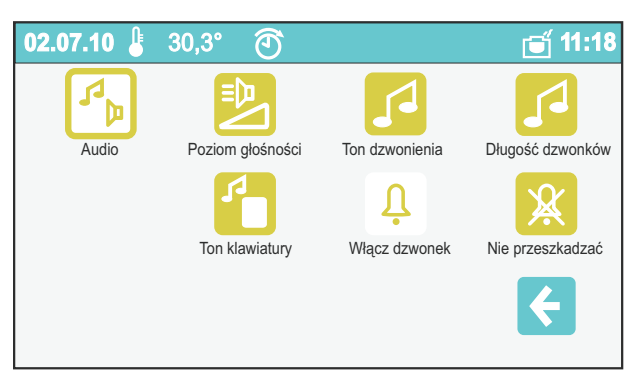

#### Poziomy głośności

Zawiera poziomy głośności:

- komunikacji z kasetą zewnętrzną
- komunikacji interkomowej
- dzwonienia
- głośność klawiatury (ton wciśniętego przycisku)

Dotknij przycisk "zmień" po prawej stronie opisu, aby uzyskać dostęp do paska głośności. Użyj przycisków góra i dół lub bezpośrednio paska głośności, aby zmienić ustawienie.

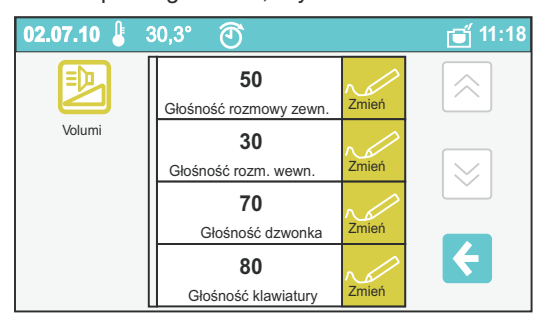

#### **Tony dzwonienia**

Tutaj możemy wybrać dzwonek dla:

- Połączeń z kasety zewnętrznej
- Połączeń interkomowych (z innego mieszkania)
- Połaczeń interkomowych (z innego monitora z tego same-
- go mieszkania) - dzwonka do drzwi

Dotknij przycisk "zmieñ" po prawej stronie opisu, aby wybraæ dzwonek z listy

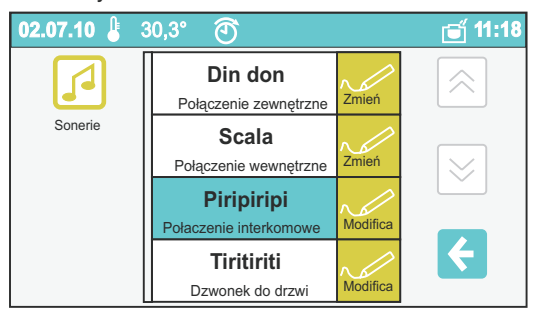

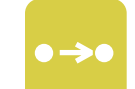

#### **Advanced settings**

*This menu with protected access is used to make a series of advanced configurations and functions.*

**Warning***: the access to these functions is protected because the change of some parameters may cause severe malfunctioning of the entire system. For any change, please contact the installer or expert users and refer to the "Programming" chapter to page 9.*

#### **Audio settings**

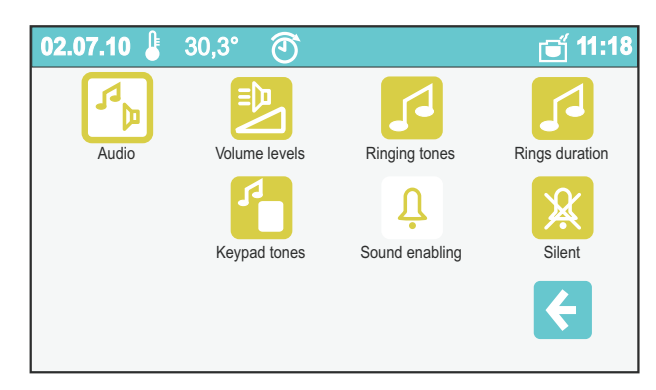

#### **Volume levels**

*It contains the volume level of:*

- *ES audio level (communication with external door stations)*
- *IS audio level (communication with internal stations)*
- *Ringing level*
- *Keypad volume (pressed keys tone)*

*Touch the "modify" button on the right next to the description to access the volume bar. Use the up and down buttons or the bar directly to change the setting.*

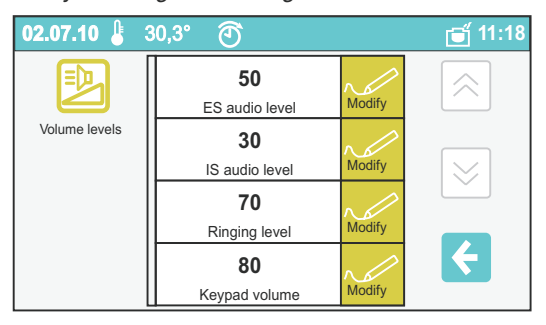

#### **Ringing tones**

- *Here you can choose the ringer for:*
- *Call from external (door station)*
- *Call from internal (from other apartments)*
- *Intercom call (from other stations in the same apartment)*
- *Door bell call*

*Touch the "modify" button on the right next to the description to select from a list of ringers.*

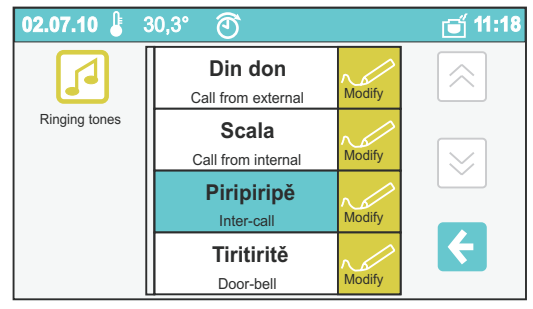

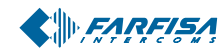

*Mi 2446IGb* - 51 -

#### **Czas dzwonienia**

W tym menu możemy wybrać czas dzwonienia dla

- połączeń z kasety zewnętrznej
- połączeń wewnętrznych (z innego mieszkania)
- połaczeń interkomowych (z innego monitora w mieszkaniu)
- dzwonka do drzwi

Dotknij przycisk "zmień" po prawej stronie opisu aby wyświetlić pasek czasu. Użyj przycisków góra i dół lub bezpośrednio pasek czasu aby zmienić to ustawienie.

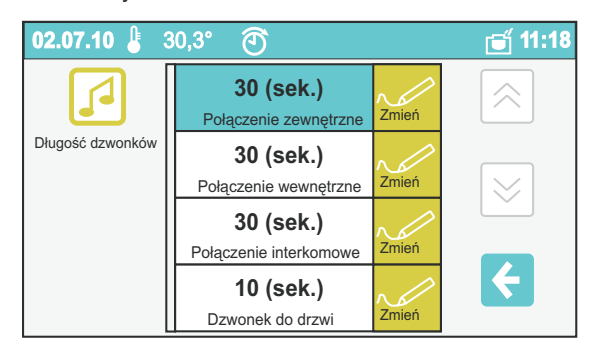

#### **Tony klawiatury**

W tym menu możemy wybrać efekty dźwiękowe które są generowane gdy dotkniemy ikonę lub wciśniemy przycisk.

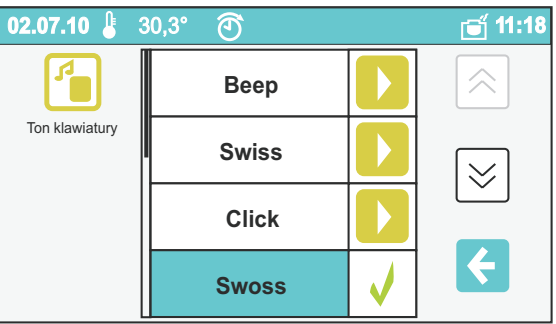

#### Właczenie/Wyłaczenie dźwięku (cisza)

Możemy wybrać tryb audio przez dotknięcie jednej z dwóch ikon.

Biała ikona oznacza aktywną opcję.

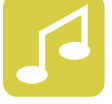

#### **Rings duration**

- *Here you can choose the ringing time for:*
	- *Call from external (door station)*
	- *Call from internal (from other apartments)*
- *Intercom call (from other stations in the same apartment)*
- *Door bell call*

*Touch the "modify" button on the right next to the description to access the time bar. Use the up and down buttons or the bar directly to change the setting.*

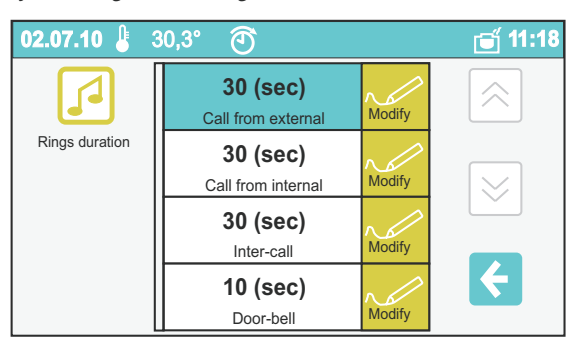

#### **Keypad tones**

*Here you can choose the sound effect that is generated when you touch icons and buttons.*

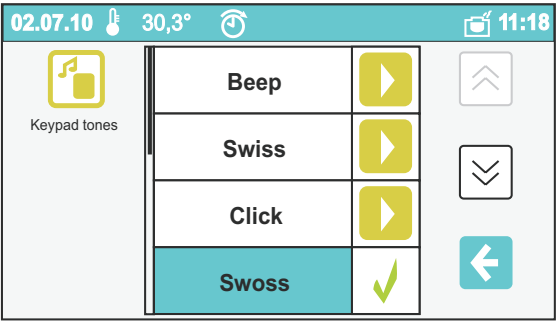

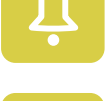

#### **Sound enabling / Sound disabling (silent)**

*You can choose the audio mode by touching one of the two icons.*

*The white icon indicates the active option.*

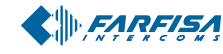

#### **Ekran**

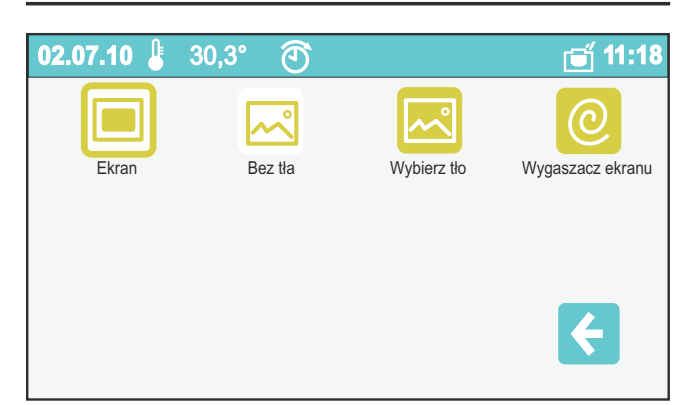

#### **Brak obrazu tła**

Dotknij ikonę, aby przywrócić domyśny obraz ekranu głównego. Jeśli ikona jest ponownie na białym tle ekran startowy jest obrazem domyślnym.

#### **Wybierz obraz tła**

Dotknij ikonę, aby bezpośrednio wyświetlić wszystkie obrazy które mogą być użyte jako ekran dla strony głównej. Możesz przewinąć obrazy przy pomocy strzałek góra i dół.

#### **Wybór wygaszacza ekranu**

Możesz wybrać różne rodzaje wygaszacza ekranu, które będą aktywowane gdy monitor jest w stanie spoczynku:

- **Brak**
- **Obrazy tła** (wszystkie dostępne obrazy są wyświetlane w losowej kolejności)
- **Galeria** (wszystkie zdjêcia wykonane przez monitor myLogic są wyświetlane w losowej kolejności)
- **Info...** (wyświetlana jest wersja monitora myLogic)
- **Losowe piksele** (przypadkowo wyświetlane wzory)
- **Data i Czas** (wyświetlana jest aktualna data i czas)
- **Zostaw wiadomość** (używana do pozostawienia wiadomości widocznych dla osób przechodzących obok monitora myLogic
- Wciśnij dowolny przycisk aby usunąć pozostawioną notatkę
- $\Box$  **Notatka** (wyświetlane są w kolejności notatki i przypomnienia)

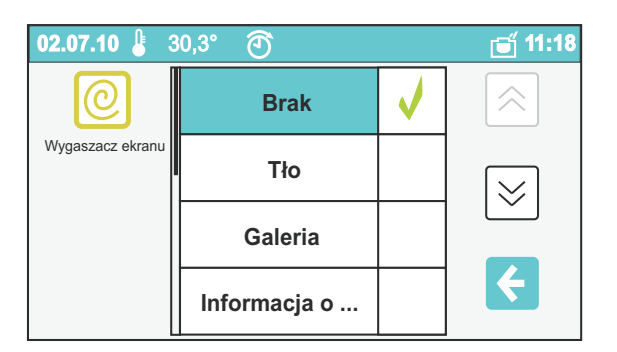

#### **Screen**

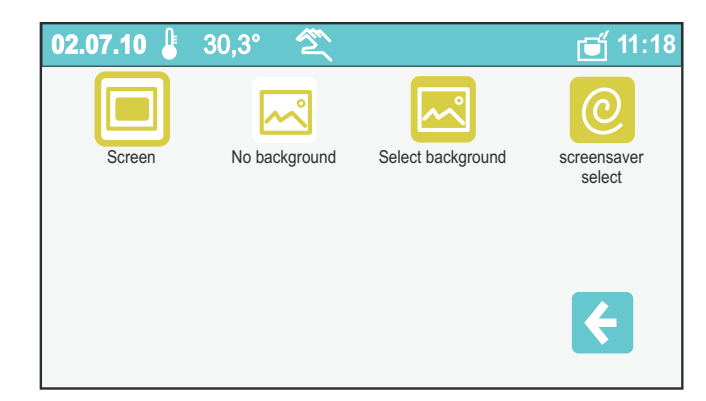

#### **No background image**

*Touch the icon to restore the default screen image in the Home Page. When the icon is against a white background the Home Page screen image is the default image.*

#### **Select background image**

*Touch the icon to directly display all the images that can be used as screen for the Home Page that are available in myLogic. You can scroll the images with the up and down arrows.*

#### **Screensaver select**

*You can selectfrom different screensavers to be activated on myLogic screen in stand-by mode. You can choose from:*

- **None**
- **Background images** *(all available images are displayed in a random sequence)*
- **Gallery** *(all photos taken by myLogic are displayed in a random sequence)*
- **About...** *(a text with myLogic version is displayed)*
- **Random Pixels** *(casual patterns)*
- **Date & Time** *(actual date and time are displayed)*
- **Leave message** *(it is used to leave a message / drawing on the screen in order to have the people passing in front of myLogic read it.*
	- *Press any button to delete the note you have left)*
- **Notes** *(notes and reminders are displayed in an ordered sequence)*

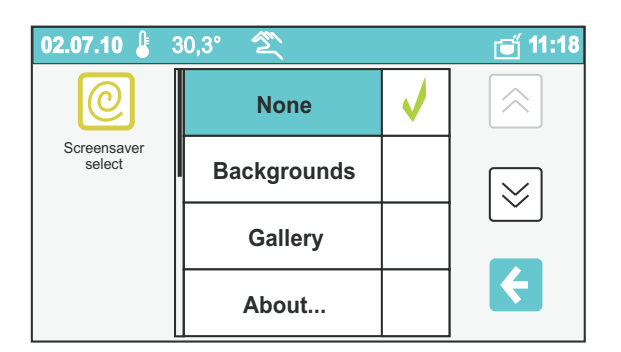

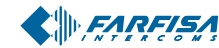

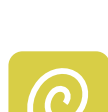

#### **Ustawienia zaawansowane**

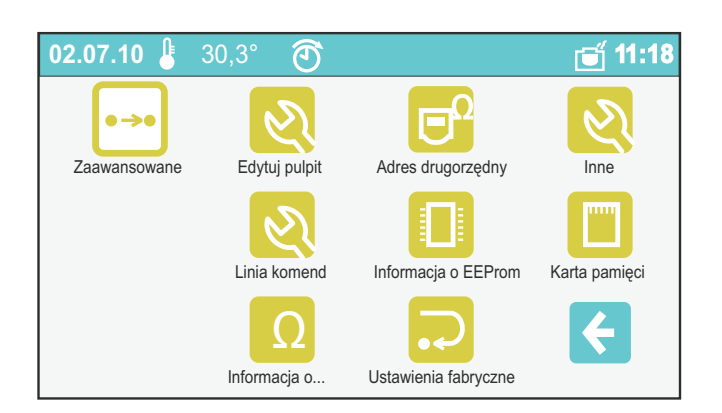

#### **Ustawienia strony głównej**

Lista dziewięciu szybkich funkcji, które mogą być dostępne w monitorze myLogic. Dotknij przycisk "zmieñ" po prawej stronie opisu, aby wybrać odpowiednią funkcję.

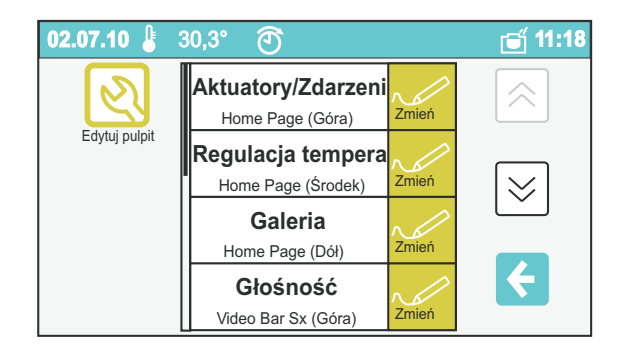

Możesz również dodać funkcje szybkiego dostępu przez przytrzymanie jednego z przycisków dłużej niż 10 sekund. Następnie należy wybrać pozycję na ekranie głównym gdzie ma być umieszczona funkcja (góra, środek lub dół). Na przykład, aby dodać funkcję bezpośredniego połączenia do sąsiada na dolnym przycisku ekranu głównego, przejdź do panelu sterowania, Interkom/SMS i Directory i przytrzymaj przycisk słuchawki obok nazwy przez 10 sekund. Możesz wybrać "Dodaj do Ekranu głównego (dół)"

**Advanced settings**

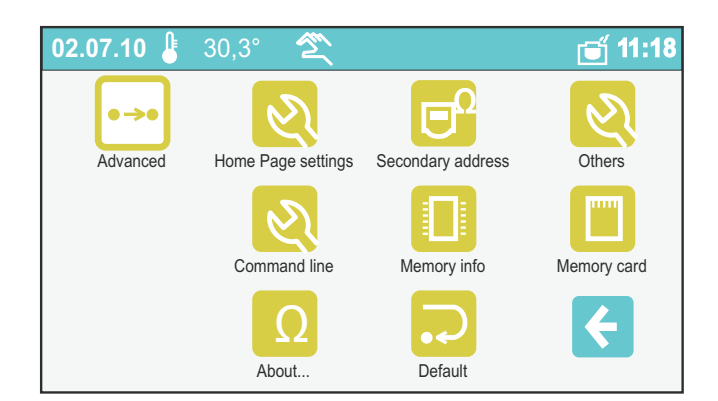

#### **Home Page settings**

*List for configuration of the nine quick functions that can be accessed by myLogic. Touch the "modify" button on the right next to the description and choose the preferred function.*

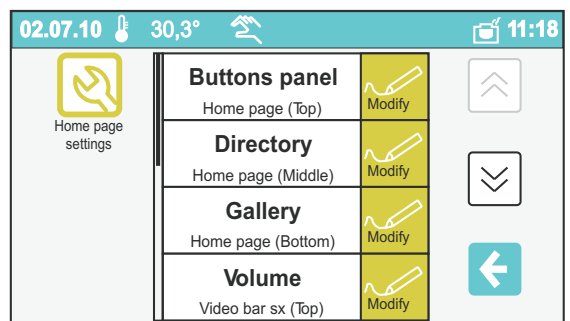

*You can also add the quick access functions by holding any button on myLogic screen pressed for more than 10 seconds. Then you must choose the position on the Home Page where to insert the function (top, centre, or bottom).*

*For example, in order to add the direct call to the neighbour on the Home Page bottom key, go to Control Panel, Intercom/ SMS, and Directory and hold the handset button next to the name pressed for 10 seconds. You can choose "Add to Home Page (Down)".*

Aby uzyskać informacje o innych zaawansowanych ustawieniach należy skontaktować się z instalatorem lub działem technicznym Aci Farfisa oraz zapoznać się z rozdziałem "Programowanie" na stronie 9.

*For information about the other advanced settings, please contact the installer or to Aci Farfisa technical support and refer to the "Programming" chapter to page 9.*

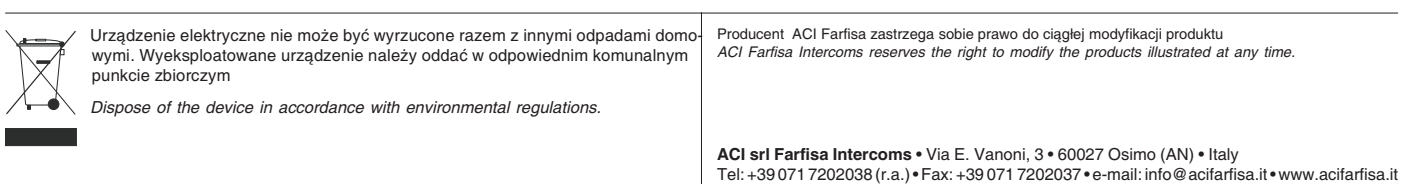

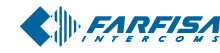

*Mi 2446IGb* - 54 -

Mi 2438 - 44 -

**Notatki Notes**

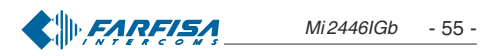